# HP ProBook bærbar PC

Brukerhåndbok

© Copyright 2010 Hewlett-Packard Development Company, L.P.

Bluetooth er et varemerke for sin eier og brukes av Hewlett-Packard Company på lisens. SD Logo er et varemerke for sin innehaver.

Informasjonen i dette dokumentet kan endres uten varsel. De eneste garantiene for HP-produktene og -tjenestene er uttrykkelig angitt i garantierklæringene som følger med disse produktene og tjenestene. Ingenting i dette dokumentet kan tolkes som en tilleggsgaranti. HP er ikke erstatningsansvarlig for tekniske eller andre typer feil eller utelatelser i dette dokumentet.

Første utgave: Mars 2010

Delenummer for dokument: 598085-091

#### **Merknad om produktet**

Denne brukerhåndboken beskriver funksjoner som er felles for de fleste modeller. Enkelte av funksjonene er kanskje ikke tilgjengelig på din datamaskin.

### **Sikkerhetsadvarsel**

**ADVARSEL:** For å redusere risikoen for brannskader eller overoppheting av datamaskinen bør du ikke plassere datamaskinen direkte på fanget eller dekke til lufteåpningene. Plasser maskinen på en fast, plan overflate når du skal bruke den. Pass på at ingen annen hard overflate, for eksempel en tilgrensende skriver, eller en myk overflate, for eksempel en pute eller et teppe, blokkerer luftstrømmen. Pass også på at ikke strømadapteren er i kontakt med huden eller myke overflater, for eksempel en pute, et teppe eller et klesplagg, når den er i bruk. Datamaskinen og strømadapteren overholder temperaturgrenseverdiene for brukertilgjengelige overflater som definert av den internasjonale standarden for IT-sikkerhet (IEC 60950).

# **Innhold**

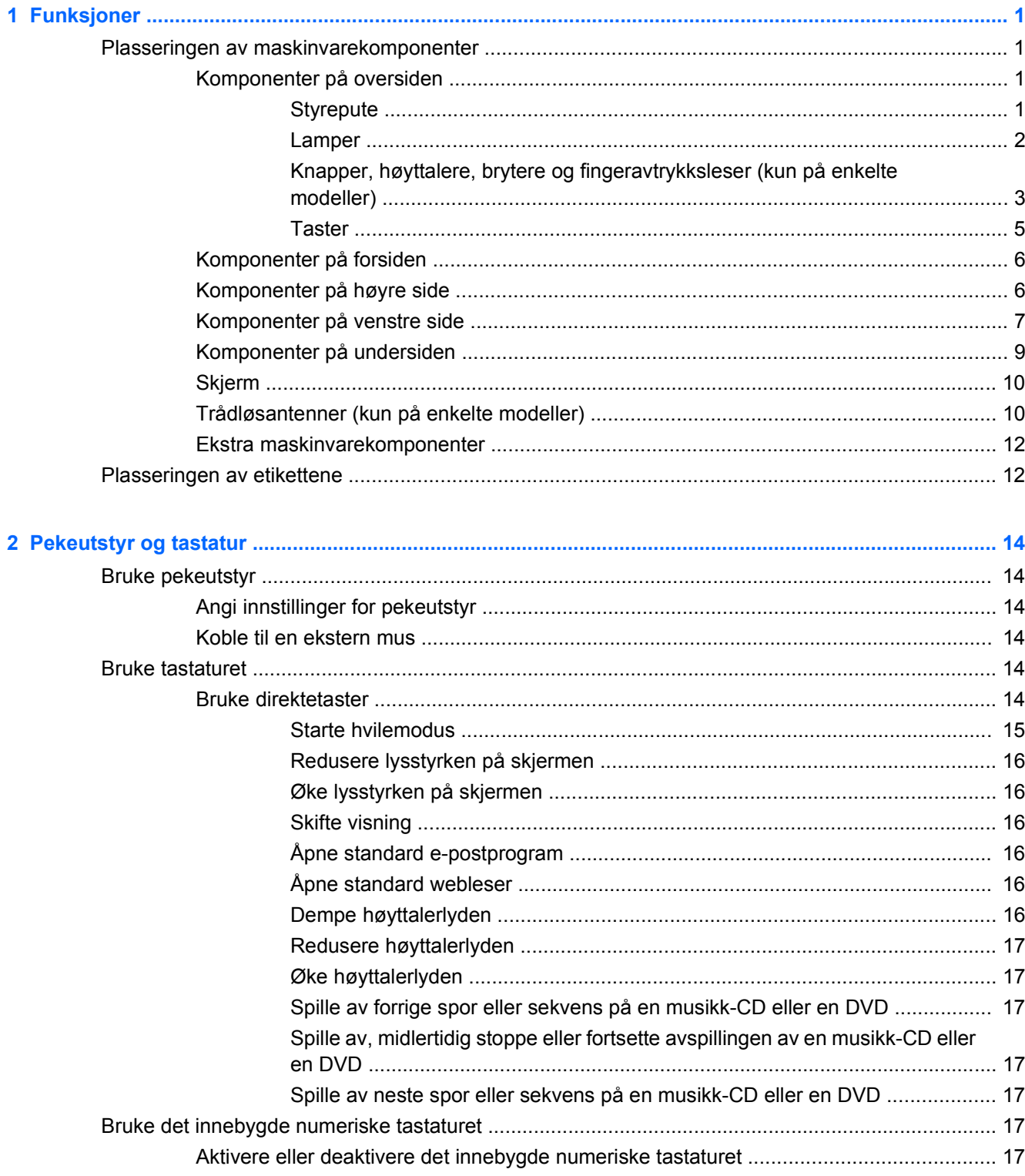

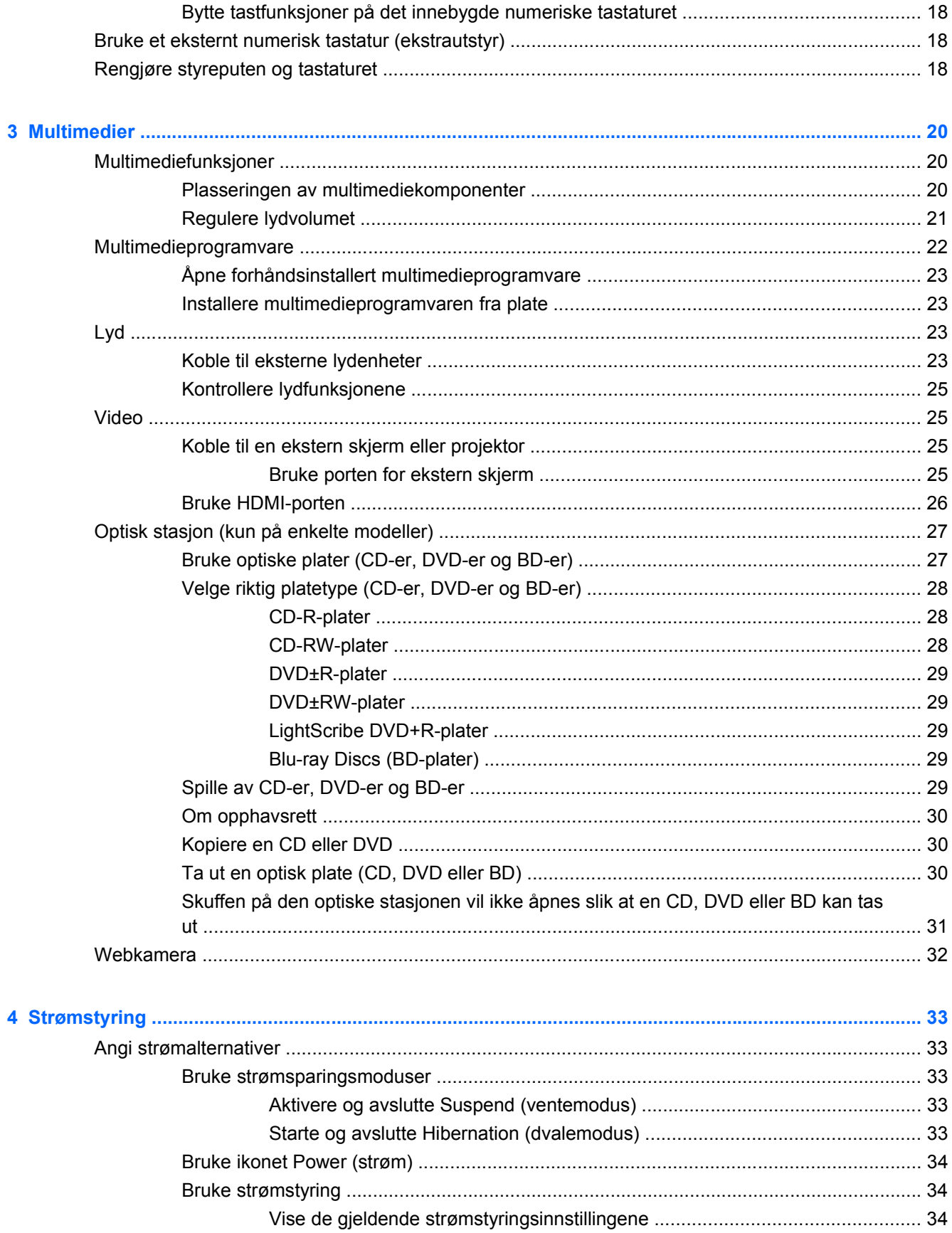

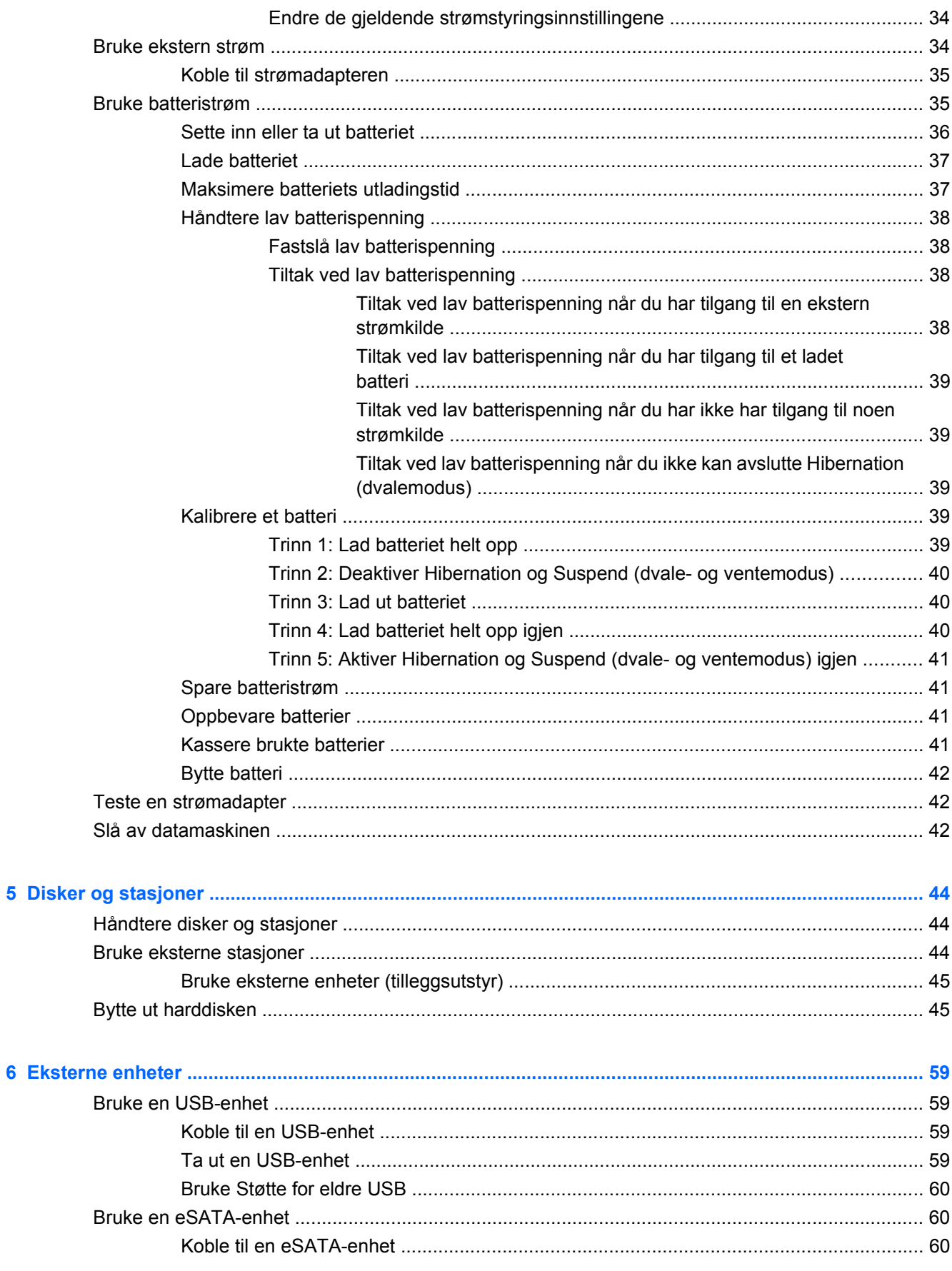

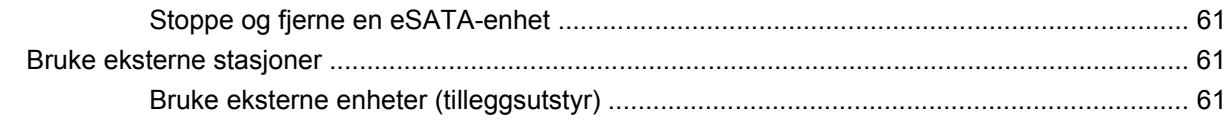

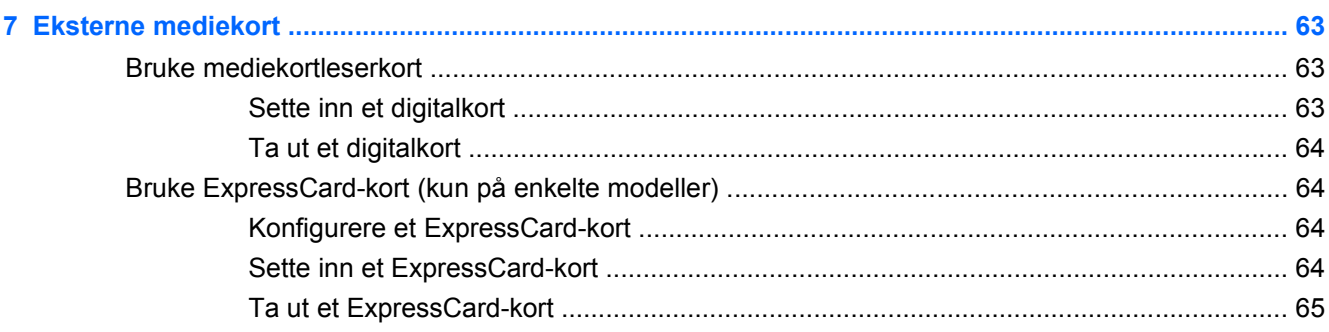

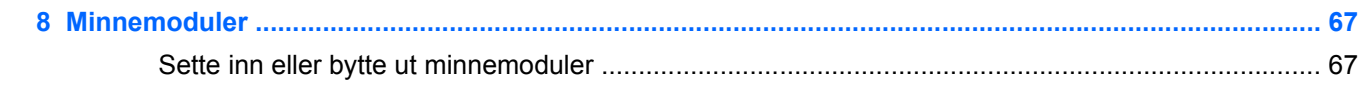

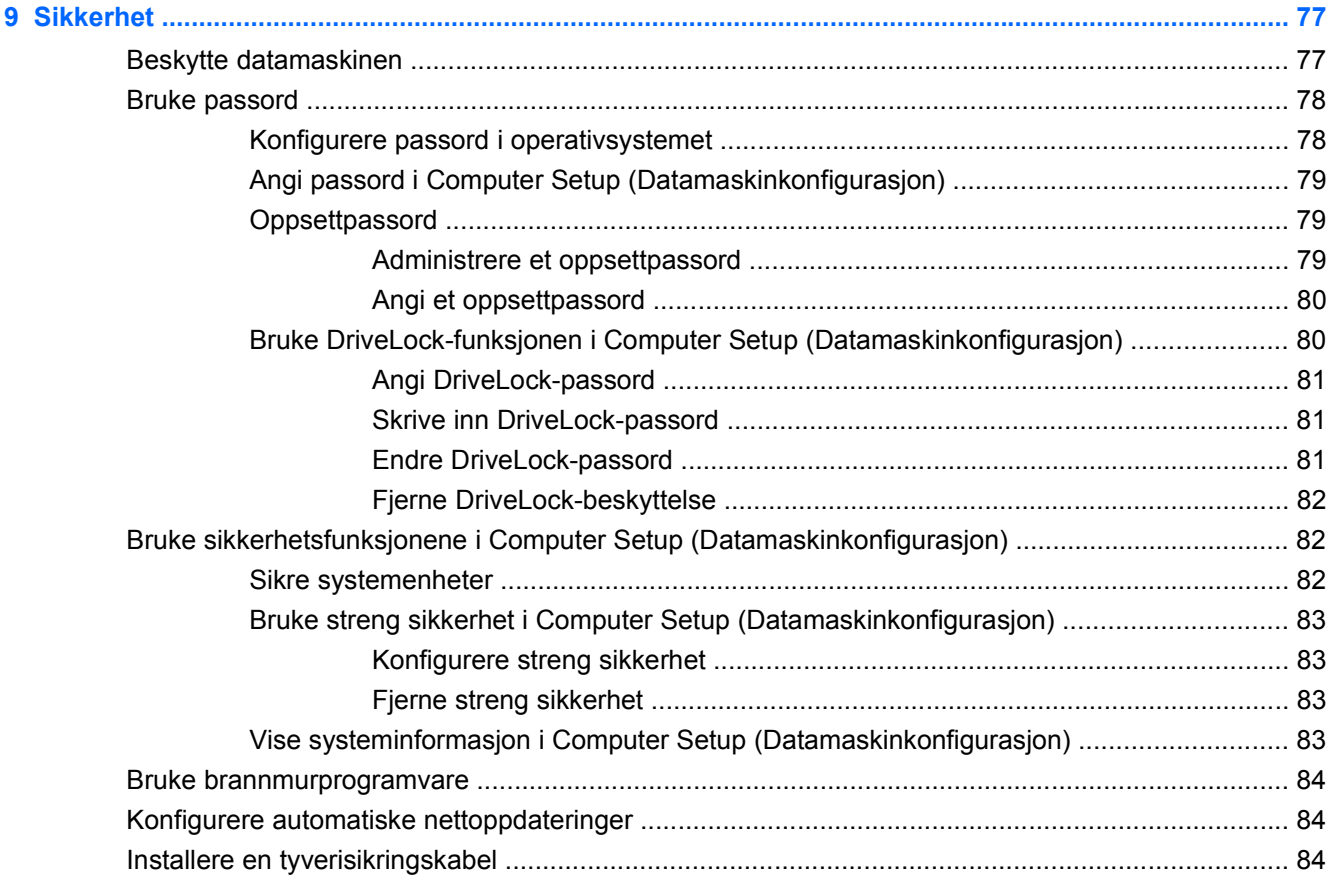

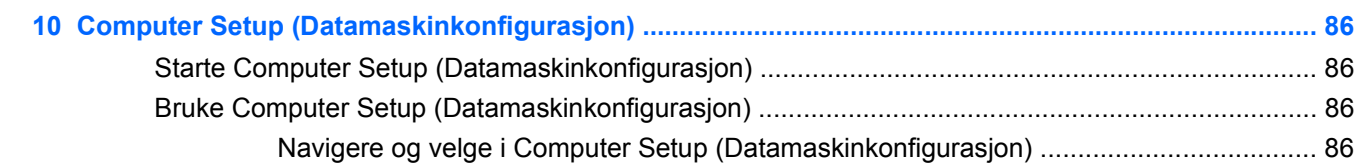

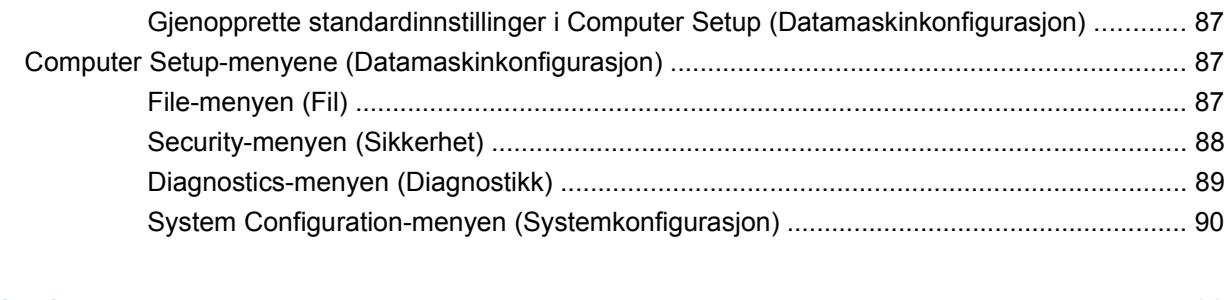

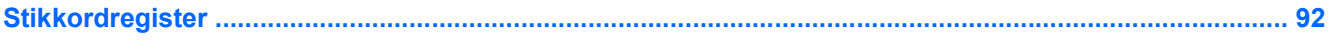

# <span id="page-10-0"></span>**1 Funksjoner**

# **Plasseringen av maskinvarekomponenter**

▲ Du kan få en oversikt over maskinvare som er installert på datamaskinen ved å velge **Computer** (datamaskin) **> Control Center** (kontrollsenter) **> YaST > Hardware Information** (maskinvareinformasjon).

### **Komponenter på oversiden**

### **Styrepute**

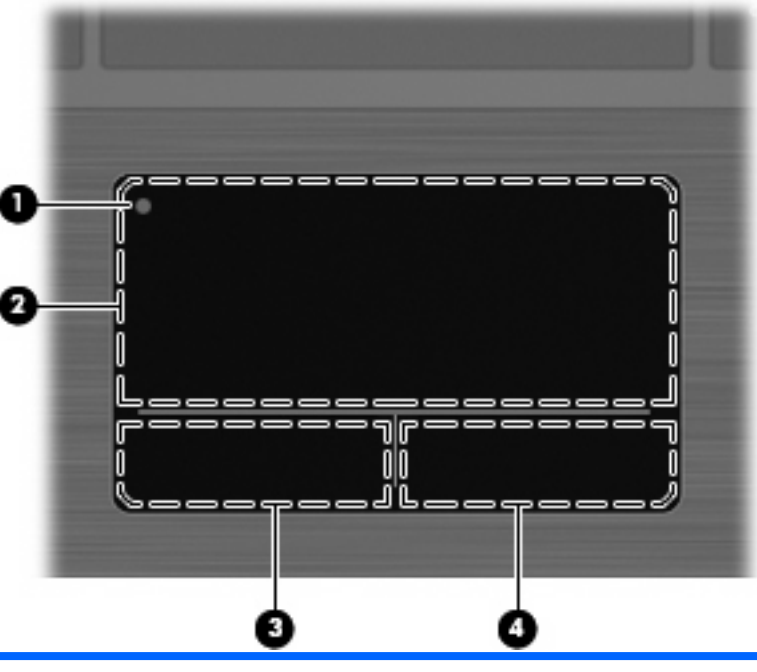

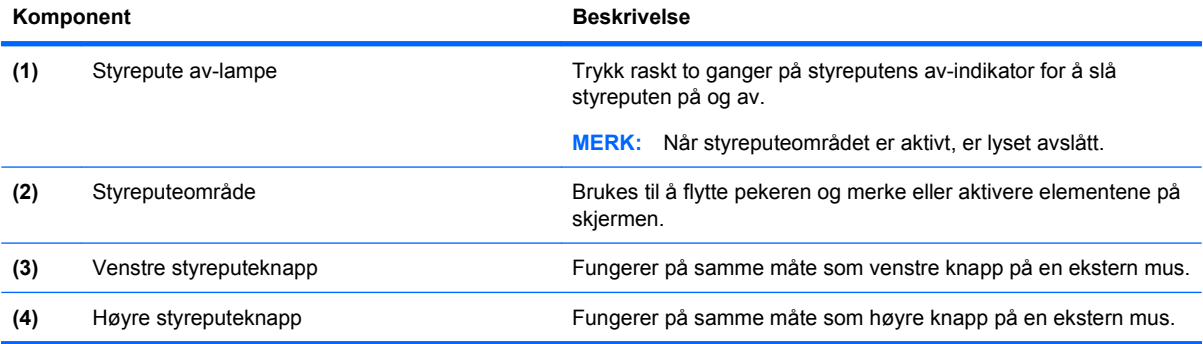

### <span id="page-11-0"></span>**Lamper**

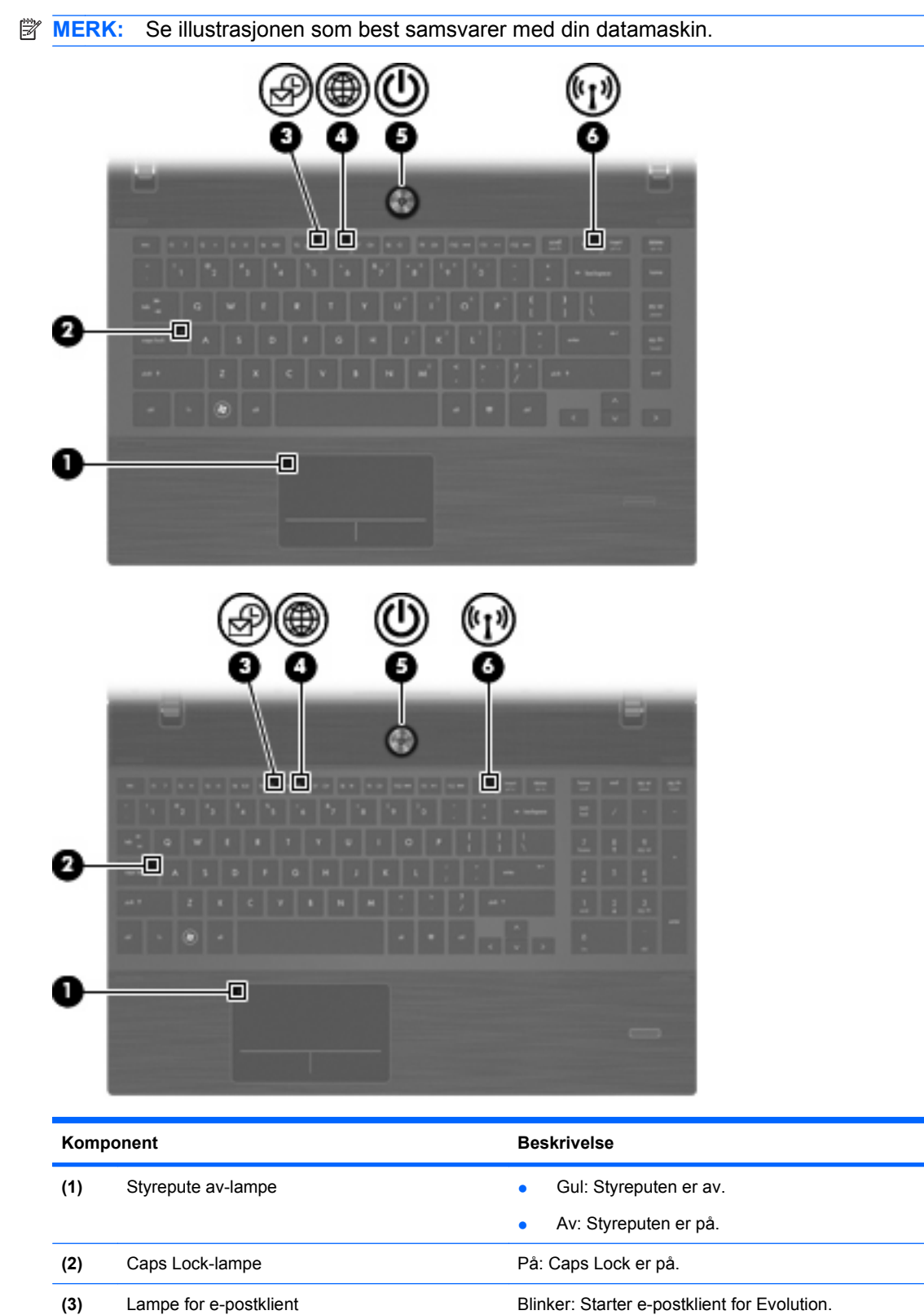

(4) Webleserlampe **Blinker:** Starter Firefox-leser.

<span id="page-12-0"></span>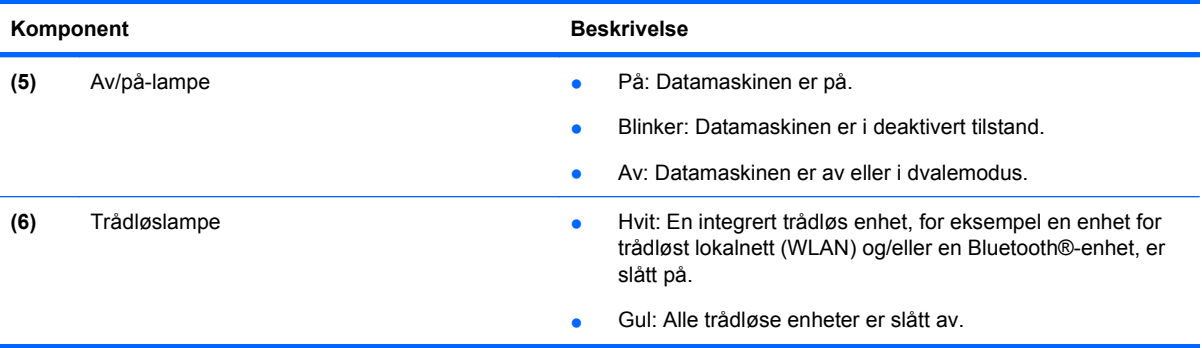

## **Knapper, høyttalere, brytere og fingeravtrykksleser (kun på enkelte modeller)**

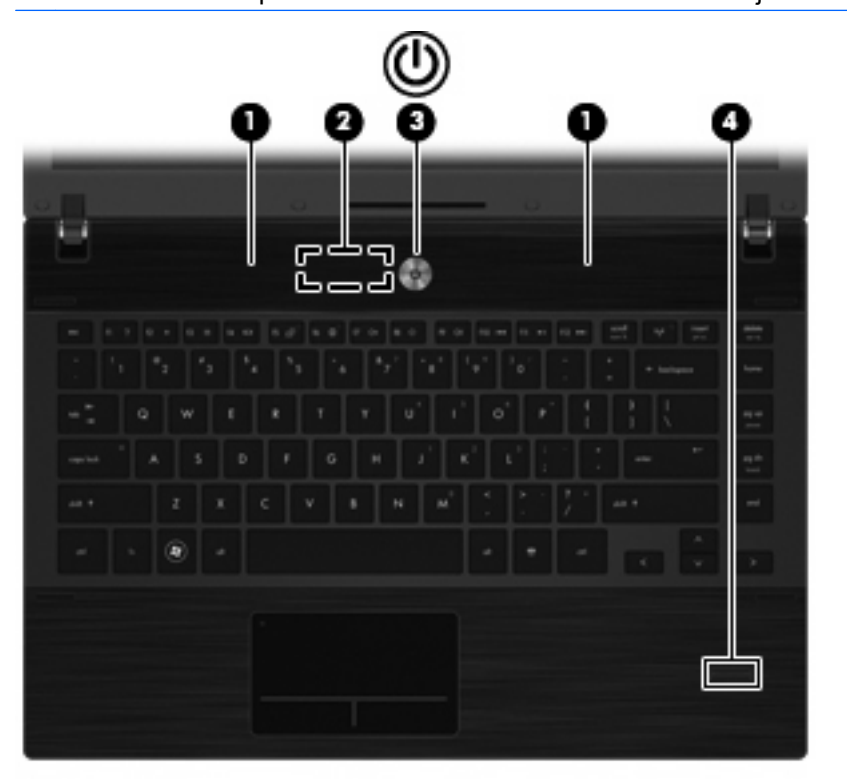

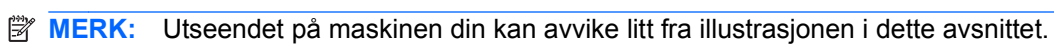

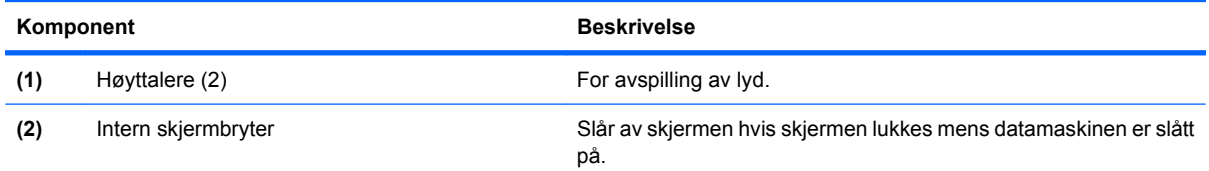

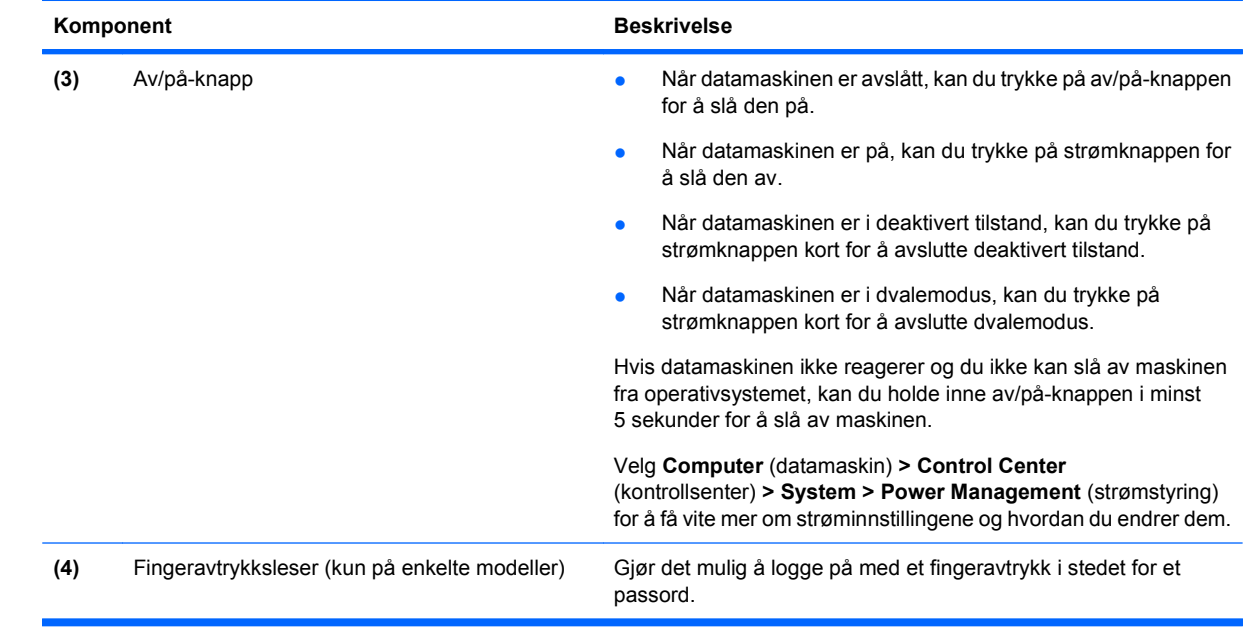

### <span id="page-14-0"></span>**Taster**

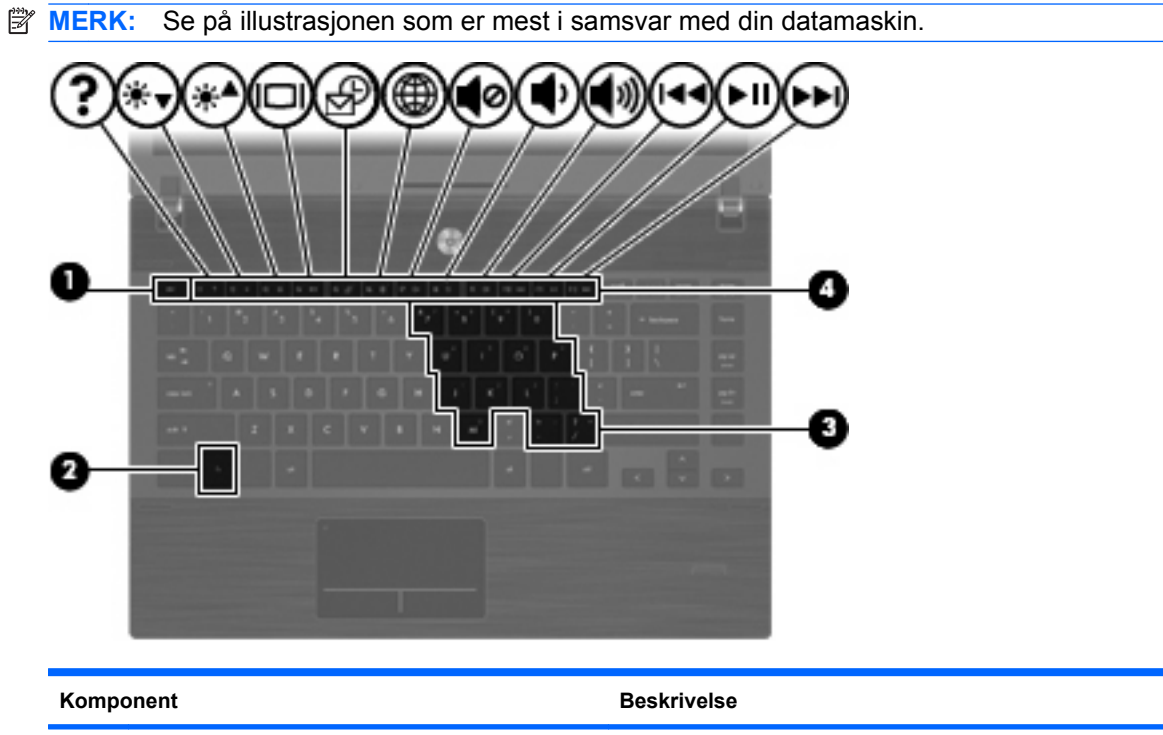

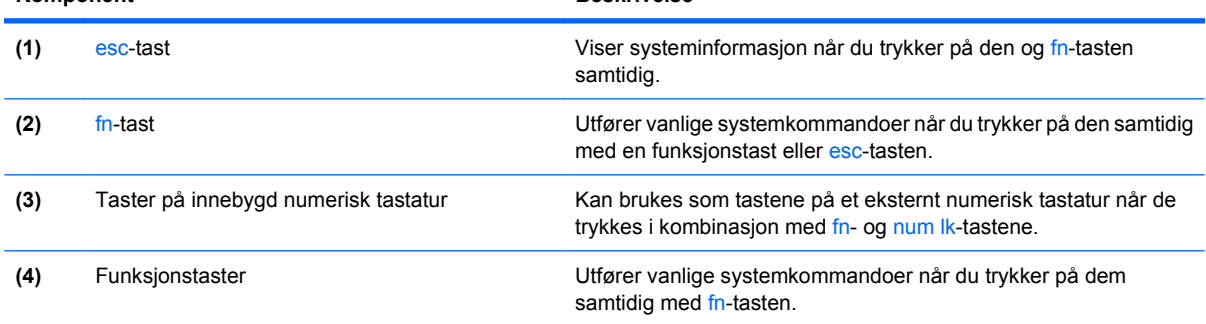

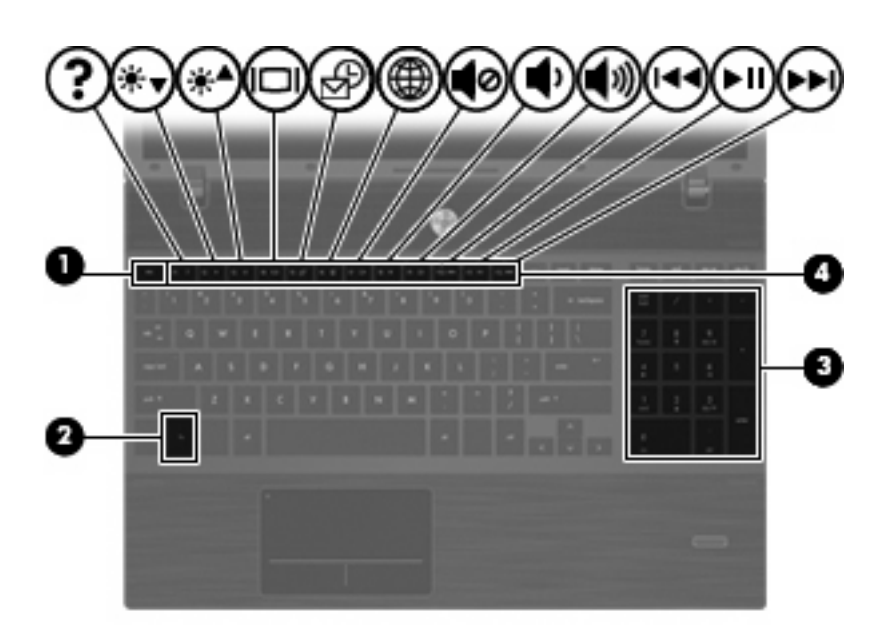

<span id="page-15-0"></span>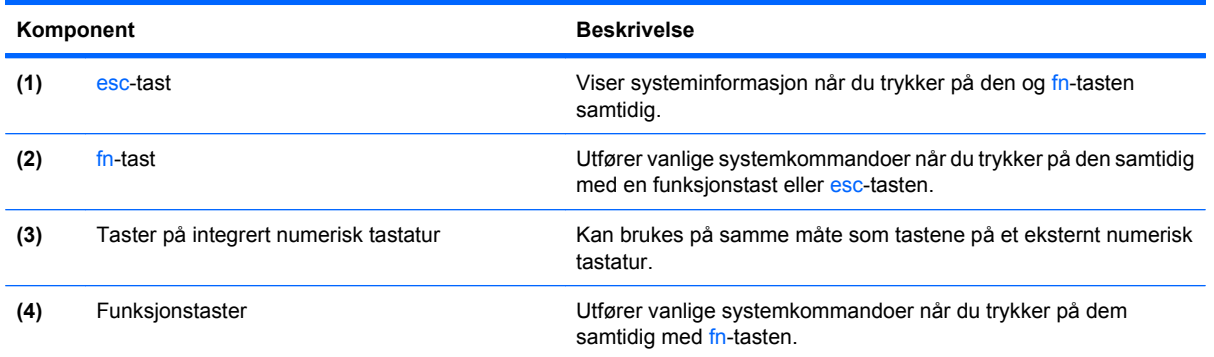

# **Komponenter på forsiden**

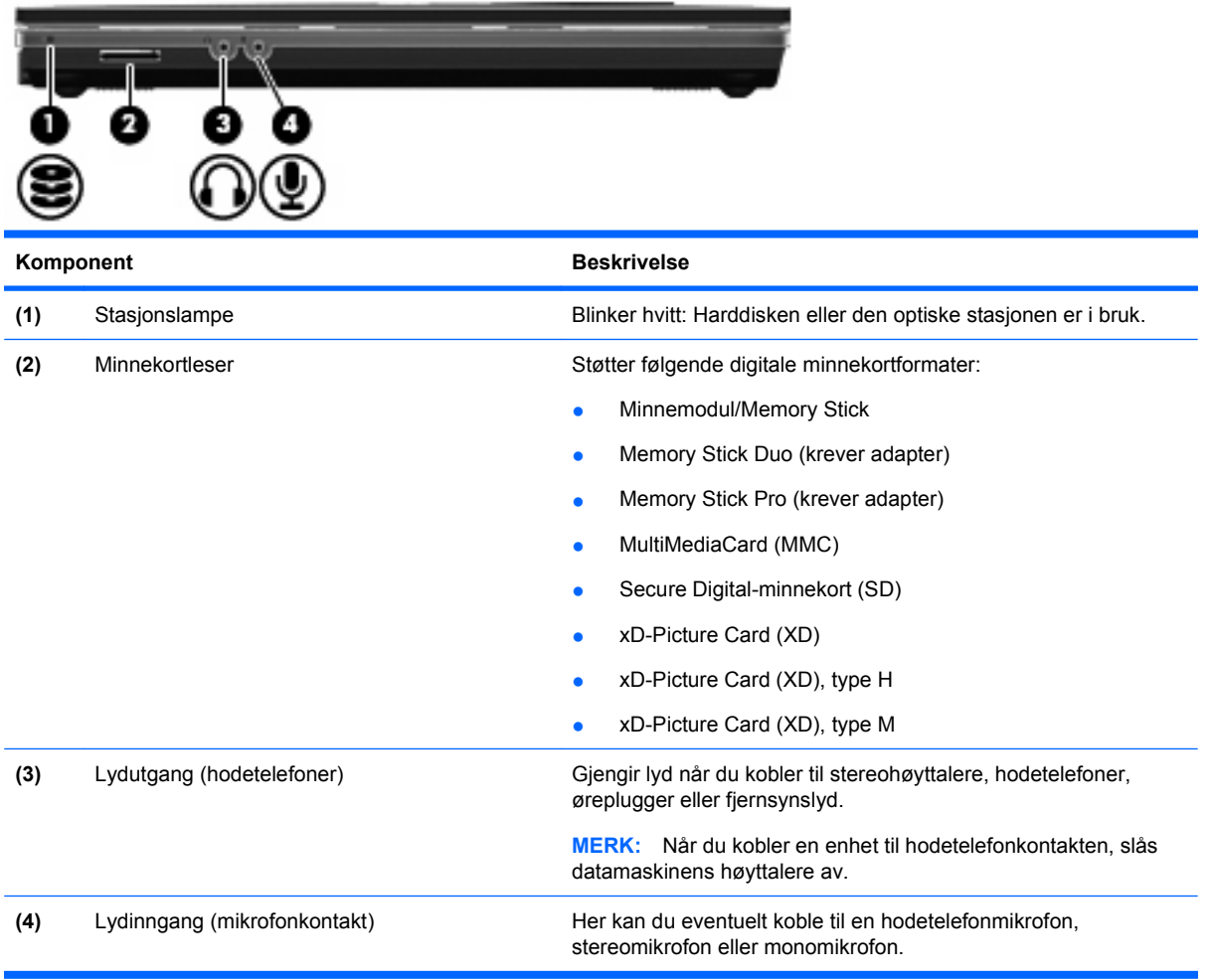

## **Komponenter på høyre side**

**MERK:** Se illustrasjonen som best samsvarer med din datamaskin.

<span id="page-16-0"></span>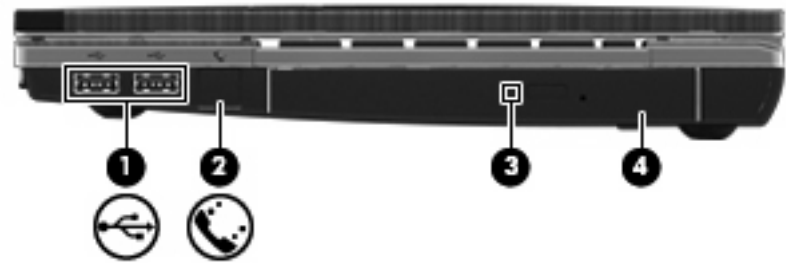

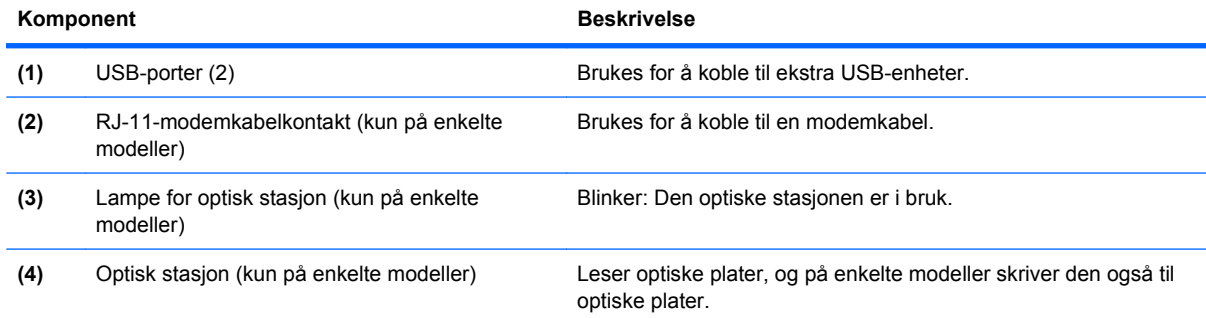

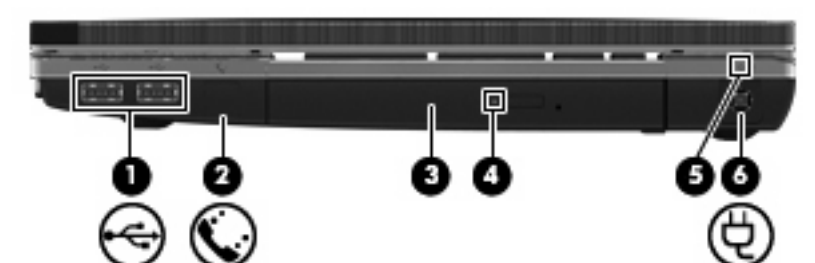

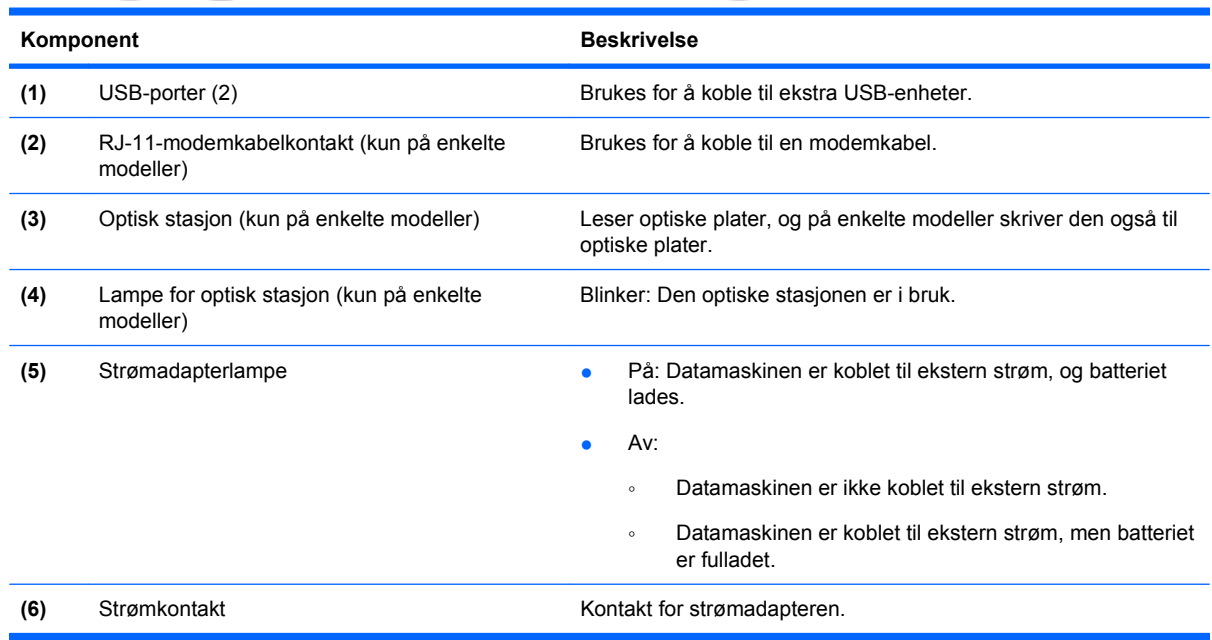

## **Komponenter på venstre side**

**MERK:** Se illustrasjonen som best samsvarer med din datamaskin.

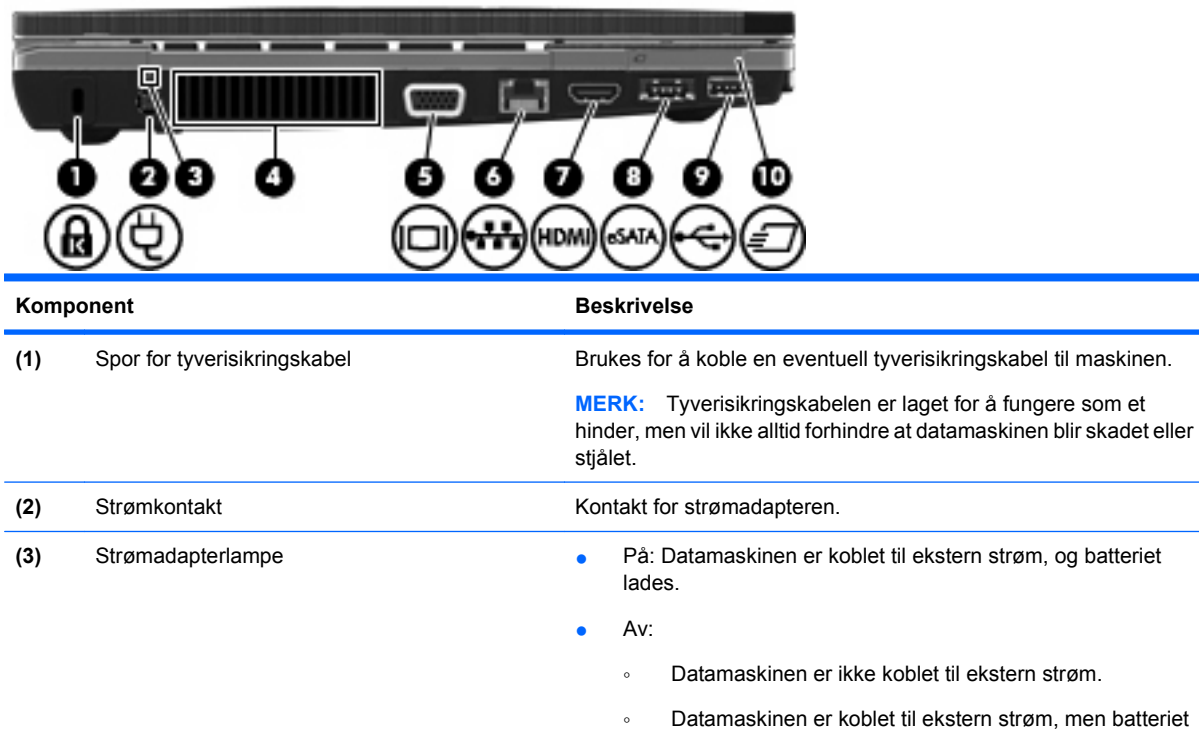

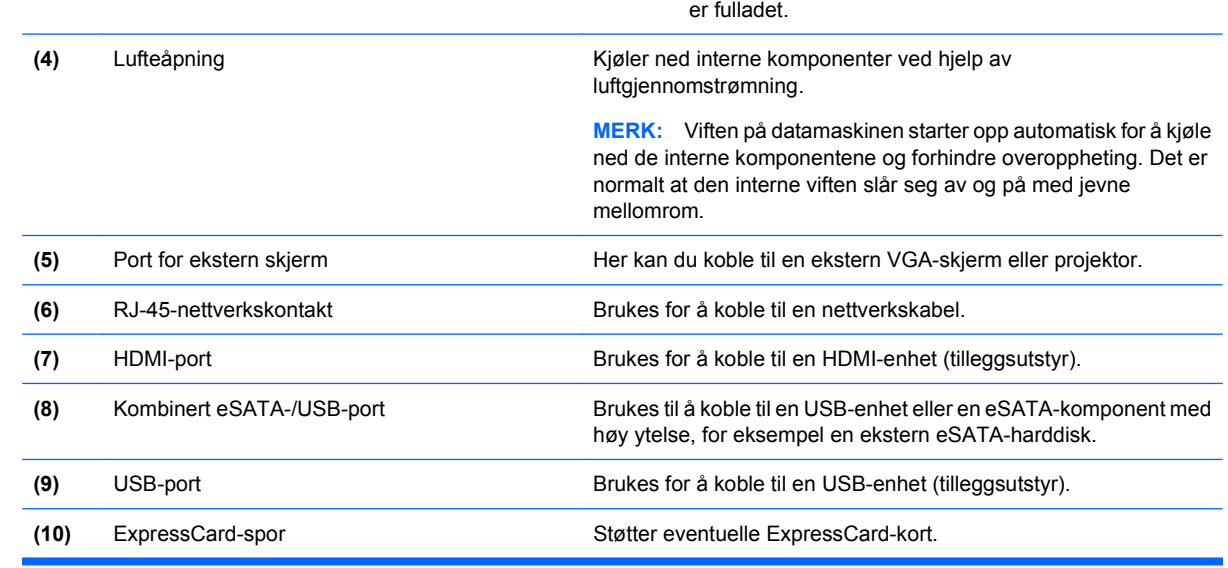

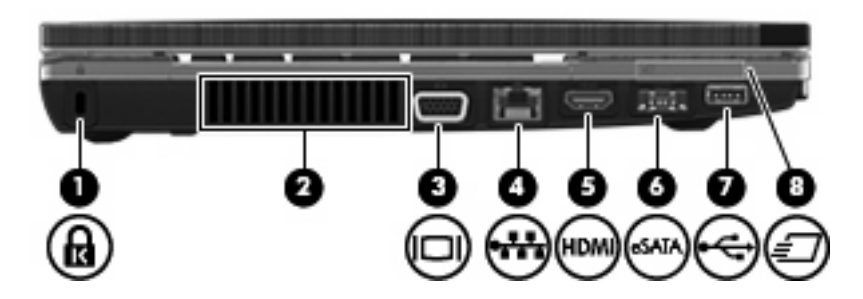

<span id="page-18-0"></span>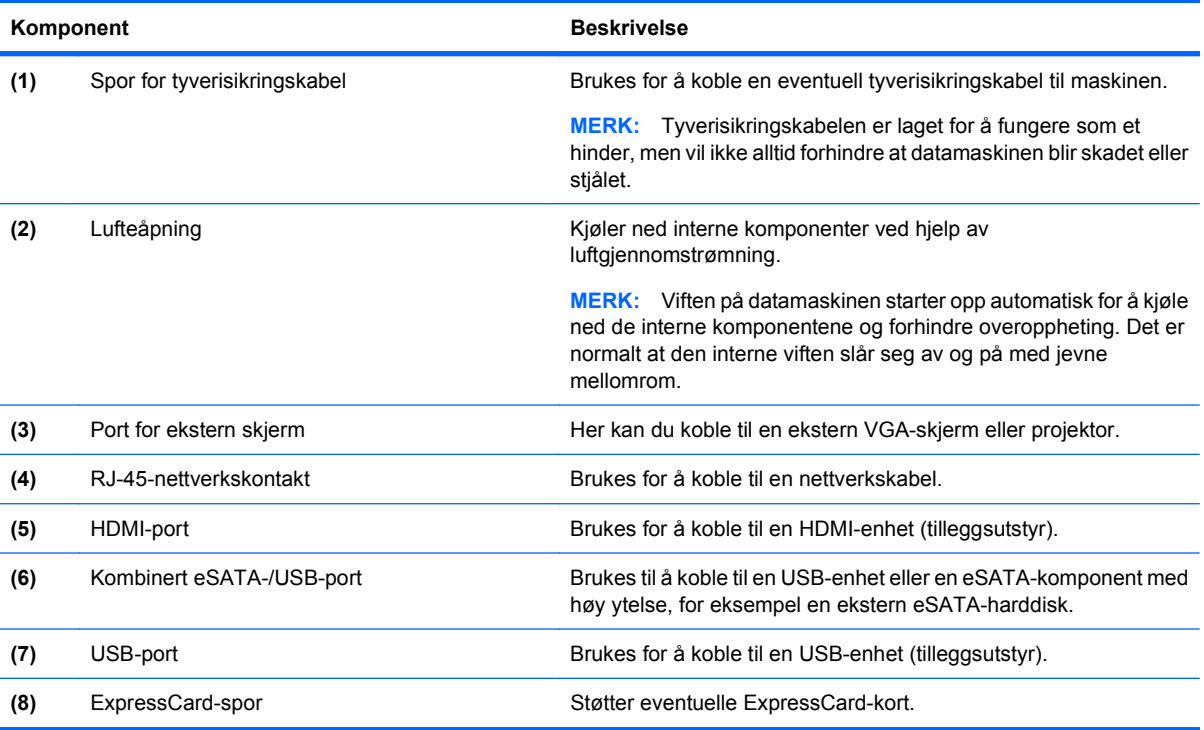

# **Komponenter på undersiden**

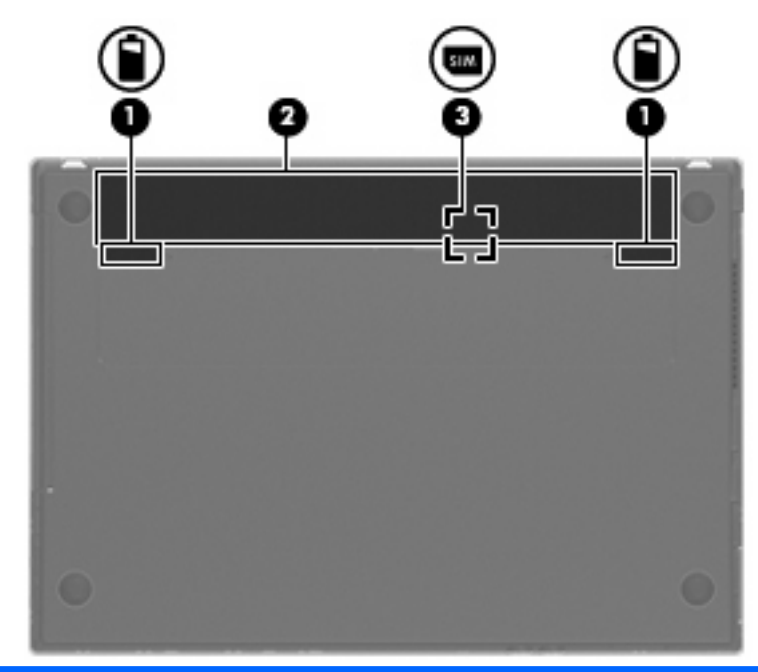

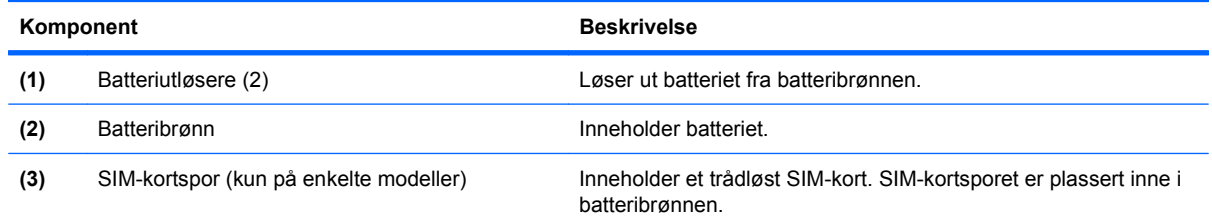

### <span id="page-19-0"></span>**Skjerm**

**MERK:** Utseendet på datamaskinen din kan avvike litt fra illustrasjonen i dette avsnittet.

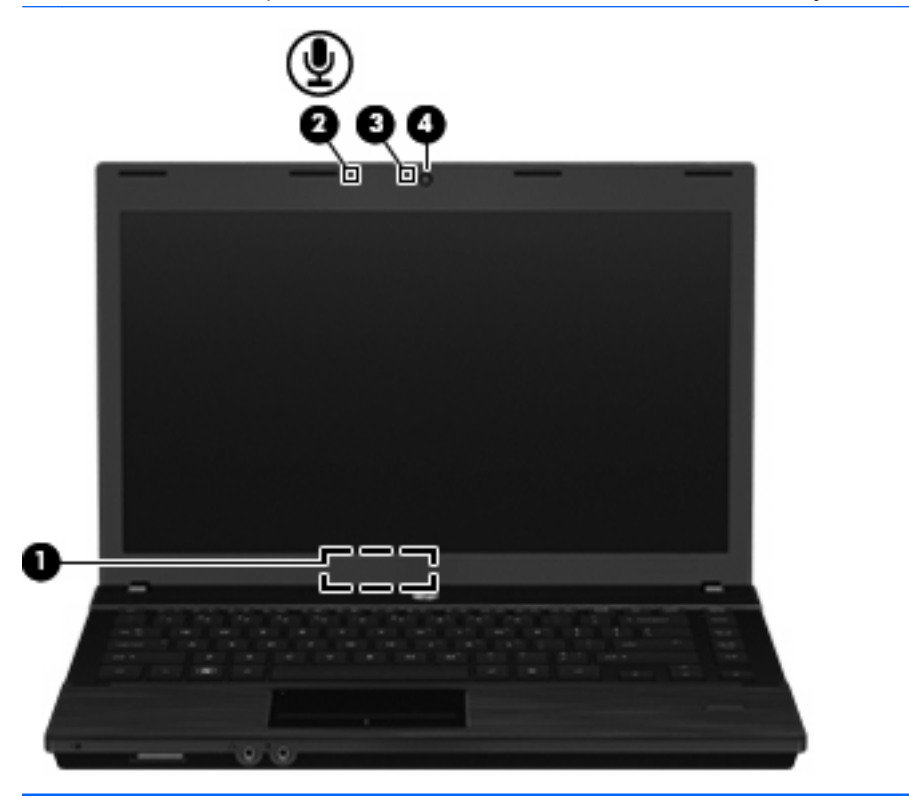

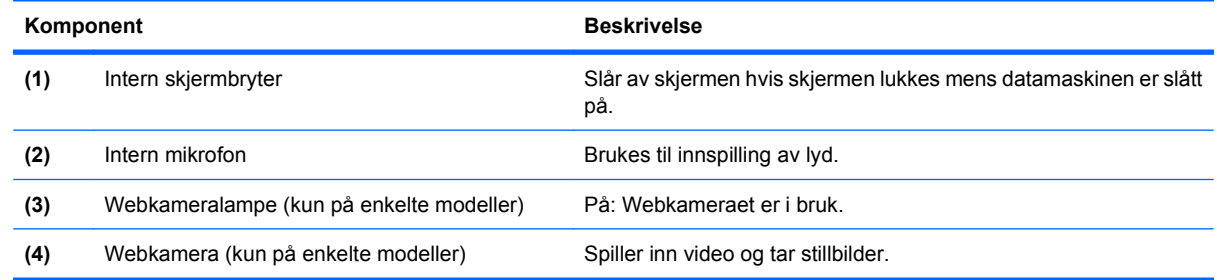

### **Trådløsantenner (kun på enkelte modeller)**

Antennene sender og mottar signaler fra en eller flere trådløse enheter. Disse antennene er ikke synlige på utsiden av maskinen.

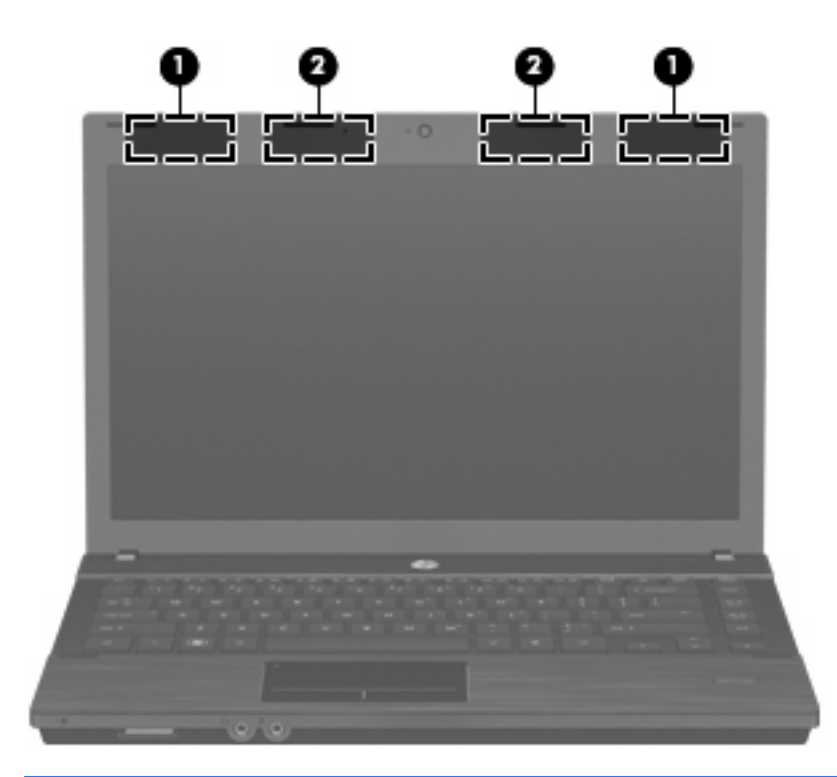

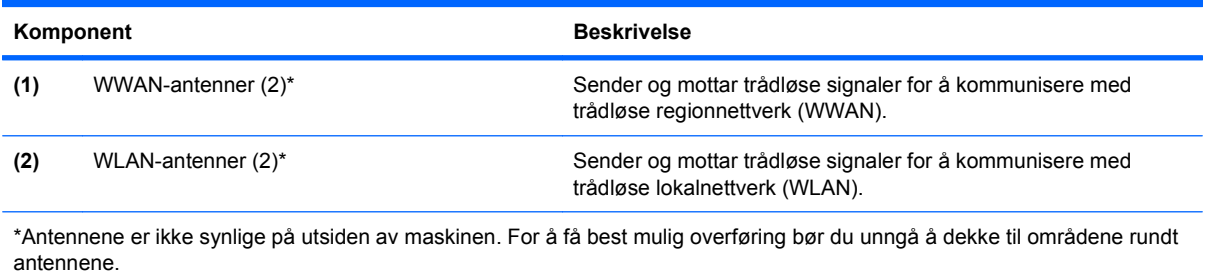

Du finner opplysninger om forskrifter for trådløsenheter i avsnittet i Opplysninger om forskrifter, sikkerhet og miljø som gjelder for ditt land/din region. Du finner disse opplysningene på CD-en med brukerhåndboken som følger med datamaskinen.

### <span id="page-21-0"></span>**Ekstra maskinvarekomponenter**

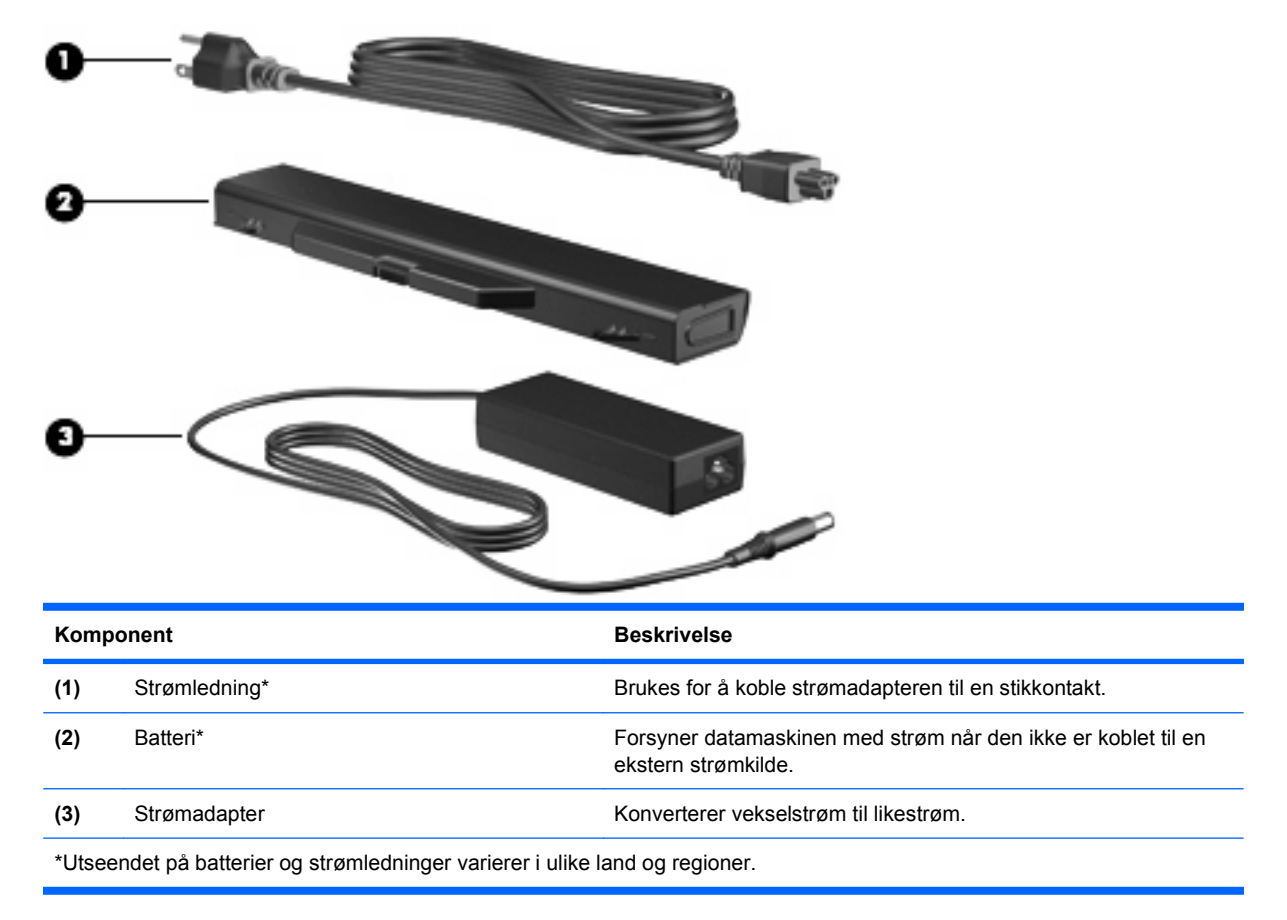

# **Plasseringen av etikettene**

Etikettene på datamaskinen inneholder informasjon som kan være nyttig ved problemløsing, og hvis du skal bruke datamaskinen i utlandet:

Serviceetikett – Viser viktig informasjon, inkludert følgende:

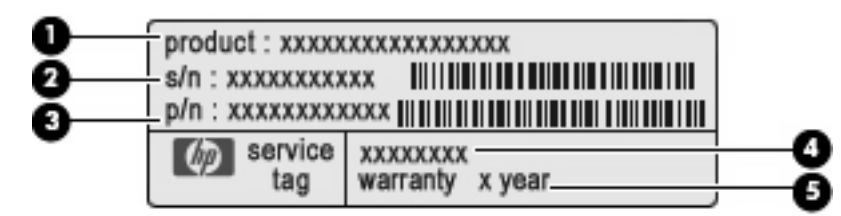

- Produktnavn **(1)**. Dette er produktnavnet som er festet foran på datamaskinen.
- Serienummer (S/N) **(2)**. Dette er et alfanumerisk nummer som er unikt for hvert produkt.
- Delenummer/produktnummer (P/N) **(3)**. Dette nummeret gir spesifikke opplysninger om produktets maskinvarekomponenter. Delenummeret vil hjelpe en servicetekniker med å fastslå hvilke komponenter og deler som er nødvendig.
- Modellbeskrivelse **(4)**. Dette er nummeret du bruker når du skal finne dokumenter, drivere og kundestøtte til din bærbare PC.
- Garantiperiode **(5)**. Beskriver varigheten av garantiperioden til datamaskinen.

Ha denne informasjonen tilgjengelig når du kontakter teknisk støtte. Serviceetiketten er festet på undersiden av datamaskinen.

- Forskriftsetiketten Viser opplysninger om forskrifter for maskinen. Forskriftsetiketten er festet på undersiden av datamaskinen.
- Modemgodkjenningsetiketten Viser opplysninger om forskrifter for modemet og viser godkjenningsmerkene som kreves av enkelte land der modemet er godkjent for bruk. Du kan få bruk for disse opplysningene ved reise i utlandet. Modemgodkjenningsetiketten er festet på undersiden av maskinen.
- Etiketter for trådløssertifisering (kun på enkelte modeller) Inneholder informasjon om trådløse enheter (tilbehør), og godkjenningsmerker for noen av landene der enhetene er godkjent for bruk. En tilleggsenhet kan være en WLAN-enhet eller en Bluetooth-enhet. Hvis maskinen leveres med en eller flere trådløse enheter, leveres en eller flere sertifiseringsetiketter sammen med maskinen. Du kan få bruk for disse opplysningene ved reise i utlandet. Etikettene for trådløssertifisering er festet på undersiden av datamaskinen.
- SIM-etiketten (kun på enkelte modeller) Inneholder ICCID (Integrated Circuit Card Identifier) for SIM-kortet ditt. Denne etiketten er plassert inne i batteribrønnen.
- Serienummeretiketten for HP-modulen for mobilt bredbånd (kun på enkelte modeller) Inneholder serienummeret for HP-modulen for mobilt bredbånd. Denne etiketten er festet på undersiden av datamaskinen.

# <span id="page-23-0"></span>**2 Pekeutstyr og tastatur**

# **Bruke pekeutstyr**

### **Angi innstillinger for pekeutstyr**

Bruk Mouse Properties (egenskaper for mus) eller styreputen til å tilpasse innstillingene for pekeutstyr, som knappkonfigurasjon, klikkehastighet og markøralternativer.

Hvis du vil vise eller endre egenskapene for musen, velger du **Computer** (Datamaskin) **> Control Center** (Kontrollsenter) **> Mouse** (Mus).

Velg **Computer** (datamaskin) **> Control Center** (kontrollsenter) **> TouchPad** (styrepute) for å åpne TouchPad Properties (egenskaper for styrepute).

#### **Koble til en ekstern mus**

Du kan koble en ekstern USB-mus til datamaskinen ved å bruke en av USB-portene på maskinen. Du kan legge til en USB-enhet ved å koble enheten til en USB-port på datamaskinen eller til en ekstra forankringsenhet (kun på enkelte modeller).

# **Bruke tastaturet**

### **Bruke direktetaster**

Direktetaster er kombinasjoner av fn-tasten **(1)** og enten esc-tasten **(2)** eller en av funksjonstastene **(3)**.

Symbolene på tastene f1 til f12 viser hvilken direktetastfunksjon de ulike tastene har. Direktetastfunksjonene er beskrevet i de neste avsnittene.

**WERK:** Utseendet på maskinen din kan avvike litt fra illustrasjonen i dette avsnittet.

<span id="page-24-0"></span>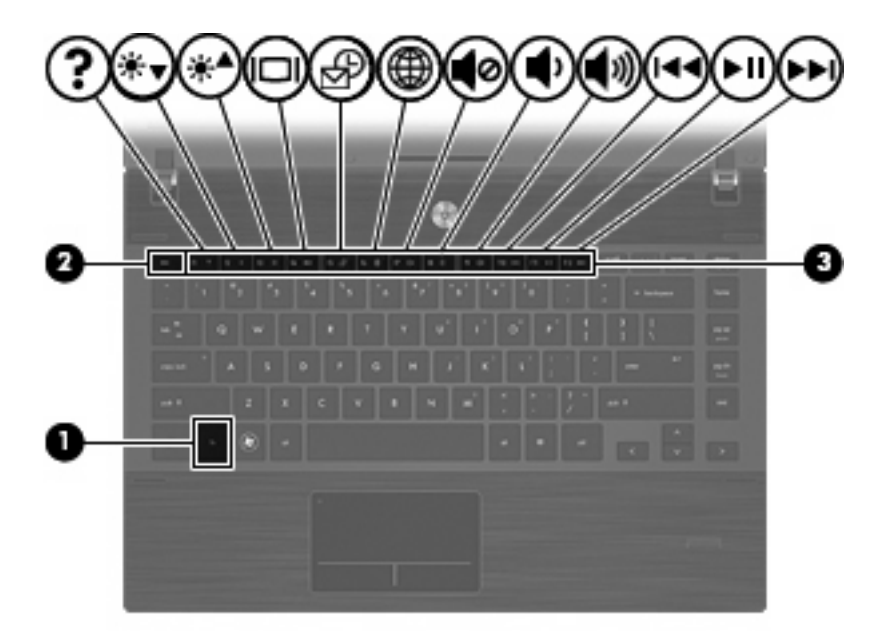

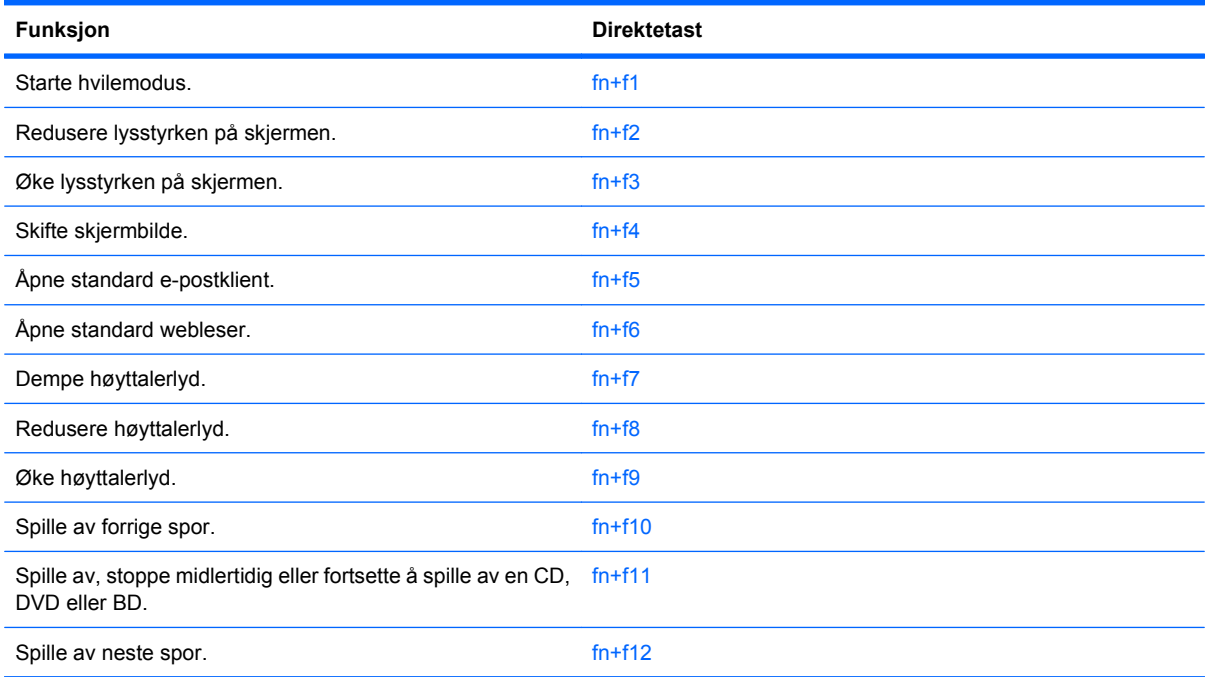

Gjør ett av følgende hvis du vil bruke en direktetastkommando på tastaturet:

- Trykk raskt på fn-tasten og deretter raskt på den andre tasten i kommandoen.
	- eller –
- **Trykk på og hold inne fn-tasten og trykk raskt på den andre tasten i kommandoen. Deretter slipper** du begge tastene samtidig.

#### **Starte hvilemodus**

**FORSIKTIG:** Lagre arbeidet før du starter hvilemodus for å redusere risikoen for tap av informasjon.

Trykk på fn+f1 for å starte hvilemodus.

<span id="page-25-0"></span>Når hvilemodus startes, lagres informasjonen i systemminnet, skjermen blir svart og du sparer strøm. Mens maskinen er i hvilemodus, blinker strømlampene.

Datamaskinen må være slått på før du kan starte hvilemodus.

**ET MERK:** Hvis maskinen når et kritisk batterinivå mens den er i hvilemodus, går maskinen i dvalemodus, og informasjonen som er lagret i minnet, lagres til harddisken.

Trykk kort på strømknappen for å avslutte hvilemodus.

Funksjonen i direktetasten fn+f1 kan endres. Du kan for eksempel angi at direktetasten fn+f1 skal starte dvalemodus i stedet for hvilemodus.

#### **Redusere lysstyrken på skjermen**

Trykk på fn+f2 for å redusere lysstyrken på skjermen. Hold tastene inne for å endre lysstyrken trinnvis.

#### **Øke lysstyrken på skjermen**

Trykk på fn+f3 for å øke lysstyrken på skjermen. Hold tastene inne for å endre lysstyrken trinnvis.

#### **Skifte visning**

Trykk på fn+f4 for å veksle mellom visning på forskjellige skjermer som er koblet til systemet. Hvis for eksempel en ekstern skjerm er koblet til datamaskinen og du trykker på fn+f4, kan du veksle mellom visning på datamaskinens egen skjerm, visning på den eksterne skjermen og samtidig visning på begge skjermene.

De fleste eksterne skjermer mottar bildeinformasjon fra maskinen via standarden for ekstern VGA-video. Direktetasten fn+f4 kan også brukes for å veksle mellom visning på andre enheter som er koblet til datamaskinen.

Følgende bildeoverføringstyper, med eksempler på enheter som bruker dem, støttes av direktetasten  $fn + f4$ 

- LCD (skjermen på maskinen)
- Ekstern VGA (de fleste eksterne skjermer)
- HDMI (fjernsyn, videokamera, DVD-spiller, videospiller og videoopptakskort med HDMI-porter)
- Komposittvideo (fjernsyn, videokamera, DVD-spiller, videospiller og videoopptakskort med komposittvideoinngang)
- **The K:** Du kan kun koble til komposittvideoenheter via en forankringsenhet (kun på enkelte modeller).

#### **Åpne standard e-postprogram**

Trykk på fn+f5 for å åpne standard e-postprogram.

#### **Åpne standard webleser**

Trykk på fn+f6 for å åpne standard webleser.

#### **Dempe høyttalerlyden**

Trykk på fn+f7 for å dempe høyttalerlyden. Trykk på direktetasten på nytt for å gjenopprette høyttalerlyden.

#### <span id="page-26-0"></span>**Redusere høyttalerlyden**

Trykk på fn+f8 for å redusere høyttalervolumet. Hold direktetasten nede for å redusere høyttalervolumet trinnvis.

#### **Øke høyttalerlyden**

Trykk på fn+f9 for å øke høyttalervolumet. Hold direktetasten nede for å øke høyttalervolumet trinnvis.

#### **Spille av forrige spor eller sekvens på en musikk-CD eller en DVD**

Når det spilles en musikk-CD eller en DVD, kan du trykke på fn+f10 for å spille forrige spor på CD-en eller forrige sekvens på DVD-en.

#### **Spille av, midlertidig stoppe eller fortsette avspillingen av en musikk-CD eller en DVD**

Direktetasten fn+f11 fungerer bare når det er satt inn en musikk-CD eller en DVD.

- Hvis musikk-CD-en eller DVD-en ikke spilles, kan du trykke på fn+f11 for å starte eller fortsette avspillingen.
- Hvis musikk-CD-en eller DVD-en spilles, kan du trykke på fn+f11 for å stoppe avspillingen midlertidig.

#### **Spille av neste spor eller sekvens på en musikk-CD eller en DVD**

Når det spilles en musikk-CD eller en DVD, kan du trykke på fn+f12 for å spille neste spor på CD-en eller neste sekvens på DVD-en.

### **Bruke det innebygde numeriske tastaturet**

De 15 tastene på det innebygde numeriske tastaturet kan brukes på samme måte som tastene på et eksternt tastatur. Når det innebygde numeriske tastaturet er slått på, utfører tastene på tastaturet funksjonen som vises av symbolet i det øverste høyre hjørnet av tasten.

#### **Aktivere eller deaktivere det innebygde numeriske tastaturet**

Trykk på fn+num lk for å aktivere det innebygde numeriske tastaturet. Trykk fn+num lk en gang til for å bruke tastene på vanlig måte igjen.

**E** MERK: Det innebygde numeriske tastaturet fungerer ikke når et eksternt tastatur eller numerisk tastatur er koblet til datamaskinen.

### <span id="page-27-0"></span>**Bytte tastfunksjoner på det innebygde numeriske tastaturet**

Du kan bytte mellom å bruke tastene på det innebygde numeriske tastaturet som numeriske taster eller som vanlige taster, ved å bruke fn-tasten eller tastekombinasjonen fn+skift.

- Hvis du vil bruke en tast på det numeriske tastaturet som numerisk tast mens det numeriske tastaturet er slått av, trykker du på og holder inne fn-tasten mens du trykker på tasten på det numeriske tastaturet.
- Slik kan du bruke de numeriske tastene som vanlige taster mens det numeriske tastaturet er aktivert:
	- ∘ Trykk på og hold inne fn-tasten for å skrive med små bokstaver.
	- ∘ Trykk på og hold inne fn+skift for å skrive med store bokstaver.

# **Bruke et eksternt numerisk tastatur (ekstrautstyr)**

Taster på de fleste eksterne numeriske tastaturer fungerer forskjellig avhengig av om num lock er slått på eller av. (Num lock-modus er slått av som standard.) Eksempel:

- Når num lock er på, fungerer de fleste tastene som talltaster.
- Når num lock er av, fungerer de fleste tastene som piltaster, page up eller page down.

Når num lock på et eksternt numerisk tastatur er slått på, lyser num lock-lampen på datamaskinen. Når num lock på et eksternt numerisk tastatur slås av, slukkes num lock-lampen på datamaskinen.

Slik slår du num lock av eller på på et eksternt numerisk tastatur mens du jobber:

Trykk på num lk-tasten på det eksterne numeriske tastaturet (ikke på datamaskinen).

# **Rengjøre styreputen og tastaturet**

Smuss og fett på styreputen kan føre til at pekeren hopper rundt på skjermen. Du kan unngå dette ved å tørke av styreputen med en fuktig klut, og vaske hendene ofte når du bruker datamaskinen.

**ADVARSEL:** Du risikerer elektrisk støt eller skade på interne komponenter hvis du bruker støvsugertilbehør til å rengjøre tastaturet. En støvsuger kan avsette husholdningsstøv på tastaturets overflate.

Rengjør tastaturet regelmessig for å hindre at tastene setter seg fast, og for å fjerne støv, lo og partikler som kan samle seg under tastene. En boks med trykkluft og blåserør kan brukes til å blåse luft rundt og under tastene for å løsne og fjerne smuss.

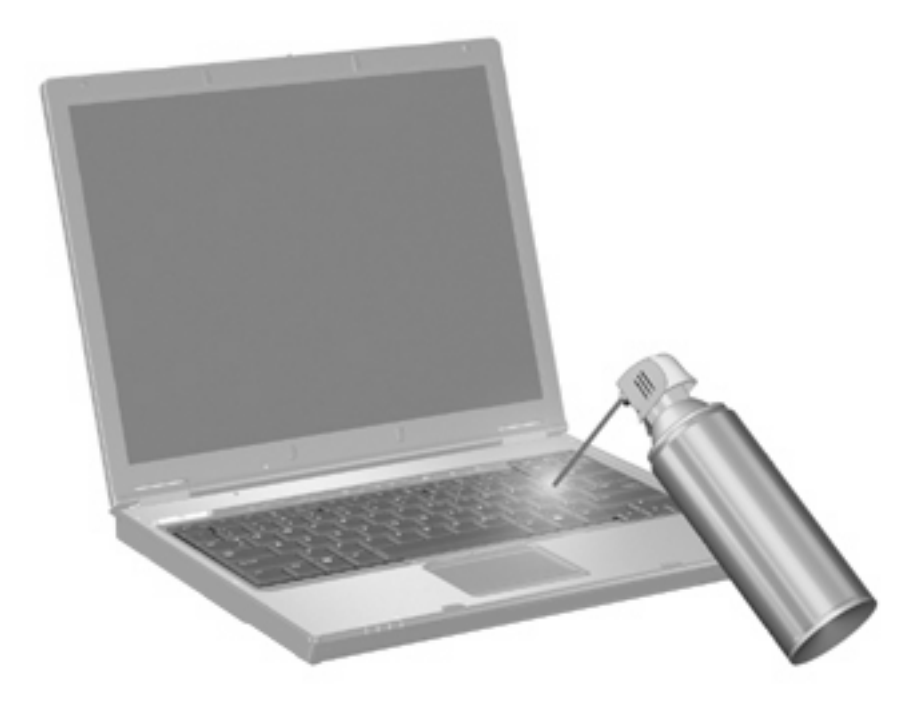

# <span id="page-29-0"></span>**3 Multimedier**

# **Multimediefunksjoner**

Datamaskinen har multimediefunksjoner, slik at du kan lytte til musikk, se filmer og vise bilder. Datamaskinen kan ha følgende multimediekomponenter:

- Optisk stasjon for avspilling av lyd- og videoplater
- Integrerte høyttalere for å lytte til musikk
- **•** Integrert mikrofon for å ta opp egen lyd
- Integrert webkamera, slik at du kan ta opp og dele video
- Forhåndsinstallert multimedieprogramvare, slik at du kan spille av og håndtere musikk, filmer og bilder
- Direktetaster som gir rask tilgang til multimedieoppgaver
- **WERK:** Datamaskinen inneholder kanskie ikke alle de oppførte komponentene.

De neste avsnittene forklarer hvordan du identifiserer og bruker datamaskinens multimediekomponenter.

### **Plasseringen av multimediekomponenter**

Illustrasjonen og tabellen nedenfor beskriver multimediefunksjonene til datamaskinen.

**EX MERK:** Utseendet på datamaskinen din kan avvike litt fra illustrasjonen i dette avsnittet.

<span id="page-30-0"></span>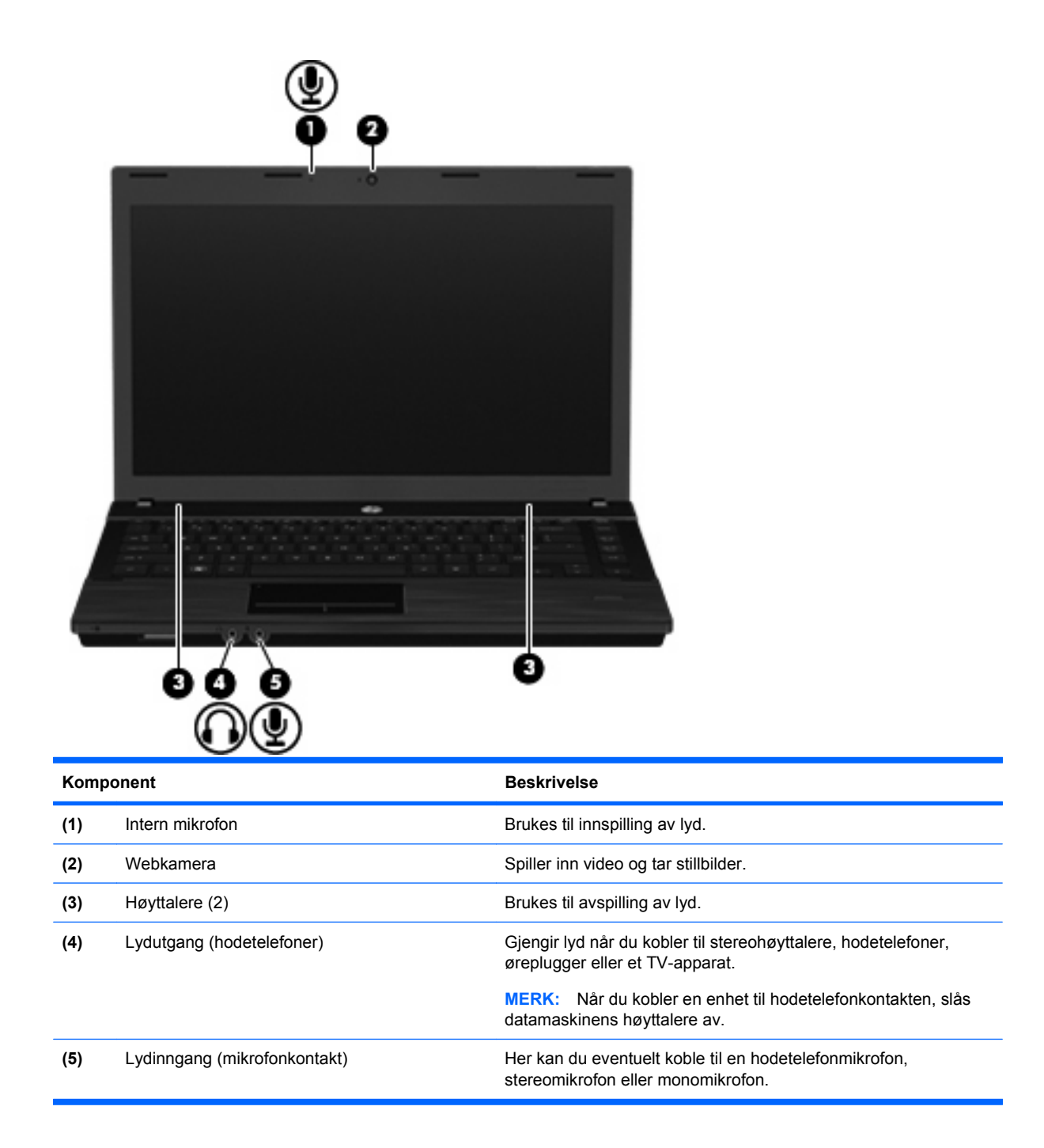

### **Regulere lydvolumet**

Du kan regulere lydvolumet ved hjelp av følgende kontroller:

- Volumtaster på datamaskinen:
	- Hvis du vil dempe eller gjenopprette volumet, holder du inne fn-tasten **(1)** samtidig som du trykker på dempingstasten f7 **(2)**.
	- Hvis du vil redusere volumet, holder du inne fn-tasten **(1)** samtidig som du trykker på volum ned-tasten f8 **(3)** til du har oppnådd ønsket volumnivå.

<span id="page-31-0"></span>◦ Hvis du vil øke volumet, holder du inne fn-tasten **(1)** samtidig som du trykker på volum opptasten f9 **(4)** til du har oppnådd ønsket volumnivå.

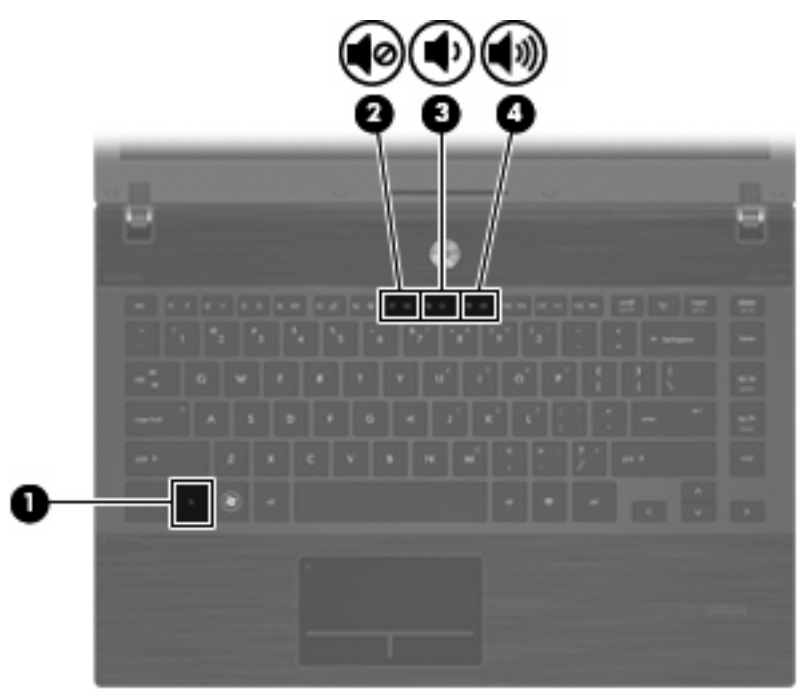

- Volumkontroll for operativsystemet:
	- **a.** Klikk på **Volum**-ikonet i systemstatusfeltet helt til høyre på oppgavelinjen.
	- **b.** Øk eller reduser volumet ved å skyve Volum-bryteren opp eller ned.

– eller –

- **a.** Høyreklikk på **Volum**-ikonet for å vise volumalternativer, for eksempel Demp, Volumkontroll og Innstillinger.
- **b.** Høyreklikk på **Volum**-ikonet for å starte volumkontroll.

# **Multimedieprogramvare**

Datamaskinen inneholder forhåndsinstallert multimedieprogramvare. Noen datamaskinmodeller leveres også med ekstra multimedieprogramvare på en optisk plate.

Avhengig av maskinvaren og programvaren som fulgte med datamaskinen, kan det hende at følgende multimedieoppgaver støttes:

- Avspilling av digitale medier, inkludert CD-er, DVD-er og BD-er med lyd og video samt Internettradio
- Opprette eller kopiere data-CD-er
- Opprette, redigere og brenne lyd-CD-er
- Opprette, redigere og brenne video eller film på en DVD eller video-CD

<span id="page-32-0"></span>**FORSIKTIG:** Ta hensyn til disse forholdsreglene for å forhindre tap av informasjon eller skade på plater:

Koble maskinen til en pålitelig strømkilde før du skriver til en plate. Ikke skriv til en plate mens maskinen kjører på batteristrøm.

Lukk alle åpne programmer unntatt plateprogramvaren du bruker, før du skriver til platen.

Ikke kopier direkte fra én plate til en annen, eller fra en nettverksstasjon til en plate. I stedet kopierer du først fra kildeplaten eller nettverksstasjonen til harddisken på maskinen. Deretter kopierer du fra harddisken til målplaten.

Ikke flytt maskinen eller bruk tastaturet mens du skriver til en plate. Skriveprosessen er følsom for vibrasjoner.

**EX MERK:** Du finner informasjon om programvaren som følger med datamaskinen, i dokumentasjonen til programvareprodusenten. Den finner du enten på programvare-CD-en, i elektroniske hjelpefiler eller på programvareprodusentens nettsted.

### **Åpne forhåndsinstallert multimedieprogramvare**

Slik åpner du forhåndsinstallert multimedieprogramvare:

▲ Velg **Computer** (datamaskin) **> More Applications** (flere programmer), og åpne deretter multimedieprogrammet du vil bruke.

### **Installere multimedieprogramvaren fra plate**

- **1.** Sett platen inn i den optiske stasjonen.
- **2.** Når veiviseren åpnes, følger du instruksjonene på skjermen.
- **3.** Start datamaskinen på nytt hvis du blir bedt om å gjøre det.

## **Lyd**

Datamaskinen gir tilgang til en rekke lydfunksjoner:

- Spill av musikk via datamaskinens høyttalere og/eller tilkoblede eksterne høyttalere
- Ta opp lyd ved hjelp av den interne mikrofonen, eller koble til en ekstern mikrofon
- Last ned musikk fra Internett
- Lag multimediepresentasjoner med lyd og bilder
- Overfør lyd og bilder via direktemeldingsprogrammer
- Direkteavspill radioprogrammer (kun på enkelte modeller) eller motta FM-radiosignaler
- Lag eller "brenn" musikk-CD-plater (kun på enkelte modeller)

### **Koble til eksterne lydenheter**

**ADVARSEL:** Skru ned lydstyrken før du tar på deg hodetelefonene, ørepluggene eller hodesettet, slik at du ikke risikerer å skade hørselen. Se Opplysninger om forskrifter, sikkerhet og miljø hvis du ønsker mer informasjon om sikkerhet. Du finner disse opplysningene på CD-en med brukerhåndboken som følger med datamaskinen.

Når du skal koble til eksterne enheter som høyttalere, hodetelefoner eller mikrofon, må du se informasjonen som fulgte med enheten. Merk deg følgende for å få best mulig resultat:

- Kontroller at enhetskabelen er ordentlig tilkoblet riktig kontakt på datamaskinen. (Kabelkontakter har vanligvis fargekode som tilsvarer riktig kontakt på datamaskinen.)
- Husk på å installere eventuelle drivere som kreves av den eksterne enheten.
- **MERK:** En driver er et nødvendig program som virker som en oversetter mellom enheten og programmene som bruker enheten.

### <span id="page-34-0"></span>**Kontrollere lydfunksjonene**

Følg denne fremgangsmåten når du skal kontrollere datamaskinens systemlyd:

- **1.** Velg **Computer** (datamaskin) **> Control Center** (kontrollsenter) **> System > Sound** (lyd).
- **2.** Klikk på **Sound** (lyd).
- **3.** Når vinduet Sound (lyd) åpnes, klikker du på kategorien **Sounds** (lyder).
- **4.** Velg kategorien **Device** (enhet) under kategorien **Sounds** (lyder).
- **5.** Klikk på en **Test**-knapp under Sound Events (Lydhendelser) for en tilsvarende lydhendelse, for å teste systemlyden.

Følg denne fremgangsmåten når du skal kontrollere datamaskinens innspillingsfunksjoner:

- **1.** Velg **Computer** (datamaskin) **> More Applications** (flere programmer) **> Sound Recorder** (lydopptaker).
- **2.** Klikk på **Record** (Spill inn), og snakk deretter inn i mikrofonen. Lagre filen på skrivebordet.
- **3.** Når du skal spille av lyden, velger du **Computer** (datamaskin) **> More Applications** (flere programmer).
- **4.** Åpne et lydavspillingsprogram, som Helix Banshee, og spill av lyden.
- **EX MERK:** Ved lydinnspilling får du best resultat når du snakker direkte inn i mikrofonen i omgivelser uten bakgrunnsstøy.
	- Høyreklikk på ikonet **Sound** (lyd) på oppgavelinjen for å bekrefte eller endre datamaskinens lydinnstillinger.

## **Video**

Datamaskinen gir tilgang til en rekke videofunksjoner:

- Se på film
- Spille spill via Internett
- Redigere bilder og video for å lage presentasjoner
- Koble til eksterne videoenheter

### **Koble til en ekstern skjerm eller projektor**

Datamaskinen har en port for ekstern skjerm som kan brukes til å koble til eksterne skjermer og projektorer.

#### **Bruke porten for ekstern skjerm**

Du kan bruke porten for ekstern skjerm til å koble en ekstern bildeenhet, for eksempel en ekstern skjerm eller en projektor til datamaskinen.

<span id="page-35-0"></span>Når du skal koble til en bildeenhet, kobler du bildeenhetens kabel til porten for ekstern skjerm.

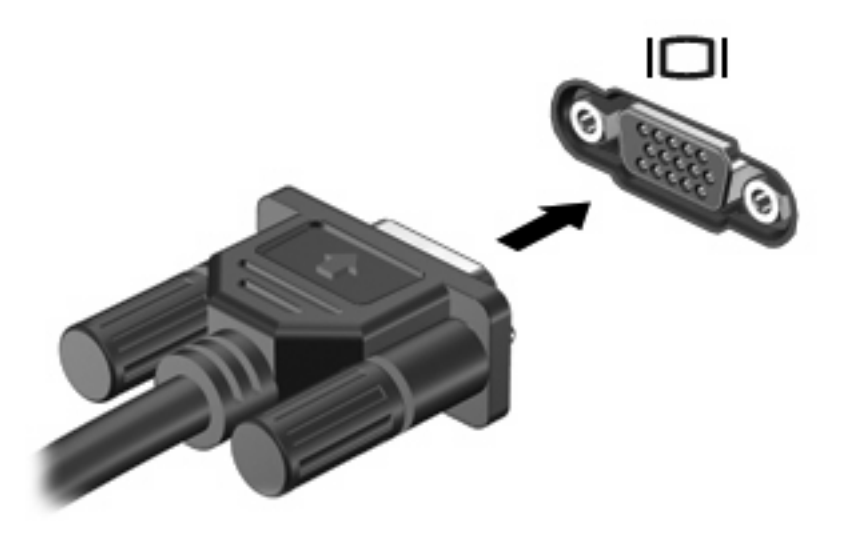

**MERK:** Hvis bildet ikke vises på den eksterne bildeenheten etter at du har koblet den til, trykker du på fn+f4 for å overføre bildet til enheten. Når du trykker på fn+f4 gjentatte ganger, veksler skjermbildet mellom datamaskinen og enheten.

### **Bruke HDMI-porten**

Enkelte datamaskinmodeller har en HDMI-port (High Definition Multimedia Interface). Ved hjelp av HDMI-porten kan datamaskinen kobles til en eventuell video- eller lydenhet, for eksempel en HDTV eller en annen kompatibel digital- eller lydkomponent.

En HDMI-enhet kan være koblet til HDMI-porten samtidig som det vises et bilde på datamaskinskjermen eller en annen støttet ekstern bildeenhet.

**WERK:** Hvis du vil overføre videosignaler via HDMI-porten, må du ha en HDMI-kabel (kjøpes separat), som fås kjøpt hos de fleste elektronikkforhandlere.
Slik kobler du en video- eller lydenhet til HDMI-porten:

**1.** Plugg den ene enden av HDMI-kabelen inn i HDMI-porten på datamaskinen.

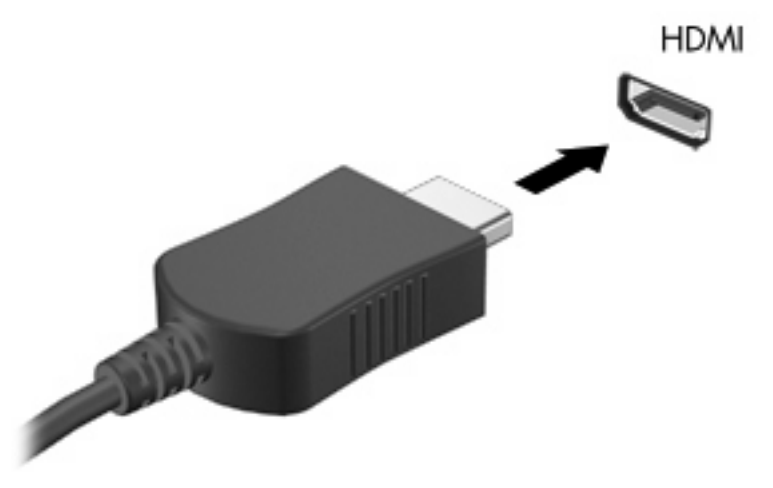

- **2.** Deretter kobler du den andre enden av kabelen til videoenheten, som beskrevet i instruksjonene som fulgte med enheten.
- **3.** Trykk på fn+f4 for å veksle mellom å vise bildet på de ulike bildeenhetene som er koblet til maskinen.

## **Optisk stasjon (kun på enkelte modeller)**

Avhengig av hvilken type optisk stasjon og programvare som er installert på datamaskinen, kan du bruke den optiske stasjonen til å spille av, kopiere og lage CD-er, DVD-er eller BD-er.

## **Bruke optiske plater (CD-er, DVD-er og BD-er)**

En optisk stasjon, for eksempel en DVD-ROM-stasjon, støtter optiske plater (CD-er og DVD-er). Disse platene lagrer informasjon som musikk, fotografier og filmer. DVD-er har større lagringskapasitet enn CD-er.

Den optiske stasjonen kan lese standard CD- og DVD-plater. Hvis den optiske stasjonen er en Blu-raystasjon, kan den også lese BD-er.

**EX MERK:** Enkelte av de oppførte optiske stasjonene støttes kanskje ikke av datamaskinen. De oppførte stasjonene er ikke nødvendigvis en komplett liste over optiske stasjoner som støttes.

Noen optiske stasjoner kan også skrive til optiske plater, slik det er beskrevet i følgende tabell.

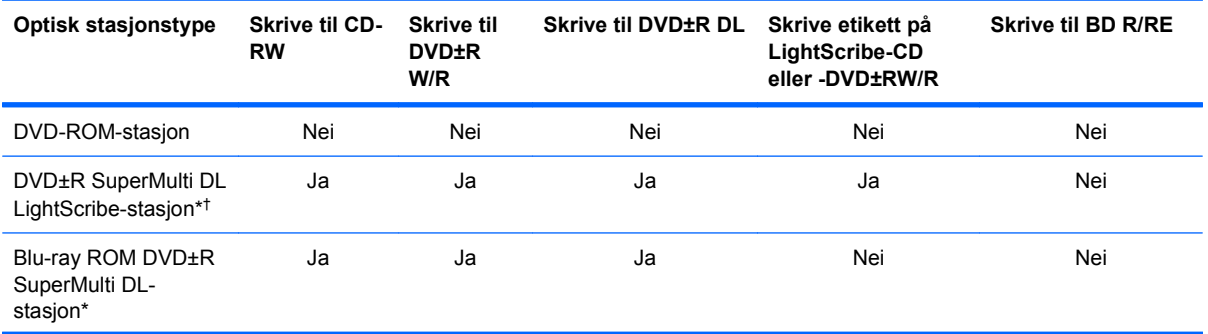

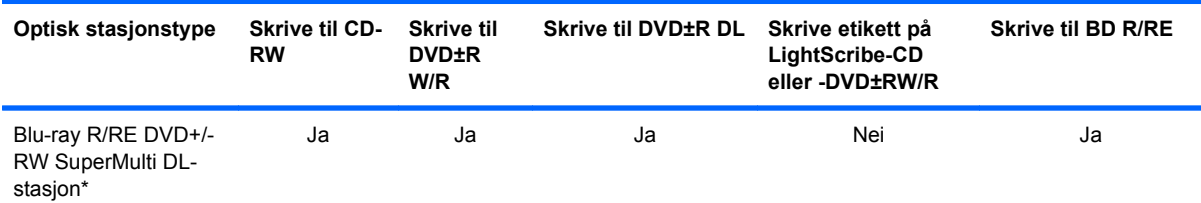

\*Tolagsplater kan lagre mer data enn ettlagsplater. Det kan imidlertid hende at tolagsplater som er brent med denne stasjonen, ikke er kompatible med mange ettlags-DVD-stasjoner og -spillere.

†LightScribe-plater må kjøpes separat. LightScribe lager et gråskalabilde som ligner på et svart-hvitt-fotografi.

**FORSIKTIG:** For å forhindre dårligere kvalitet på lyd og video, tap av informasjon eller tap av avspillingsfunksjonalitet for lyd og video, bør du unngå å starte Suspend eller Hibernation (vente- eller dvalemodus) mens du leser fra en CD, DVD eller BD eller skriver til en CD eller DVD.

## **Velge riktig platetype (CD-er, DVD-er og BD-er)**

En optisk stasjon støtter optiske plater (CD-er, DVD-er og BD-er). CD-plater, som brukes til å lagre digitale data, brukes også til kommersielle lydinnspillinger og er praktiske for personlige lagringsbehov. DVD-er og BD-er brukes i hovedsak til filmer, programvare og sikkerhetskopiering av data. DVD-er og BD-er har samme formfaktor som CD-er, men har mye større lagringskapasitet.

**ET MERK:** Det er ikke sikkert at den optiske stasjonen på din datamaskin støtter alle typene optiske plater som er beskrevet i dette avsnittet.

#### **CD-R-plater**

Bruk CD-R-plater (skriv én gang) til å lage permanente arkiver og til å dele filer med andre. Typiske bruksområder er:

- Distribuere store presentasjoner
- Dele skannede og digitale fotografier, videoklipp og data
- Lage dine egne musikk-CD-er
- Lage permanente arkiver av datamaskinfiler og skannede private dokumenter
- Kopiere filer fra harddisken for å frigi diskplass

Når dataene er tatt opp, kan de ikke slettes eller overskrives.

#### **CD-RW-plater**

Bruk en CD-RW-plate (en CD som kan skrives til flere ganger) til å lagre store prosjekter som må oppdateres ofte. Typiske bruksområder er:

- Utvikle og vedlikeholde store dokumenter og prosjektfiler
- Transportere arbeidsfiler
- Lage ukentlige sikkerhetskopier av filer på harddisken
- Oppdatere fotografier, video, lyd og data kontinuerlig

#### **DVD±R-plater**

Bruk tomme DVD±R-plater til å lagre permanent store mengder informasjon. Når dataene er tatt opp, kan de ikke slettes eller overskrives.

#### **DVD±RW-plater**

Bruk DVD±RW-plater hvis du vil kunne slette eller overskrive data du har lagret tidligere. Denne typen plater er ideell til testing av lyd- eller videoopptak før du brenner dem til en CD eller DVD som ikke kan endres.

#### **LightScribe DVD+R-plater**

Bruk LightScribe DVD+R-plater til deling og lagring av data, hjemmevideoer og bilder. Disse platene er lesekompatible med de fleste DVD-ROM-stasjoner og DVD-spillere. Med en LightScribe-aktivert stasjon og LightScribe-programvare kan du skrive data til platen og deretter lage en egendesignet etikett på utsiden av platen.

#### **Blu-ray Discs (BD-plater)**

BD er et optisk plateformat med høy tetthet for lagring av digital informasjon, inkludert HD-video. En Blu-ray Disc med ett lag kan lagre 25 GB, som er mer enn fem ganger kapasiteten til en ettlags DVD med 4,7 GB. En Blu-ray Disc med to lag kan lagre 50 GB, som er nesten seks ganger kapasiteten til en tolags DVD med 8,5 GB.

Typiske bruksområder er:

- Lagring av store mengder data
- Avspilling og lagring av High-Definition-video
- Videospill
- **EX MERK:** Fordi Blu-ray er et nytt format med nye teknologier, kan det oppstå visse problemer med plater, forbindelser, kompatibilitet og/eller ytelse, som ikke utgjør produktdefekter. Feilfri avspilling på alle systemer garanteres ikke.

## **Spille av CD-er, DVD-er og BD-er**

- **1.** Slå på datamaskinen.
- **2.** Trykk på utløserknappen **(1)** på stasjonens innfatning for å løse ut skuffen.
- **3.** Dra ut skuffen **(2)**.
- **4.** Hold platen i kantene slik at du ikke tar på overflatene, og plasser platen over spindelen med etikettsiden opp.
- **E** MERK: Hvis skuffen ikke er helt åpen, vipper du forsiktig på platen for å plassere den over spindelen.

**5.** Trykk platen **(3)** forsiktig ned på spindelen til den klikker på plass.

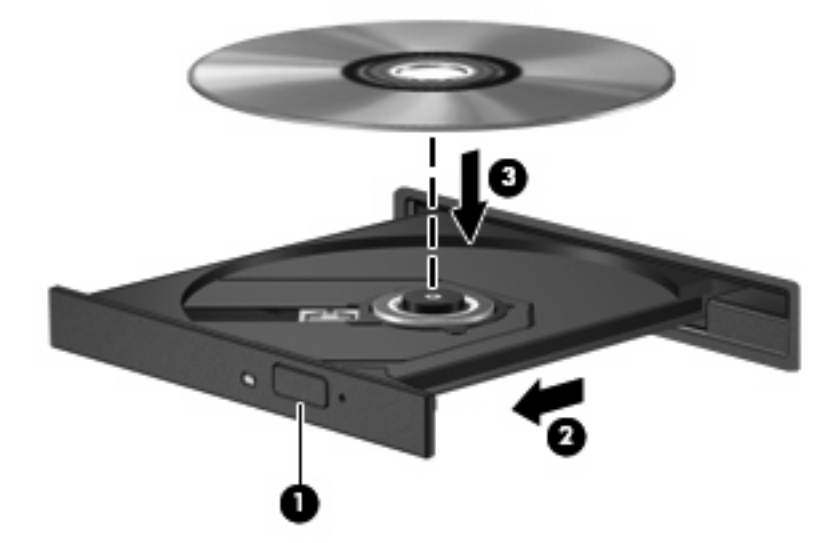

- **6.** Lukk skuffen.
- **7.** Velg **Computer** (datamaskin) **> More Applications** (flere programmer).
- **8.** Åpne et lydavspillingsprogram, som Helix Banshee, og spill av platen.

**WERK:** Når du har satt inn en plate, er det vanlig at det oppstår en kort pause.

Hvis Suspend eller Hibernation (vente- eller dvalemodus) startes under avspilling av en plate, kan følgende problemer oppstå:

- Avspillingen kan bli avbrutt.
- Du vil kanskje få en varselmelding som spør om du vil fortsette. Hvis denne meldingen vises, klikker du på **No** (nei).
- Du må kanskje omstarte CD- eller DVD-platen for å fortsette avspillingen.

## **Om opphavsrett**

Det er forbudt å lage uautoriserte kopier av materiale som er beskyttet av opphavsrett, inkludert dataprogrammer, filmer, fjernsynssendinger og lydopptak. Ikke bruk denne datamaskinen til slike formål.

## **Kopiere en CD eller DVD**

- **1.** Velg **Computer** (datamaskin) **> More Applications** (flere programmer), og gå deretter til Brasero.
- **2.** I den venstre ruten klikker du på **Disc copy** (diskkopiering).
- **3.** Sett inn platen du vil kopiere, i den optiske stasjonen.
- **4.** Følg veiledningen på skjermen for å kopiere eller lage en CD eller DVD.

## **Ta ut en optisk plate (CD, DVD eller BD)**

**1.** Trykk på utløserknappen **(1)** på stasjonsinnfatningen for å løse ut skuffen, og trekk deretter skuffen forsiktig ut **(2)** til den stopper.

- **2.** Ta platen **(3)** ut av skuffen ved å trykke forsiktig på spindelen samtidig som du løfter ut platen. Hold i ytterkantene på platen, og ikke på selve overflaten.
- **MERK:** Hvis skuffen ikke er helt åpen, vipper du forsiktig på platen når du tar den ut.

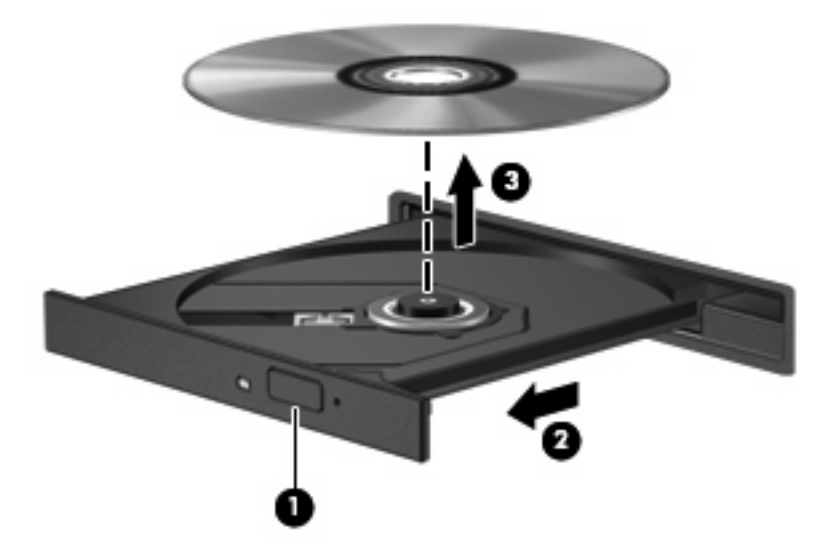

**3.** Lukk skuffen og legg platen i omslaget.

### **Skuffen på den optiske stasjonen vil ikke åpnes slik at en CD, DVD eller BD kan tas ut**

- **1.** Stikk enden av en binders inn i utløseråpningen **(1)** på stasjonens frontinnfatning.
- **2.** Trykk forsiktig på bindersen til skuffen løses ut, og trekk ut skuffen **(2)** til den stopper.
- **3.** Ta platen **(3)** ut av skuffen ved å trykke forsiktig på spindelen samtidig som du løfter ut platen. Hold i ytterkantene på platen, og ikke på selve overflaten.
- **MERK:** Hvis skuffen ikke er helt åpen, vipper du forsiktig på platen når du tar den ut.

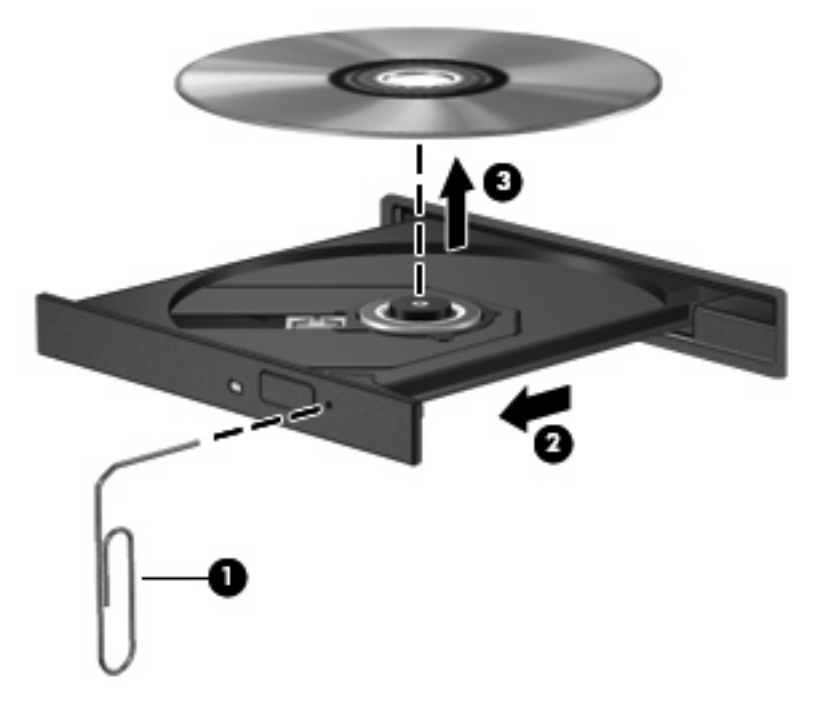

**4.** Lukk skuffen og legg platen i omslaget.

## **Webkamera**

Datamaskinen har et integrert webkamera, som er plassert på toppen av skjermen. Du kan bruke den forhåndsinstallerte programvaren til å ta bilder, ta opp video eller gjøre et lydopptak. Du kan forhåndsvise fotografier, videoopptak og lydopptak og lagre dem på datamaskinens harddisk.

**MERK:** Cheese er installert og beregnet for bruk sammen med det integrerte webkameraet. Klikk på **Computer** (datamaskin) **> More Applications** (flere programmer) for å åpne Cheese.

**MERK:** Du finner informasjon om hvordan du bruker programvare som er utviklet for det integrerte webkameraet, i hjelpen til programvaren.

# **4 Strømstyring**

## **Angi strømalternativer**

### **Bruke strømsparingsmoduser**

Datamaskinen har to strømsparingstilstander som er aktivert fra fabrikk: Suspend og Hibernation (venteog dvalemodus).

Når Suspend (ventemodus) aktiveres, blinker av/på-lampen og skjermen tømmes. Alt arbeid lagres i minnet slik at du kan avslutte Suspend (ventemodus) raskere enn Hibernation (dvalemodus). Hvis datamaskinen er i Suspend (ventemodus) i en lengre periode, eller hvis batteriet når et kritisk lavt nivå mens den er i ventemodus, startes Hibernation (dvalemodus).

Når du starter dvalemodus, lagres alt arbeid i en egen dvalemodusfil på harddisken, og datamaskinen slår seg av.

- **FORSIKTIG:** For å unngå redusert lyd- og bildekvalitet, dårligere avspillingsfunksjonalitet for lyd og bilde eller tap av data må du ikke starte Suspend eller Hibernation (vente- eller dvalemodus) mens du leser fra eller skriver til en plate eller et eksternt mediekort.
- **MERK:** Du kan ikke kommunisere via en nettverksforbindelse eller bruke andre funksjoner på datamaskinen mens den er i Suspend eller Hibernation (vente- eller dvalemodus).

#### **Aktivere og avslutte Suspend (ventemodus)**

Fabrikkinnstillingene for systemet er at Suspend (ventemodus) aktiveres etter 15 minutter uten aktivitet når datamaskinen går på batteristrøm, og etter 30 minutter uten aktivitet når den går på nettstrøm.

Du kan endre strøminnstillingene og tidsavbruddsinnstillingene ved hjelp av Power Management (strømstyring) i Control Center (kontrollsenter).

Når datamaskinen er slått på, kan du starte Suspend (ventemodus) på følgende måter:

- Klikk på **Computer** (datamaskin), **Shutdown** (avslutt) og deretter på **Suspend** (ventemodus).
- Trykk på av/på-knappen for å avslutte Suspend (ventemodus).

Når Suspend (ventemodus) avsluttes, tennes av/på-lampen og dataene i fra minnet hentes opp på skjermen igjen.

#### **Starte og avslutte Hibernation (dvalemodus)**

Du kan endre strøminnstillingene og tidsavbruddsinnstillingene ved hjelp av Power Management (strømstyring) i Control Center (kontrollsenter).

Når datamaskinen er slått på, kan du aktivere Hibernation (dvalemodus) på følgende måter:

- Trykk kort på av/på-knappen.
- Klikk på **Computer** (datamaskin), **Shutdown** (avslutt) og deretter på **Hibernation** (dvalemodus).
- Klikk på ikonet **Power** (strøm) helt til høyre på oppgavelinjen, og klikk deretter på **Hibernation** (dvalemodus).
- Slik avslutter du Hibernation (dvalemodus):

Trykk kort på strømknappen.

Av/på-lampen tennes og data hentes opp på skjermen igjen fra minnet.

## **Bruke ikonet Power (strøm)**

Strømikonet er plassert i systemstatusfeltet, helt til høyre på oppgavelinjen. Ved hjelp av strømikonet kan du raskt få tilgang til strøminnstillinger, vise hvor mye strøm som gjenstår på batteriet og velge en annen strømstyringsplan.

- Hvis du vil se hvor mye batterikapasitet som er igjen, klikker du på ikonet **Power** (strøm) og deretter på **Information** (informasjon).
- Du får tilgang til Power Management Preferences (strømstyringsinnstillinger) ved å klikke på ikonet **Power** (strøm) og deretter på **Preferences** (innstillinger).

## **Bruke strømstyring**

Strømstyring består av en samling av systeminnstillinger som styrer datamaskinens bruk av strøm. Ved hjelp av strømstyring kan du spare strøm eller maksimere ytelsen.

Du kan tilpasse strømstyringsinnstillingene.

#### **Vise de gjeldende strømstyringsinnstillingene**

▲ Klikk på ikonet **Power** (strøm) helt til høyre på oppgavelinjen, og klikk deretter på **Preferences** (innstillinger).

#### **Endre de gjeldende strømstyringsinnstillingene**

- **1.** Klikk på ikonet **Power** (strøm) helt til høyre på oppgavelinjen, og klikk deretter på **Preferences** (innstillinger).
- **2.** Endre innstillingene **Running on AC** (vekselstrømdrift), **Running on Battery** (batteridrift) og **General** (generelt) etter behov.

## **Bruke ekstern strøm**

Ekstern strøm leveres via én av følgende enheter:

- **ADVARSEL:** Av hensyn til sikkerheten bør du bare bruke strømadapteren som fulgte med datamaskinen, en ny adapter fra HP eller en kompatibel adapter som er kjøpt fra HP.
	- Godkjent strømadapter
	- Forankringsenhet (kun på enkelte modeller) eller utvidelsesprodukt (tilleggsutstyr)

Koble datamaskinen til ekstern strøm i følgende situasjoner:

- **ADVARSEL:** Ikke lad batteriet om bord i fly.
	- Når du lader eller kalibrerer et batteri
	- Når du installerer eller endrer systemprogramvare
	- Når du skriver informasjon til en CD, DVD eller BD

Når du kobler datamaskinen til ekstern strøm, skjer følgende:

- Batteriet begynner å lades.
- Hvis datamaskinen er slått på, endres utseendet på batterimålerikonet i systemstatusfeltet.

Når du kobler fra den eksterne strømmen, skjer følgende:

- Datamaskinen går over til batteridrift.
- Lysstyrken på skjermen reduseres automatisk for å forlenge batteriets levetid. Hvis du vil øke lysstyrken på skjermen, trykker du på direktetasten fn+f3 eller kobler til strømadapteren.

### **Koble til strømadapteren**

**ADVARSEL:** Slik reduserer du faren for elektrisk støt og skader på utstyret:

Koble strømledningen til en lett tilgjengelig stikkontakt.

Koble strømledningen fra stikkontakten og deretter fra datamaskinen. (Ikke koble strømmen fra datamaskinen ved å dra strømledningen ut av kontakten på datamaskinen.)

Hvis strømledningen har et støpsel med tre pinner, må du koble strømledningen til et jordet strømuttak av en type som er konstruert for slike støpsler. Ikke koble fra jordingen ved for eksempel å sette på en adapter med to pinner. Jordingspinnen er viktig av hensyn til sikkerheten.

Slik kobler du maskinen til ekstern strøm:

- **1.** Koble strømadapteren til stikkontakten **(1)** på datamaskinen.
- **2.** Plugg strømledningen inn i strømadapteren **(2)**.
- **3.** Koble den andre enden av strømledningen til en stikkontakt **(3)**.
- **WERK:** Utseendet på maskinen din kan avvike litt fra illustrasjonen i dette avsnittet.

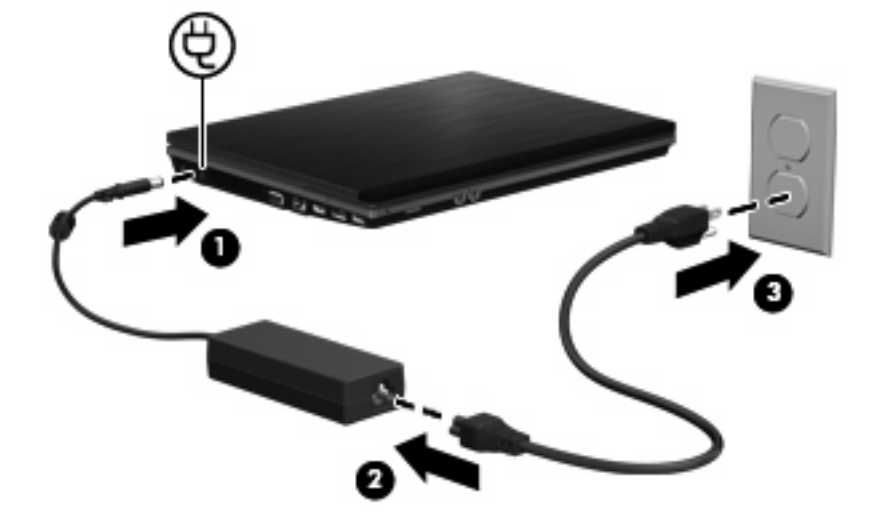

## **Bruke batteristrøm**

Når det er et oppladet batteri i maskinen og den ikke er koblet til ekstern strøm, kjører maskinen på batteristrøm. Hvis maskinen er koblet til ekstern strøm, kjører maskinen på vekselstrøm.

Hvis maskinen har et oppladet batteri og kjører på ekstern strøm via strømadapteren, skifter maskinen til batteristrøm hvis du kobler strømadapteren fra maskinen.

**MERK:** Lysstyrken på skjermen reduseres for å forlenge batterilevetiden når du kobler maskinen fra strømnettet. Hvis du vil øke lysstyrken på skjermen, bruker du direktetasten fn+f3 eller kobler til strømadapteren.

Om du skal la batteriet bli værende i maskinen eller oppbevare det et annet sted, avhenger av hvordan du arbeider. Hvis du lar batteriet bli værende i maskinen, lades det så lenge maskinen er koblet til en ekstern strømkilde. Du er også beskyttet mot å miste arbeidet ditt hvis strømmen går. Batteriet som står i maskinen, lades imidlertid sakte ut når maskinen er slått av og ikke er koblet til ekstern strøm.

**ADVARSEL:** Av hensyn til sikkerheten bør du bare bruke batteriet som fulgte med datamaskinen, et nytt batteri fra HP eller et kompatibelt batteri som er kjøpt fra HP.

Levetiden til batteriet i datamaskinen varierer, avhengig av innstillingene for strømstyring, programmene som kjøres på datamaskinen, lysstyrken på skjermen, eksterne enheter som er koblet til datamaskinen, og andre faktorer.

## **Sette inn eller ta ut batteriet**

**FORSIKTIG:** Hvis du tar ut et batteri som er eneste strømkilde, kan du miste informasjon. For å unngå at du mister data må du aktivere Hibernation (dvalemodus) eller slå av datamaskinen før du tar ut batteriet.

Slik setter du inn batteriet:

- **1.** Snu maskinen opp-ned på en plan overflate slik at batteribrønnen vender mot deg.
- **2.** Skyv batteriet inn i batteribrønnen **(1)** til det sitter på plass.

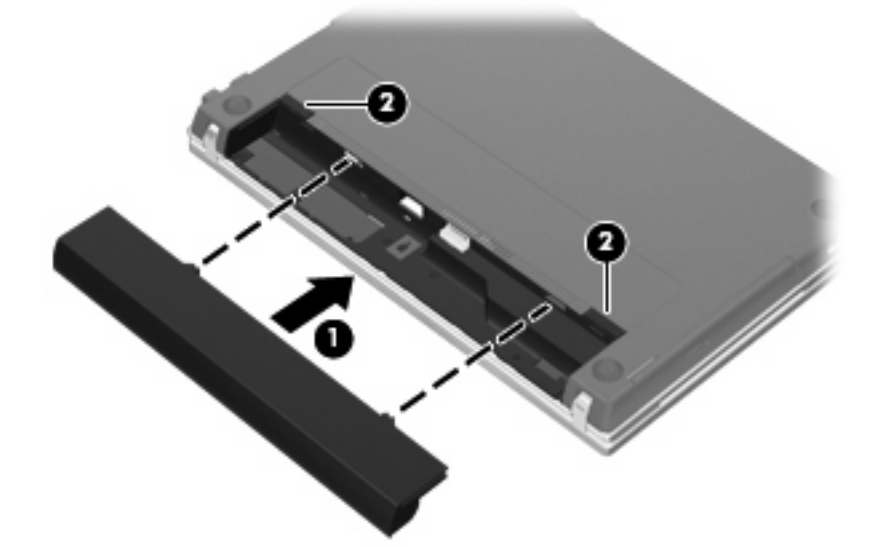

Batteriutløserne **(2)** låser automatisk batteriet på plass.

Slik tar du ut batteriet:

- **1.** Snu maskinen opp-ned på en plan overflate slik at batteribrønnen vender mot deg.
- **2.** Skyv på batteriutløserne **(1)** for å løse ut batteriet.

**3.** Ta ut batteriet **(2)**.

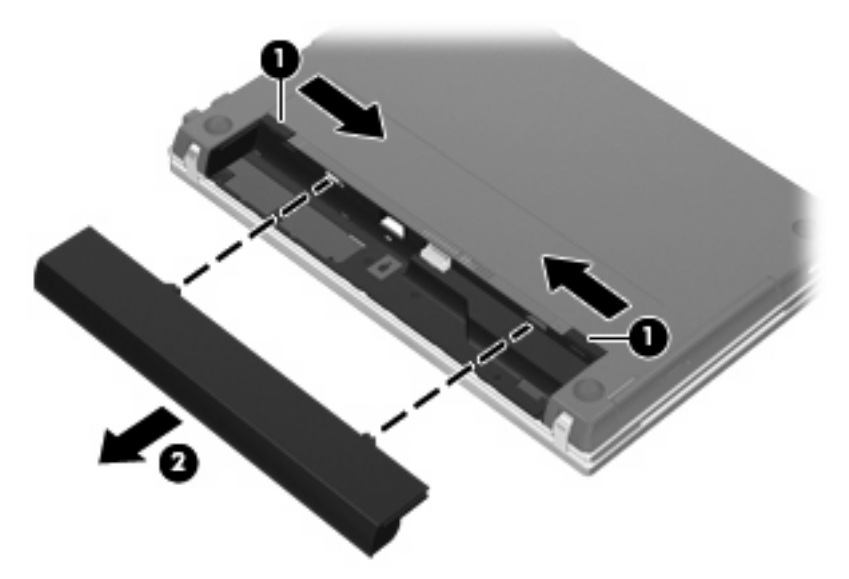

## **Lade batteriet**

**ADVARSEL:** Ikke lad batteriet om bord i fly.

Batteriet lades når maskinen er koblet til ekstern strøm via strømadapteren, en annen strømadapter (tilleggsutstyr), et utvidelsesprodukt (tilleggsutstyr) eller en forankringsenhet (tilleggsutstyr) (kun på enkelte modeller).

Batteriet kan lades enten du bruker maskinen eller ikke, men det lades raskere når maskinen er slått av.

Ladingen kan ta lengre tid enn normalt hvis batteriet er nytt, ikke har vært brukt på to uker eller mer, eller ikke holder vanlig romtemperatur.

Følg disse anbefalingene for å forlenge batterilevetiden og vise ladenivået mer nøyaktig:

- Hvis du lader et nytt batteri, må du lade det helt opp før du slår på datamaskinen.
- Lad batteriet til batterilampen slår seg av.
- **MERK:** Hvis datamaskinen er slått på mens batteriet lades, kan batterimåleren i systemstatusfeltet vise 100 prosent lading før batteriet er helt oppladet.
- La batteriet lades ut ved vanlig bruk til under 5 prosent av full lading før du lader det opp igjen.
- Hvis et batteri ikke har vært brukt på en måned eller mer, bør du kalibrere batteriet i stedet for bare å lade det.

Batterilampen viser ladestatusen:

- På: Batteriet lades.
- Blinker: Batteriet har nådd et lavt eller kritisk lavt batterinivå, og lades ikke.
- Av: Batteriet er fulladet, i bruk eller er ikke satt inn i maskinen.

## **Maksimere batteriets utladingstid**

Batteriets utladingstid varierer, avhengig av funksjonene du bruker mens du arbeider på batteristrøm. Den maksimale utladingstiden forkortes gradvis fordi batteriets lagringskapasitet naturlig reduseres.

Tips for maksimering av batteriets utladingstid:

- Reduser skjermens lysstyrke.
- Ta batteriet ut av datamaskinen når det ikke brukes eller lades.
- Oppbevar batteriet kjølig og tørt.
- Velge innstillingen Powersave (strømsparing) i Power Management (strømstyring).

Slik velger du Powersave (strømsparing) i Power Management (strømstyring):

- **1.** Klikk på **Computer** (datamaskin), **Control Center** (kontrollsenter) og deretter på **Power Management** (strømstyring).
- **2.** I kategorien **General** (generelt) klikker du på **System Settings** (systeminnstillinger).
- **3.** Under **Battery Powered** (batteridrevet) velger du **Powersave** (strømsparing).
- **4.** Klikk på **Finish** (fullfør).

## **Håndtere lav batterispenning**

Dette avsnittet beskriver fabrikkinnstillingene for varsling og automatiske tiltak ved lav batterispenning. Du kan endre noen av disse varslene og tiltakene ved hjelp av Power Management (strømstyring) i Control Center (kontrollsenter). Innstillingene i Power Management (strømstyring) har ingen betydning for lampene på datamaskinen.

#### **Fastslå lav batterispenning**

Når et batteri som eneste strømkilde når et lavt batterinivå, blinker batterilampen.

Hvis du bruker batteriet videre når det har lav batterispenning, vil det få kritisk lav batterispenning og den gule batterilampen vil fortsette å blinke.

Følgende skjer på datamaskinen hvis batteriet når et kritisk lavt nivå:

- Hvis Hibernation (dvalemodus) er aktivert og datamaskinen er på eller i Suspend (ventemodus), går datamaskinen over i dvalemodus.
- Hvis Hibernation (dvalemodus) er deaktivert og datamaskinen er på eller i Suspend (ventemodus), vil den bli værende i ventemodus en kort stund. Deretter slår den seg av, og du mister data som ikke er lagret.

#### **Tiltak ved lav batterispenning**

**FORSIKTIG:** For å redusere faren for å miste data når datamaskinen har nådd kritisk lav batterispenning og har gått over i Hibernation (dvalemodus), venter du til av/på-lampene slår seg av før du gjenoppretter strømtilførselen.

**Tiltak ved lav batterispenning når du har tilgang til en ekstern strømkilde**

- ▲ Koble til en av følgende enheter:
	- Strømadapter
	- Utvidelsesprodukt eller forankringsenhet (tilleggsutstyr) (kun på enkelte modeller)
	- Strømadapter (tilleggsutstyr)

#### **Tiltak ved lav batterispenning når du har tilgang til et ladet batteri**

- **1.** Slå av datamaskinen eller aktiver Hibernation (dvalemodus).
- **2.** Ta ut batteriet som er utladet, og sett inn et ladet batteri.
- **3.** Slå på datamaskinen.

#### **Tiltak ved lav batterispenning når du har ikke har tilgang til noen strømkilde**

- ▲ Aktiver Hibernation (dvalemodus).
	- eller –

Lagre alt arbeid og slå av datamaskinen.

#### **Tiltak ved lav batterispenning når du ikke kan avslutte Hibernation (dvalemodus)**

Hvis datamaskinen ikke har nok strøm til å avslutte Hibernation (dvalemodus), følger du denne fremgangsmåten:

- **1.** Sett inn et ladet batteri eller koble datamaskinen til en ekstern strømkilde.
- **2.** Avslutt Hibernation (dvalemodus) ved å trykke på av/på-knappen.

### **Kalibrere et batteri**

Kalibrer batteriet i følgende situasjoner:

- Når visningen av batteriladenivået virker unøyaktig
- Hvis tiden mellom hver ny lading endres betraktelig.

Det skal ikke være nødvendig å kalibrere batteriet mer enn én gang i måneden, selv om det brukes ofte. Du behøver ikke å kalibrere et nytt batteri.

#### **Trinn 1: Lad batteriet helt opp**

- **ADVARSEL:** Ikke lad batteriet om bord i fly.
- **MERK:** Batteriet kan lades enten du bruker datamaskinen eller ikke, men det lades raskere når datamaskinen er slått av.

Slik lader du batteriet helt opp:

- **1.** Sett batteriet inn i datamaskinen.
- **2.** Koble maskinen til strømadapteren, en tilleggsstrømadapter, et ekspansjonsprodukt eller en forankringsenhet (kun på enkelte modeller), og koble deretter adapteren eller enheten til strømnettet.

Batterilampen på datamaskinen slår seg på.

**3.** La datamaskinen være koblet til strømnettet helt til batteriet er fulladet.

Batterilampen på datamaskinen slår seg av.

### **Trinn 2: Deaktiver Hibernation og Suspend (dvale- og ventemodus)**

- **1.** Klikk på ikonet **Power** (strøm) helt til høyre på oppgavelinjen, og klikk deretter på **Preferences** (innstillinger).
- **2.** I kategoriene **Running on AC** (vekselstrømdrift) og **Running on Battery** (batteridrift) registrerer du de gjeldende verdiene for følgende innstillinger:
	- **Put the display to Suspend when the computer is inactive for:** (sett skjermen i ventemodus når datamaskinen er inaktiv i)
	- **Put the computer to Suspend when it is inactive for:** (sett datamaskinen i ventemodus når den er inaktiv i)
- **3.** Endre alle de fire innstillingene til **Never** (aldri).
- **4.** Klikk på **Close** (lukk).

#### **Trinn 3: Lad ut batteriet**

Datamaskinen må være slått på mens batteriet utlades. Batteriet kan utlades uansett om datamaskinen er i bruk eller ikke, men lades raskere ut hvis du bruker den.

- Hvis du ikke har tenkt å bruke datamaskinen mens batteriet utlades, bør du lagre alt arbeid før du starter utladingen.
- Hvis du bruker datamaskinen av og til i løpet av utladingen og har angitt tidsutkoblinger for å spare strøm, kan følgende skje:
	- Skjermen slår seg ikke av automatisk.
	- Harddiskhastigheten reduseres ikke automatisk når datamaskinen ikke er i bruk.
	- Datamaskinen går ikke automatisk i Hibernation (dvalemodus).

Slik lader du ut batteriet:

- **1.** Koble datamaskinen fra den eksterne strømkilden, men ikke slå av datamaskinen.
- **2.** Kjør datamaskinen på batteristrøm til batteriet er utladet. Batterilampen begynner å blinke når batteriet har lite strøm igjen. Når batteriet er utladet, slukkes batterilampen og maskinen slår seg av.

#### **Trinn 4: Lad batteriet helt opp igjen**

Slik lader du opp batteriet igjen:

**1.** Koble datamaskinen til strømnettet, og la den være tilkoblet til batteriet er fulladet. Når batteriet er fulladet, slukkes batterilampen på datamaskinen.

Du kan bruke datamaskinen mens batteriet lades, men batteriet lades raskere hvis den er slått av.

**2.** Hvis datamaskinen er slått av, slår du den på når batteriet er fulladet og batterilampen ikke lenger lyser.

### **Trinn 5: Aktiver Hibernation og Suspend (dvale- og ventemodus) igjen**

- **FORSIKTIG:** Hvis Hibernation (dvalemodus) ikke blir aktivert igjen etter kalibrering, kan det føre til fullstendig utlading av batteriet og tap av data hvis batteriet får et kritisk lavt nivå.
	- **1.** Klikk på ikonet **Power** (strøm) helt til høyre på oppgavelinjen, og klikk deretter på **Preferences** (innstillinger).
	- **2.** I kategoriene **Running on AC** (vekselstrømdrift) og **Running on Battery** (batteridrift) tilbakestiller du til de registrerte verdiene for følgende innstillinger:
		- Put the display to Suspend when the computer is inactive for: (sett skjermen i ventemodus når datamaskinen er inaktiv i):
		- **Put the computer to Suspend when it is inactive for:** (sett datamaskinen i ventemodus når den er inaktiv i):
	- **3.** Klikk på **Close** (lukk).

### **Spare batteristrøm**

- Velg Powersave (strømsparing) under System Settings (systeminnstillinger) i Power Management (strømstyring).
- Slå av trådløse tilkoblinger og lokalnettilkoblinger og avslutt modemprogrammer når du ikke bruker dem.
- Koble fra eksterne enheter som ikke er koblet til en ekstern strømkilde, når du ikke bruker dem.
- Stopp, deaktiver eller ta ut eventuelle eksterne minnekort som ikke er i bruk.
- Bruk direktetastene fn+f7 og fn+f8 for å justere lysstyrken på skjermen etter behov.
- Sett datamaskinen i Suspend eller Hibernation (vente- eller dvalemodus) eller slå av datamaskinen når du forlater den.
- Ta batteriet ut av datamaskinen når det ikke brukes eller lades.
- Kjøp et ekstra batteri for å forlenge den totale batteridriftstiden.
- Oppbevar batteriet kjølig og tørt.

## **Oppbevare batterier**

 $\triangle$  FORSIKTIG: Batteriet kan skades hvis det utsettes for høye temperaturer over lang tid.

Hvis datamaskinen skal stå ubrukt og koblet fra strømforsyningen i mer enn to uker, bør batteriet tas ut og oppbevares separat.

Batteriet beholder ladningen best hvis det oppbevares tørt og kjølig.

**EY MERK:** Batterier som oppbevares, bør kontrolleres hvert halvår. Hvis kapasiteten er mindre enn 50 prosent, må du lade batteriet på nytt før du setter det til oppbevaring igjen.

Hvis batteriet har stått ubrukt i en måned eller mer, må det kalibreres før du tar det i bruk.

## **Kassere brukte batterier**

**ADVARSEL:** På grunn av faren for brann eller brannskader må du ikke prøve å demontere, stikke hull på eller på annen måte prøve å ødelegge batteriet. Du må heller ikke kortslutte kontaktene på utsiden av batteriet, brenne batteriet eller kaste det i vann. Batteriet må ikke utsettes for temperaturer på over 60 ˚C. Bytt bare ut batteriet med et batteri som er godkjent for denne datamaskinen.

Se Opplysninger om forskrifter, sikkerhet og miljø hvis du ønsker mer informasjon om avhending av batterier. Du finner disse opplysningene på CD-en med brukerhåndboken som følger med datamaskinen.

## **Bytte batteri**

Levetiden til batteriet i datamaskinen varierer, avhengig av innstillingene for strømstyring, programmene som kjøres på datamaskinen, lysstyrken på skjermen, eksterne enheter som er koblet til datamaskinen og andre faktorer.

Batterisjekk varsler om at batteriet bør byttes ut når en intern celle ikke virker som den skal eller når batteriets lagringskapasitet har blitt "dårlig". En melding henviser deg til HPs nettsted, hvor du kan finne mer informasjon om hvordan du bestiller nytt batteri. Hvis batteriet kan være dekket av en HP-garanti, vil veiledningen inkludere en garanti-ID.

**EX MERK:** For å sikre at du alltid har batteristrøm når du trenger det, anbefaler HP at du kjøper et nytt batteri når indikatoren for lagringskapasitet blir gulgrønn.

## **Teste en strømadapter**

Test strømadapteren hvis datamaskinen viser noen av disse symptomene:

- Datamaskinen vil ikke slå seg på ved tilkobling til strømadapteren.
- Skjermen slås ikke på når datamaskinen kobles til strømadapteren og ekstern strømkilde.
- Av/på-lampen er slukket når datamaskinen er koblet til strømadapteren.

Slik tester du strømadapteren:

- **1.** Ta batteriet ut av datamaskinen.
- **2.** Koble strømadapteren til datamaskinen og til en stikkontakt.
- **3.** Slå på datamaskinen.
	- Hvis av/på-lampen slår seg **på**, fungerer strømadapteren som den skal.
	- Hvis av/på-lampen forblir **av**, fungerer ikke strømadapteren, og den bør byttes ut.

Kontakt teknisk kundestøtte for informasjon om hvordan du får tak i en ny strømadapter.

## **Slå av datamaskinen**

**FORSIKTIG:** Data som ikke er lagret, går tapt når datamaskinen slås av.

Kommandoen Shutdown (avslutt) lukker alle åpne programmer, inkludert operativsystemet, og slår deretter av skjermen og datamaskinen.

Slå av datamaskinen i følgende situasjoner:

- Når du må bytte batteri eller må ha tilgang til komponenter inne i datamaskinen
- Når du kobler til en ekstern maskinvareenhet som ikke kan kobles til en USB-port
- Når datamaskinen ikke skal brukes og kobles fra strømnettet i en lengre periode

Følg denne fremgangsmåten for å slå av datamaskinen:

- **MERK:** Hvis datamaskinen er i Suspend eller Hibernation (vente- eller dvalemodus), må du avslutte vente- eller dvalemodus før du kan slå av datamaskinen.
	- **1.** Lagre alt arbeid og avslutt alle åpne programmer.
	- **2.** Klikk på **Computer** (datamaskin), **Shutdown** (avslutt) og deretter på **Shutdown** (avslutt).

Hvis datamaskinen ikke reagerer på kommandoer og du ikke kan følge avslutningsprosedyren ovenfor, kan du følge disse prosedyrene for nødavslutning. Følg prosedyrene i den rekkefølgen de er angitt:

- Trykk inn og hold av/på-knappen i minst fem sekunder.
- Koble datamaskinen fra strømnettet og ta ut batteriet.

# **5 Disker og stasjoner**

## **Håndtere disker og stasjoner**

Disker og stasjoner må behandles forsiktig. Les disse retningslinjene før du håndterer disker og stasjoner. Andre retningslinjer er beskrevet i de respektive fremgangsmåtene.

**FORSIKTIG:** Ta hensyn til disse forholdsreglene for å redusere faren for skader på datamaskinen, disker og stasjoner, og tap av informasjon:

Før du flytter en datamaskin som er koblet til en ekstern harddisk, aktiverer du hvilemodus og lar skjermen avslutte, eller du kan koble fra den eksterne harddisken på riktig måte.

Før du håndterer disken eller stasjonen, bør du berøre den umalte metalloverflaten på disken eller stasjonen for å lade ut eventuell statisk elektrisitet.

Ikke berør kontaktpinnene på en flyttbar stasjon eller på datamaskinen.

Disker og stasjoner må håndteres forsiktig. Sørg for at du ikke slipper dem ned eller plasserer noe oppå dem.

Slå av datamaskinen før du tar ut eller setter inn en stasjon. Hvis du er usikker på om datamaskinen er avslått eller i dvalemodus, slår du datamaskinen på og deretter av igjen ved hjelp av operativsystemet.

Ikke bruk makt når du setter disken eller stasjonen inn i stasjonssporet.

Ikke bruk tastaturet eller flytt datamaskinen mens den optiske stasjonen (kun på enkelte modeller) skriver til en plate. Skriveprosessen er følsom for vibrasjoner.

Hvis batteriet er den eneste strømkilden som brukes, må du passe på at batteriet er tilstrekkelig ladet før du skriver til medier.

Ikke utsett stasjoner eller disker for ekstrem fuktighet eller ekstreme temperaturer.

Ikke utsett diskene og stasjonene for væske. Ikke spray rengjøringsmidler på disker og stasjoner.

Ta ut mediet fra en stasjon før du tar stasjonen ut av stasjonsbrønnen, eller før du skal reise med, transportere eller oppbevare en stasjon.

Hvis du må sende en disk eller stasjon med post, pakker du den i bobleplast eller tilsvarende beskyttende emballasje, og merker den FRAGILE, FORSIKTIG eller lignende.

Ikke utsett disken eller stasjonen for magnetiske felt. Sikkerhetsutstyr som har magnetiske felt, er blant annet sikkerhetsporter og håndskannere som brukes på flyplasser. Sikkerhetsutstyr som kontrollerer håndbagasje, vanligvis ved hjelp av et transportbelte, bruker vanligvis røntgenstråler i stedet for magnetisme. Røntgenstråler skader ikke harddisker.

## **Bruke eksterne stasjoner**

Med flyttbare eksterne stasjoner kan du lagre og få tilgang til informasjon. Du kan legge til en USB-enhet ved å koble enheten til en USB-port på datamaskinen eller til en ekstra forankringsenhet (kun på enkelte modeller).

Det finnes følgende typer USB-stasjoner:

- 1,44 MB diskettstasjon
- Harddiskmodul (harddisk med en tilkoblet adapter)
- DVD-ROM-stasjon
- DVD+/-RW SuperMulti Double-Layer LightScribe-stasjon
- Blu-ray ROM DVD+/-RW SuperMulti Double-Layer LightScribe-stasjon

## **Bruke eksterne enheter (tilleggsutstyr)**

**EX MERK:** Hvis du vil ha mer informasjon om nødvendig programvare og drivere, eller vil lære mer om hvilken datamaskinport som skal brukes, kan du lese i veiledningen fra produsenten.

Slik kobler du en ekstern enhet til datamaskinen:

- **FORSIKTIG:** For å redusere risikoen for skader på utstyret ved tilkobling av en strømenhet, kontrollerer du at enheten er slått av og at strømledningen er koblet fra.
	- **1.** Koble enheten til datamaskinen.
	- **2.** Hvis du skal koble til en strømførende enhet, må du koble strømledningen til en jordet stikkontakt.
	- **3.** Slå på enheten.

Hvis du skal koble fra en ekstern enhet uten strømtilførsel, slår du av enheten og kobler den deretter fra datamaskinen. Hvis du skal koble fra en strømførende ekstern enhet, slår du av enheten, kobler den fra datamaskinen og trekker deretter ut strømledningen.

## **Bytte ut harddisken**

**FORSIKTIG:** Slik unngår du å miste data eller at datemaskinen henger:

Slå av maskinen før du tar harddisken ut av harddiskbrønnen. Ikke ta ut harddisken mens maskinen er på, i hvilemodus eller i dvalemodus.

Hvis du ikke er sikker på om datamaskinen er av eller i dvalemodus, trykker du på av/på-knappen for å slå på datamaskinen. Deretter slår du av datamaskinen ved hjelp av operativsystemet.

Slik tar du ut en harddisk:

- **1.** Lagre alt arbeid.
- **2.** Slå av datamaskinen og lukk skjermen.
- **3.** Koble fra alle eksterne enheter som er koblet til datamaskinen.
- **4.** Trekk ut strømledningen.
- **5.** Snu datamaskinen opp-ned på en plan overflate slik at batteribrønnen vender mot deg.
- **6.** Ta batteriet ut av datamaskinen.

### **7.** Fjern skruene i batteriområdet.

**MERK:** Se på illustrasjonen som er mest i samsvar med din datamaskin.

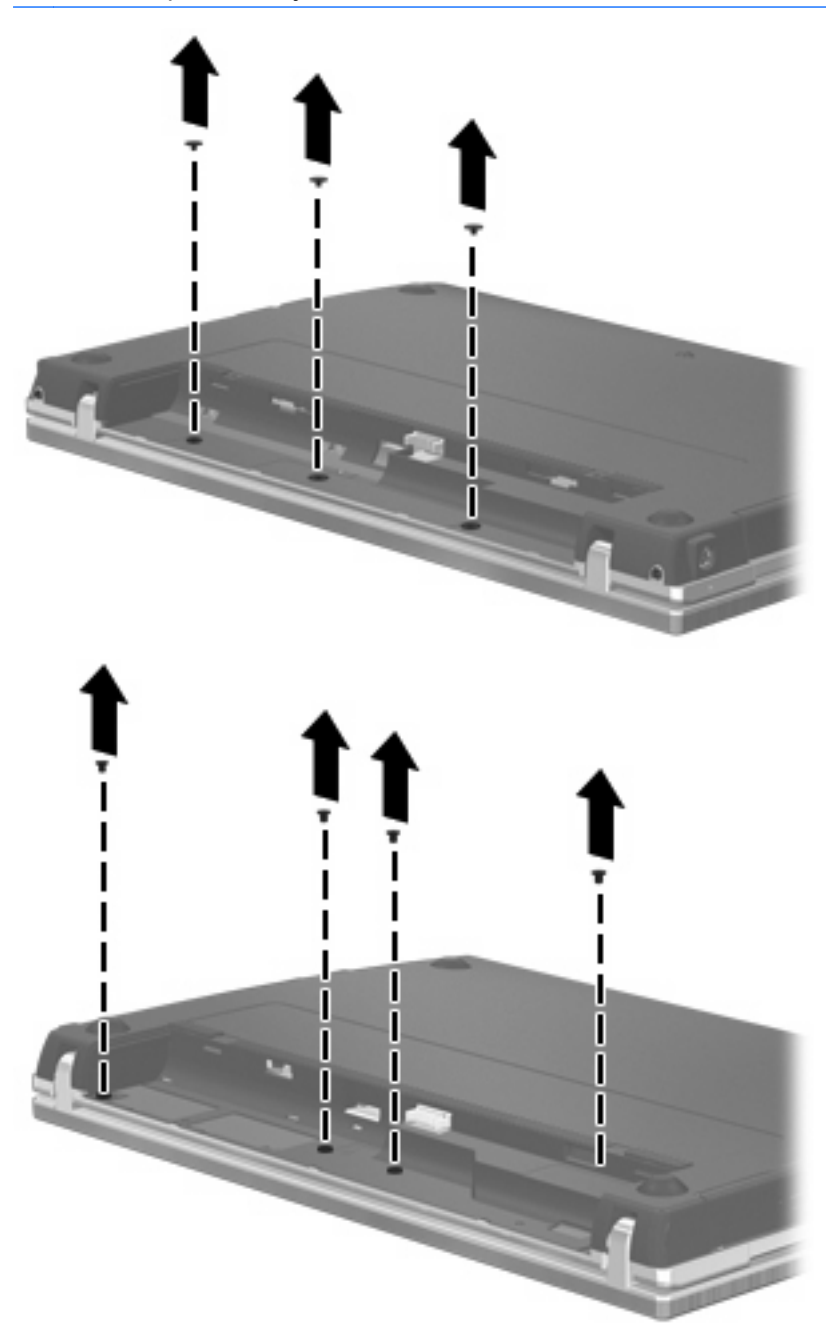

- **8.** Fjern de to skruedekslene **(1)** og skruene **(2)** fra bakre kant av datamaskinen.
- **MERK:** Noen modeller har ikke skruedeksler eller skruer som må fjernes.

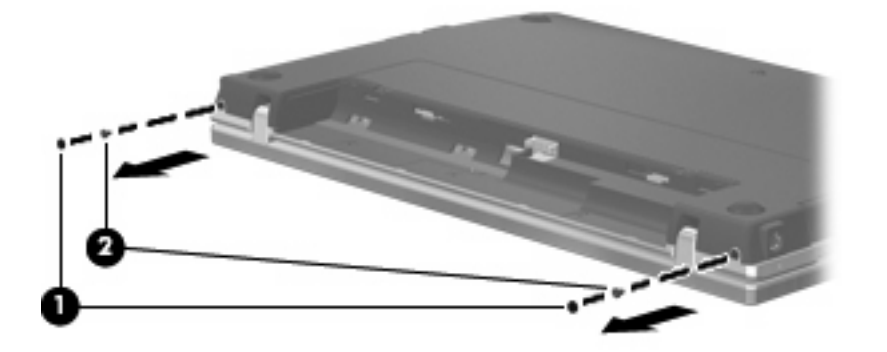

- **9.** Legg datamaskinen med skjermsiden opp, og åpne datamaskinen så mye som mulig.
- **FORSIKTIG:** Ikke bruk makt for å åpne datamaskinen utover hengslene på skjermen. Hvis du forsøker å åpne datamaskinen mer enn dette, blir skjermen skadet.
- **10.** Skyv bryterdekselet rett bakover mot skjermen **(1)**, og fjern det **(2)**.

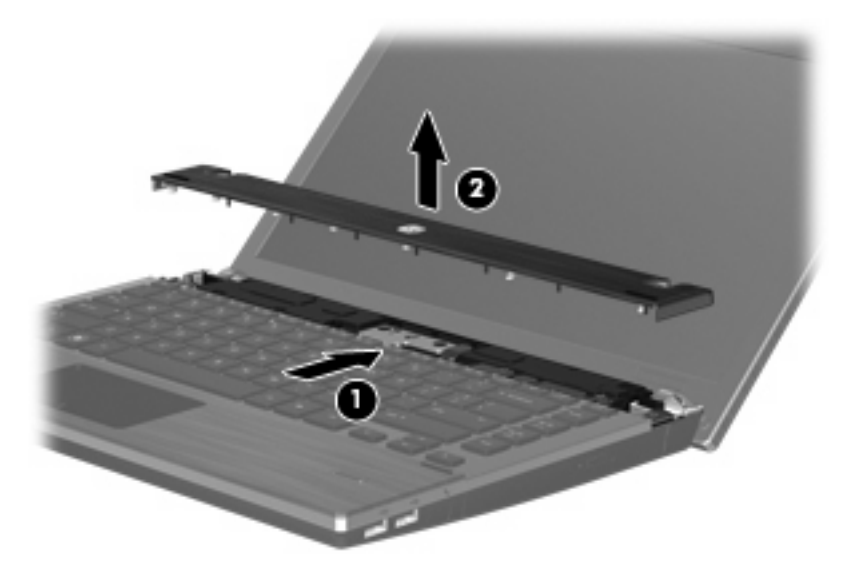

- **11.** Fjern skruene fra tastaturet.
	- **MERK:** Se på illustrasjonen som er mest i samsvar med din datamaskin.

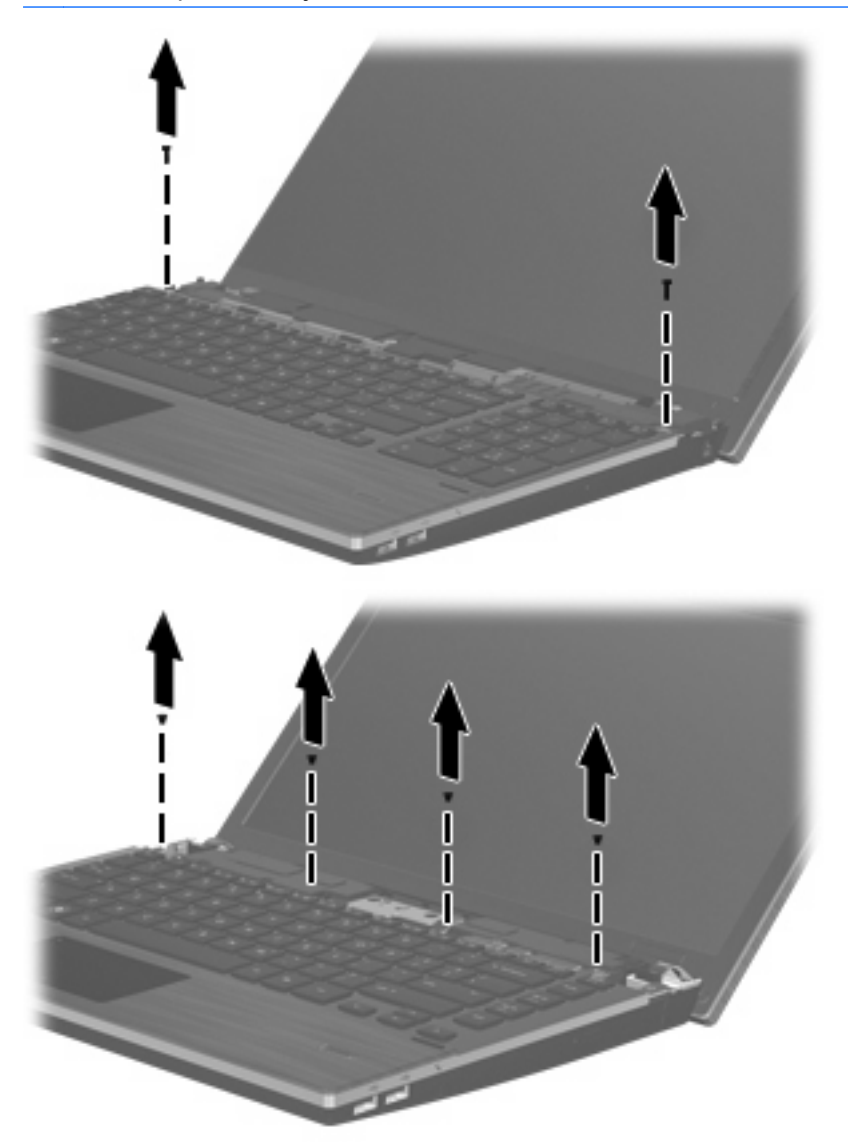

- **12.** Skyv tastaturet bakover mot skjermen **(1)**, og vipp det deretter frem **(2)** for å få tilgang til tastaturkabelens kontakt.
	- **MERK:** Se illustrasjonen som best samsvarer med din datamaskin.

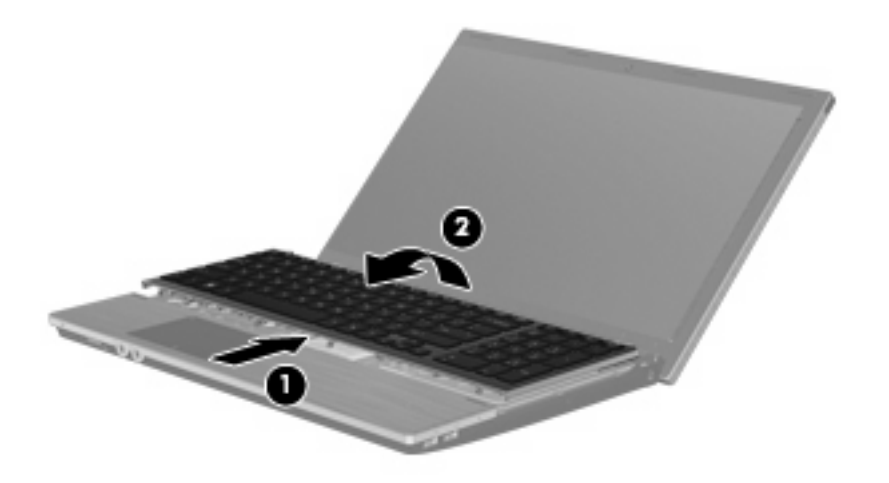

**FORSIKTIG:** Pass på så tastaturkabelen ikke blir ødelagt.

#### – eller –

Skyv tastaturet bakover mot skjermen **(1)**, og vipp det deretter til høyre side **(2)** for å få tilgang til tastaturkabelens kontakt.

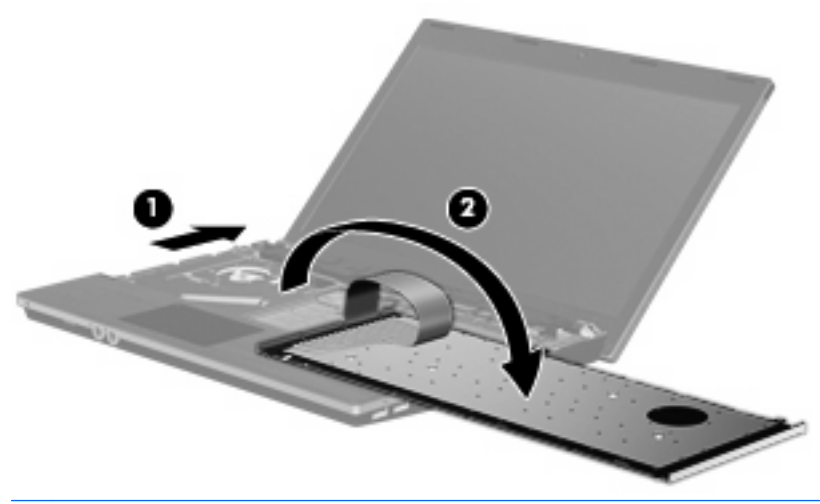

**FORSIKTIG:** Pass på så tastaturkabelen ikke blir ødelagt.

- **13.** Løsne ZIF-kontakten **(1)** som tastaturkabelen er festet til, koble tastaturkabelen **(2)** fra hovedkortet ved å trekke oppover, og fjern deretter tastaturet fra datamaskinen **(3)**.
- **MERK:** Se illustrasjonen som best samsvarer med din datamaskin.

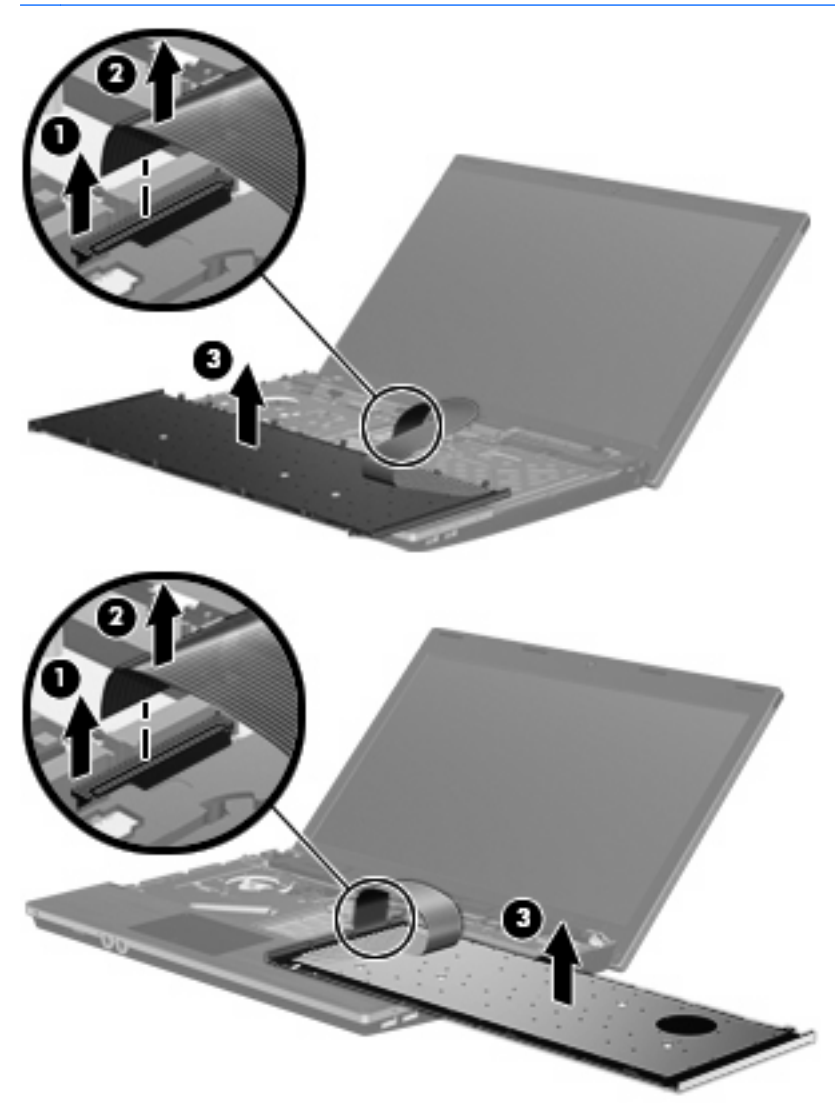

**14.** Fjern skruene fra håndleddstøtten.

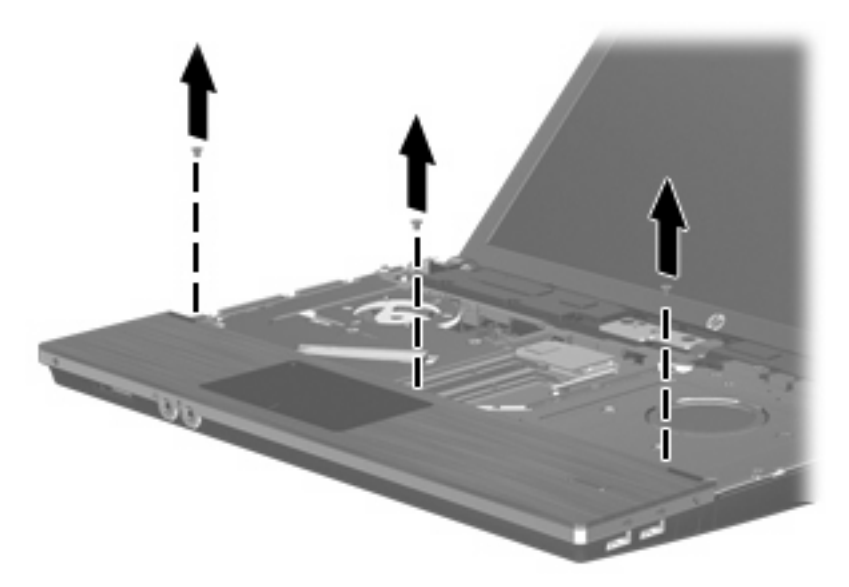

**15.** Skyv håndleddstøtten til høyre til den løsner fra hovedkabinettet **(1)**, og plasser deretter håndleddstøtten på datamaskinen **(2)**.

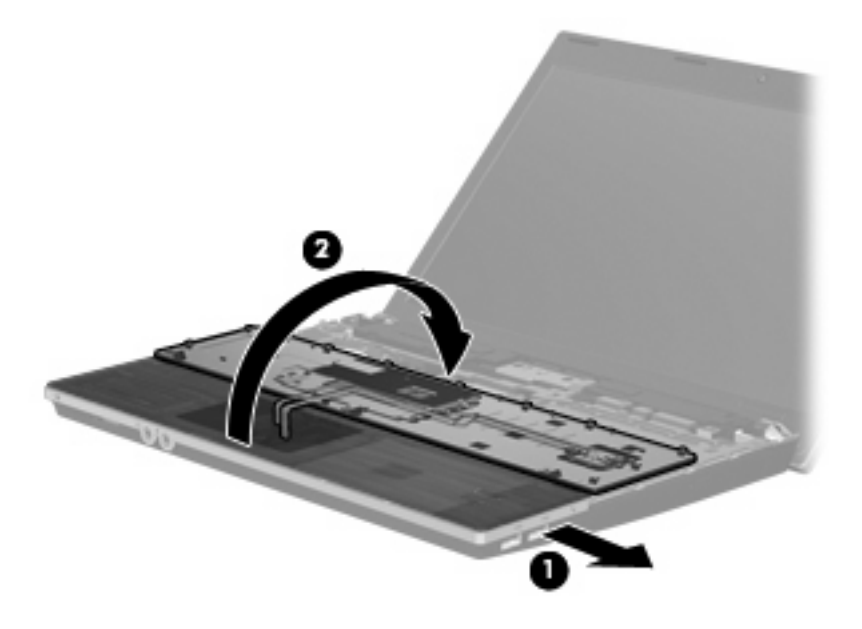

- **16.** Fjern de to harddiskskruene **(1)**, og løsne deretter den sikrede skruen **(2)** som fester harddisken.
- **17.** Bruk plastklaffen **(3)** på harddisken til å skyve harddisken mot høyre for å koble den fra systemkortet.

**18.** Løft harddisken **(4)** ut av harddiskbrønnen.

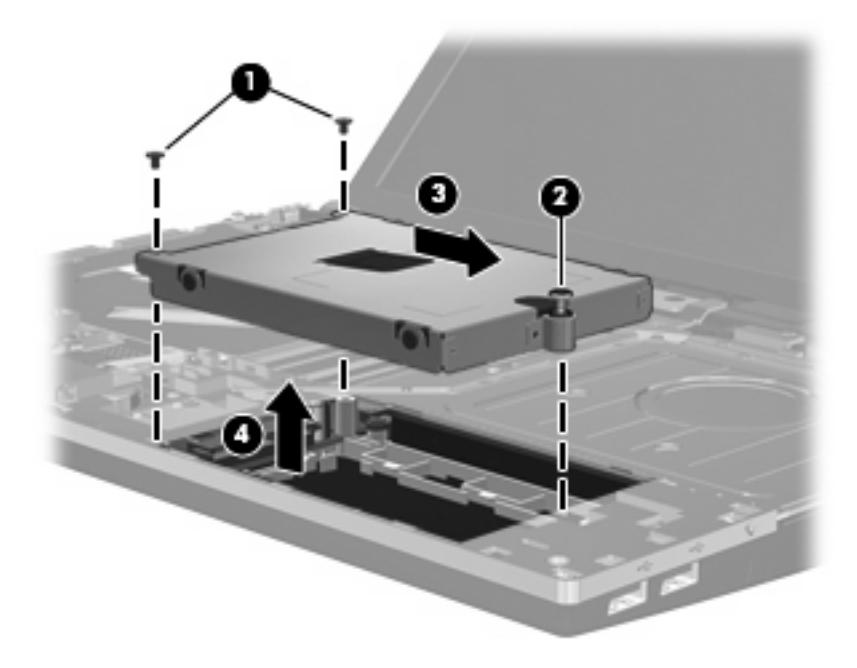

Slik installerer du en harddisk:

- **1.** Sett harddisken inn i harddiskbrønnen **(1)**.
- **2.** Bruk plastklaffen **(2)** på harddisken til å skyve harddisken mot venstre for å koble den til systemkortet.
- **3.** Sett på plass de to harddiskskruene **(3)**, og fest deretter den sikrede skruen **(4)** for å feste harddisken til datamaskinen.

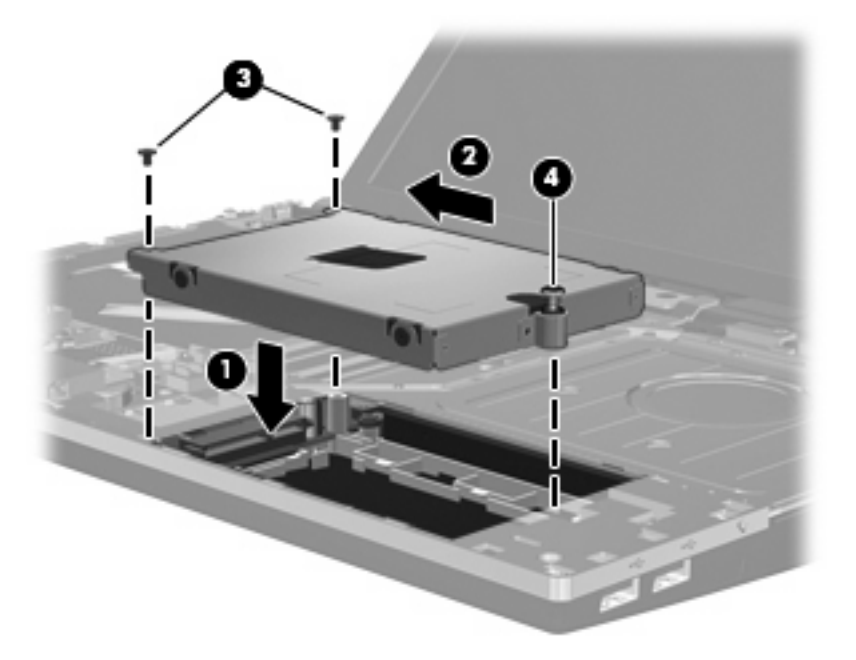

**4.** Vend håndleddstøtten **(1)**, plasser den i håndleddstøttesporet, og skyv deretter håndleddstøtten til venstre, slik at den igjen sitter fast i hovedkabinettet **(2)**.

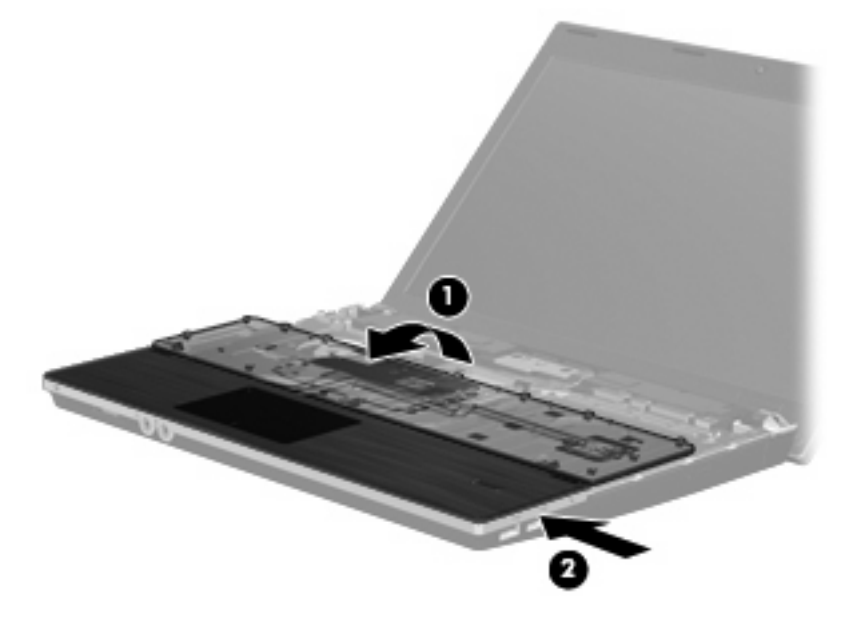

**5.** Sett på plass skruene i håndleddstøtten.

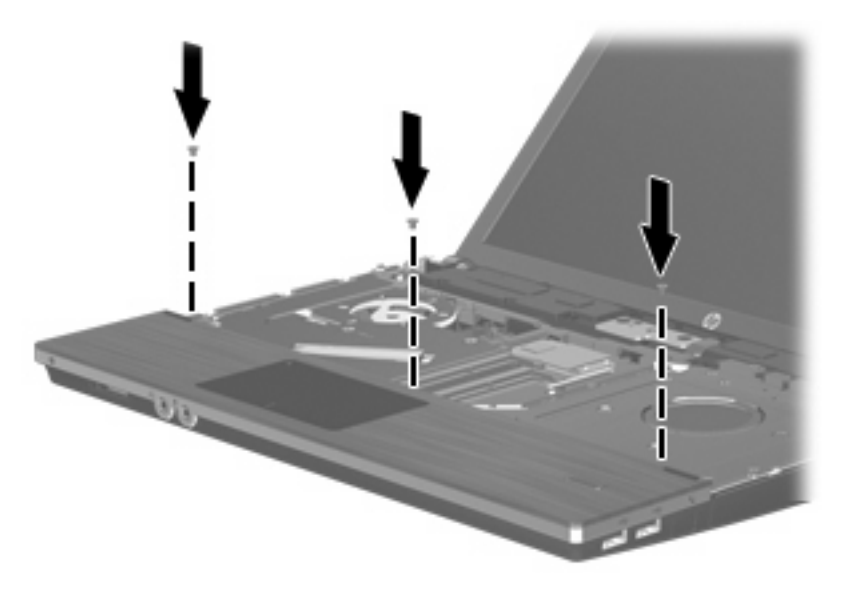

**6.** Legg tastaturet opp-ned på håndleddstøtten til datamaskinen **(1)**.

- **7.** Sett tastaturkabelen **(2)** i ZIF-kontakten **(3)** på systemkortet, og sikre kontakten.
- **MERK:** Se illustrasjonen som best samsvarer med din datamaskin.

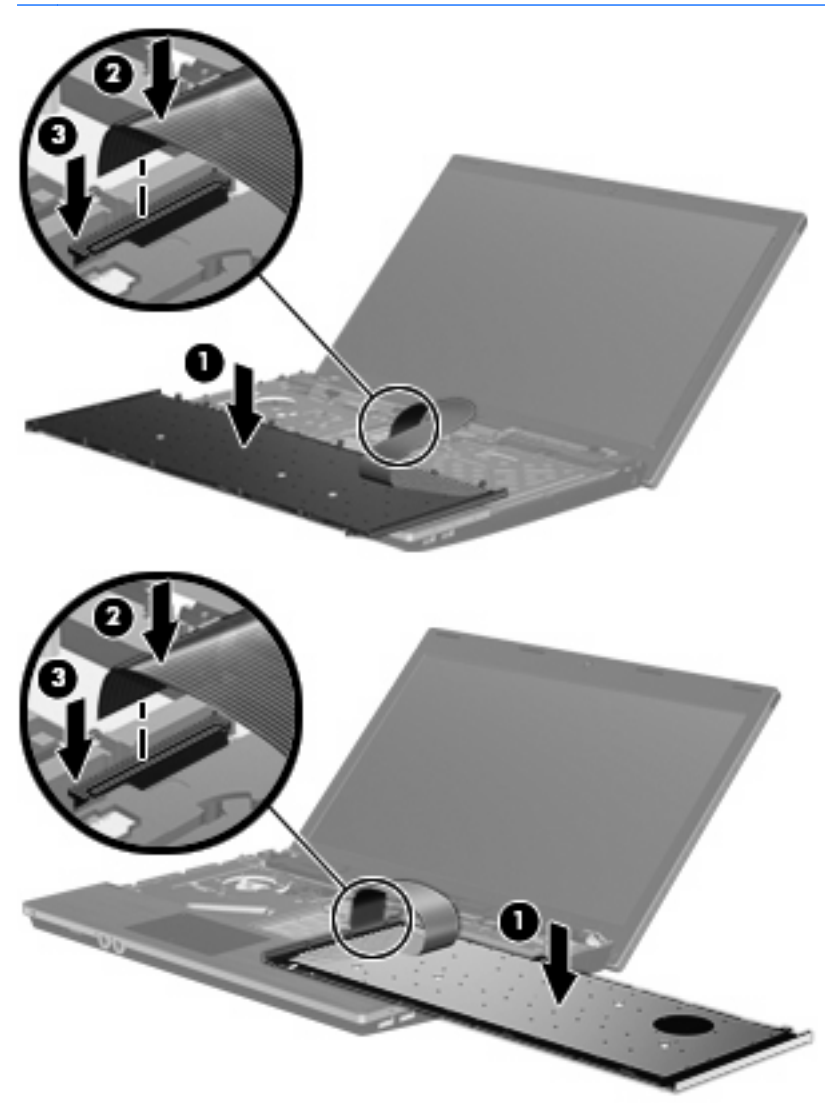

**8.** Snu tastaturet **(1)** og sett det inn i tastaturskuffen, og skyv det deretter på plass **(2)**.

**MERK:** Se illustrasjonen som best samsvarer med din datamaskin.

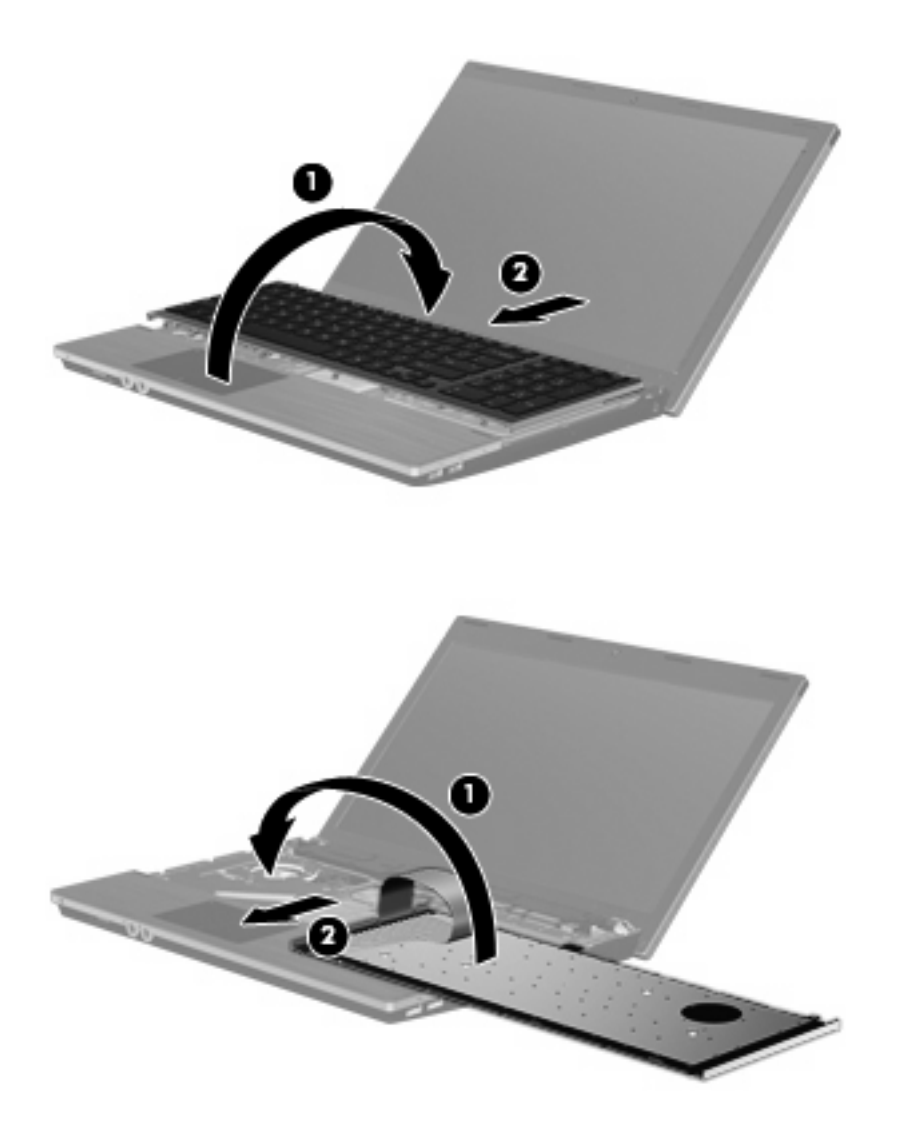

- **9.** Sett på plass tastaturskruene.
	- **MERK:** Se på illustrasjonen som er mest i samsvar med din datamaskin.

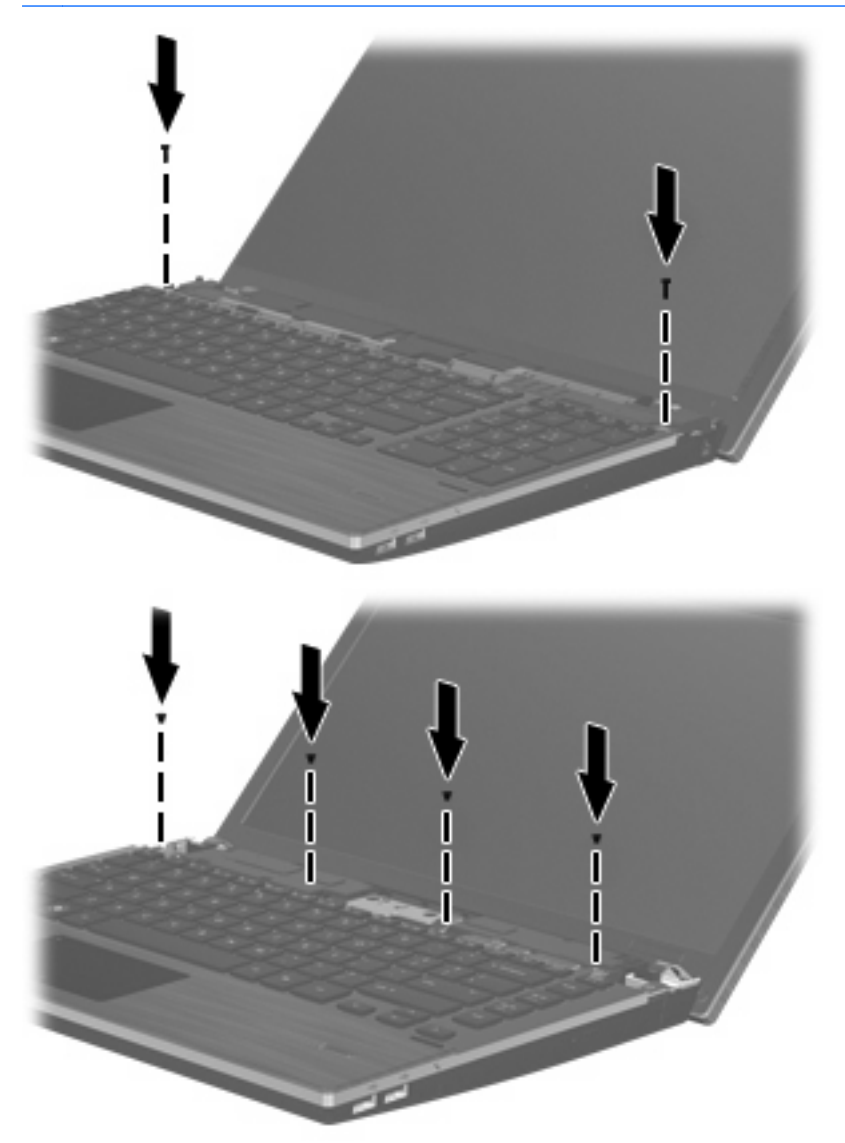

**10.** Plasser bryterdekselet i bryterdekselsporet **(1)**, og skyv deretter bryterdekselet på plass **(2)**.

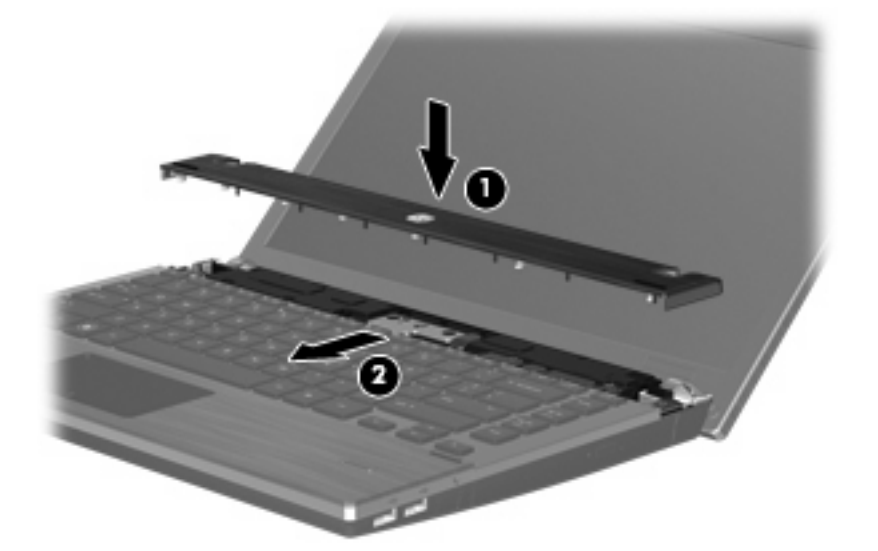

- **11.** Lukk datamaskinens skjerm.
- **12.** Snu datamaskinen opp-ned på en plan overflate slik at batteribrønnen vender mot deg.
- **13.** Sett på plass de to skruene **(1)** og skruedekslene **(2)** på bakre kant av datamaskinen.
- **MERK:** Noen modeller har ikke skruer eller skruedeksler som må settes på plass.

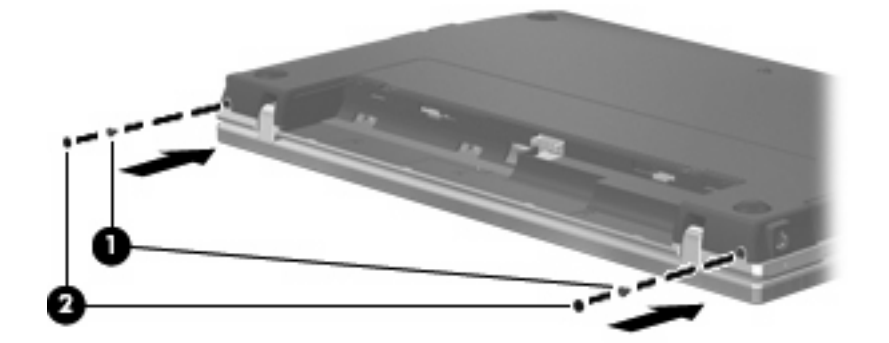

- **14.** Sett på plass skruene i batteriområdet.
	- **MERK:** Se på illustrasjonen som er mest i samsvar med din datamaskin.

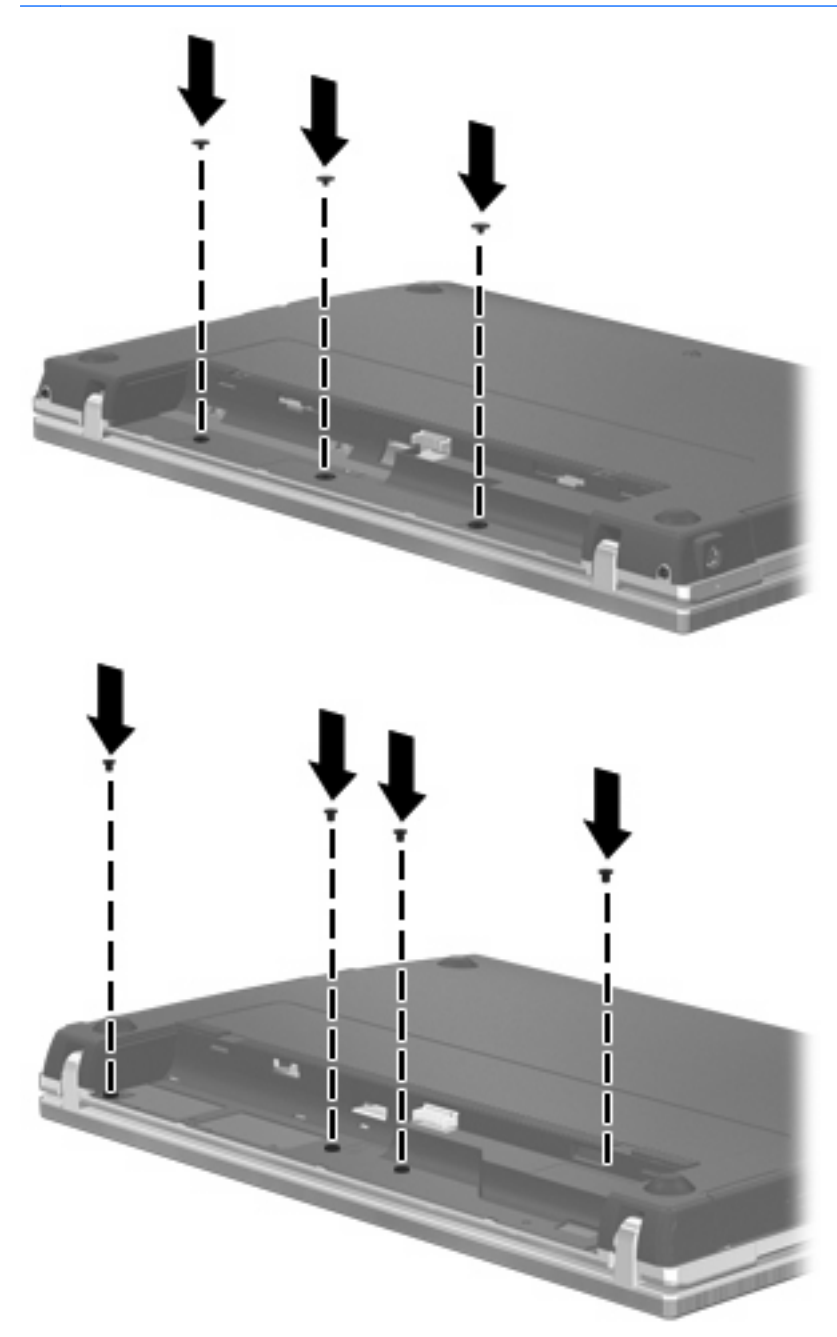

- **15.** Sett på plass batteriet.
- **16.** Snu datamaskinen slik at riktig side vender opp, og koble deretter til eksterne enheter og koble maskinen til strømnettet.
- **17.** Slå på datamaskinen.

# **6 Eksterne enheter**

## **Bruke en USB-enhet**

USB (Universal Serial Bus) er et maskinvaregrensesnitt som kan brukes til tilkobling av eksterne enheter (tilleggsutstyr), for eksempel USB-tastaturer, -mus, -stasjoner, -skrivere, -skannere og -huber.

Noen USB-enheter krever at du installerer ekstra programvare. Denne programvaren leveres vanligvis sammen med enheten. Hvis du ønsker mer informasjon om programvare for en bestemt enhet, kan du se instruksjonene fra produsenten.

Datamaskinmodellen har fire USB-porter som støtter USB 1.0-, USB 1.1- og USB 2.0-enheter. En USBhub sørger for ekstra USB-porter som kan brukes sammen med datamaskinen.

## **Koble til en USB-enhet**

- **FORSIKTIG:** For å unngå skade på en USB-kontakt må du ikke bruke makt når du kobler til en USBenhet.
	- Når du skal koble en USB-enhet til datamaskinen, kobler du enhetens USB-kabel til USB-porten.

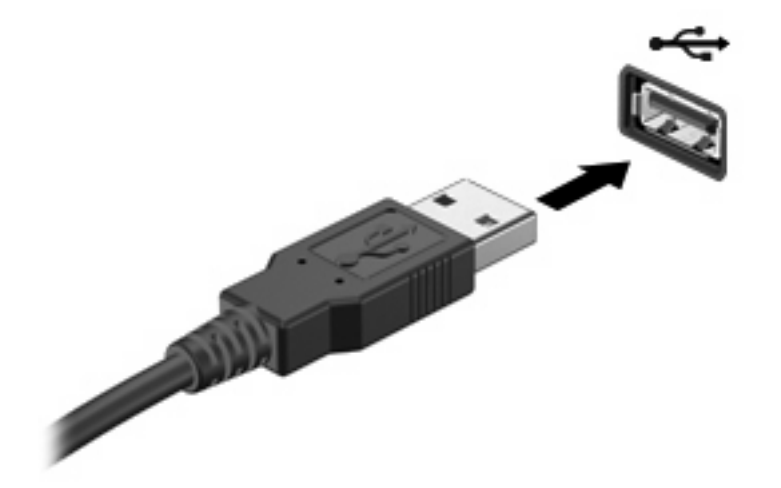

Når USB-enheten er registrert, plasseres det et ikon på skrivebordet.

## **Ta ut en USB-enhet**

**FORSIKTIG:** For å unngå å miste data eller at datamaskinen henger, må du stoppe USB-enheten før du fjerner den.

**FORSIKTIG:** For å unngå skade på en USB-kontakt må du ikke trekke i kabelen for å fjerne USBenheten.

Se brukerdokumentasjonen til USB-enheten for å få en fullstendig veiledning om fjerning av enheten.

## **Bruke Støtte for eldre USB**

Støtte for eldre USB (aktivert som standard) tillater følgende handlinger:

- Bruke USB-tastatur, -mus eller –hub som er koblet til en USB-port på datamaskinen under oppstart, eller i et MS-DOS-program eller en MS-DOS-enhet
- Starte eller starte på nytt fra en valgfri ekstern MultiBay eller fra en valgfri, oppstartbar enhet

Støtte for eldre USB aktiveres på fabrikken. Slik aktiverer eller deaktiverer du støtte for eldre USB:

- **1.** Åpne Computer Setup-programmet (Datamaskinkonfigurasjon) ved å slå på eller starte datamaskinen på nytt, og deretter trykke på f10 mens meldingen F10 = ROM Based Setup (F10 = ROM-basert oppsett) vises nederst i det venstre hjørnet på skjermen.
- **2.** Bruk piltastene til å velge **System Configuration** (systemkonfigurasjon) **> Device Configurations** (enhetskonfigurasjoner), og trykk på enter.
- **3.** Bruk piltastene til å aktivere eller deaktivere støtte for eldre USB, og trykk deretter på f10.
- **4.** Hvis du vil lagre innstillingene og gå ut av Computer Setup (datamaskinkonfigurasjon), bruker du piltastene til å velge **File** (fil) **> Save changes and exit** (lagre endringer og avslutt). Følg deretter instruksjonene på skjermen.

Innstillingene trer i kraft når datamaskinen startes på nytt.

## **Bruke en eSATA-enhet**

En eSATA-port brukes til tilkobling av en eSATA-komponent med høy ytelse (tilleggsutstyr), for eksempel en ekstern eSATA-harddisk.

Noen eSATA-enheter krever at du installerer ekstra programvare, som vanligvis leveres sammen med enheten. Hvis du ønsker mer informasjon om programvaren til en bestemt enhet, se veiledningen fra produsenten. Denne veiledningen kan følge med programvaren eller du finner den på en plate eller på produsentens nettsted.

**WERK:** eSATA-porten støtter også en USB-enhet (tilleggsutstyr).

## **Koble til en eSATA-enhet**

**FORSIKTIG:** For å unngå skade på en eSATA-kontakt må du ikke bruke makt når du kobler til en eSATA-enhet.

Slik kobler du en eSATA-enhet til datamaskinen:

**1.** Sett inn strømledningen i den eksterne eSATA-enheten.

**2.** Koble eSATA-kabelen for enheten til eSATA-porten. Når tilkoblingen er opprettet, åpnes det et godkjenningsvindu på skjermen der du blir bedt om å angi rotpassordet.

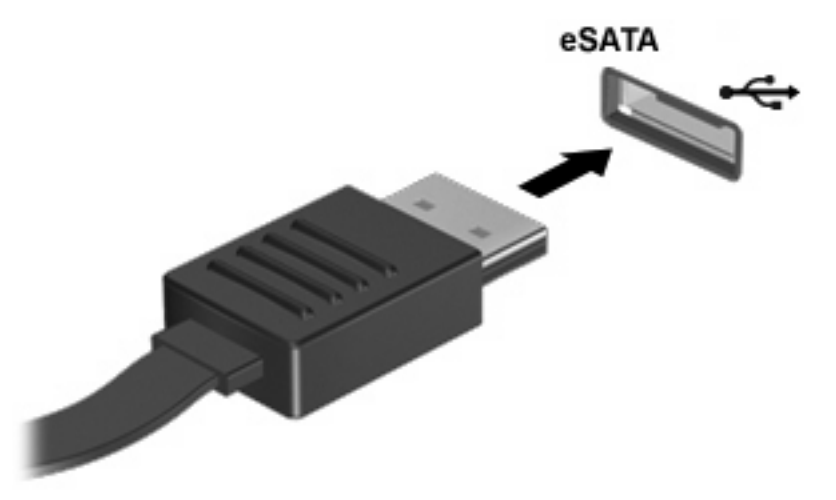

**3.** Angi rotpassordet, og deretter monterer systemet automatisk eSATA-enheten, og det plasseres et ikon på skrivebordet.

## **Stoppe og fjerne en eSATA-enhet**

**FORSIKTIG:** For å unngå å miste data eller at datamaskinen henger, må du stoppe eSATA-enheten før du fjerner den.

**FORSIKTIG:** For å unngå skade på eSATA-kontakten må du ikke trekke i kabelen når du skal fjerne eSATA-enheten.

Slik stopper du og fjerner en eSATA-enhet fra datamaskinen:

- ▲ Høyreklikk på enheten på skrivebordet, og velg **Unmount** (demonter).
- **EX MERK:** Vent i 10 sekunder til systemet har fullført operasjonen, og koble deretter fra eSATAkabelen og fjern enheten.

## **Bruke eksterne stasjoner**

Med flyttbare eksterne stasjoner kan du lagre og få tilgang til informasjon. Du kan legge til en USBstasjon ved å koble stasjonen til en USB-port på datamaskinen.

USB-stasjoner inkluderer følgende typer:

- 1,44 MB diskettstasjon
- Harddiskmodul (harddisk med en tilkoblet adapter)
- DVD-ROM-stasjon
- DVD+/-RW SuperMulti DL LightScribe-stasjon
- Blu-ray ROM DVD+/-RW SuperMulti DL LightScribe-stasjon

## **Bruke eksterne enheter (tilleggsutstyr)**

**MERK:** Hvis du vil ha mer informasjon om nødvendig programvare og drivere, eller vil lære mer om hvilken datamaskinport som skal brukes, kan du lese i veiledningen fra produsenten.

Slik kobler du en ekstern enhet til datamaskinen:

- **FORSIKTIG:** For å redusere risikoen for skader på utstyret ved tilkobling av en strømenhet, kontrollerer du at enheten er slått av og at strømledningen er koblet fra.
	- **1.** Koble enheten til datamaskinen.
	- **2.** Hvis du skal koble til en strømførende enhet, må du koble strømledningen til en jordet stikkontakt.
	- **3.** Slå på enheten.

Hvis du skal koble fra en ekstern enhet uten ekstern strømtilførsel, slår du av enheten og kobler den deretter fra datamaskinen. Hvis du skal koble fra en strømførende ekstern enhet, slår du av enheten, kobler den fra datamaskinen og trekker deretter ut strømledningen.
# <span id="page-72-0"></span>**7 Eksterne mediekort**

# **Bruke mediekortleserkort**

Digitalkort (tilleggsutstyr) gir sikker lagring og utveksling av data. Disse kortene brukes ofte sammen med digitalkameraer og PDA-er samt andre datamaskiner.

Sporet for digitalkort støtter følgende digitalkortformater:

- Minnemodul/Memory Stick
- Memory Stick Duo (krever adapter)
- Memory Stick Pro (krever adapter)
- MMC-kort (MultiMediaCard)
- SD-minnekort (Secure Digital)
- xD-kort (XD)
- xD-kort (XD), type H
- xD-kort (XD), type M

### **Sette inn et digitalkort**

**FORSIKTIG:** Pass på at du ikke setter inn en annen type kort i SD-kortleseren. Det kan skade digitalkortet eller datamaskinen.

**FORSIKTIG:** For å unngå skade på digitalkortkontaktene må du ikke bruke makt når du setter inn et digitalkort.

- **1.** Hold digitalkortet slik at etiketten vender opp og kontaktene vender inn mot maskinen.
- **2.** Sett inn kortet i minnekortleseren, og skyv det deretter inn til det sitter på plass.

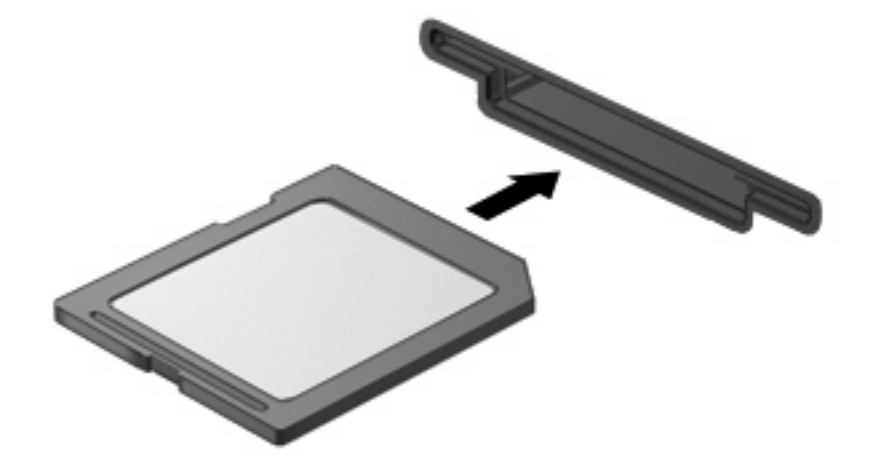

### <span id="page-73-0"></span>**Ta ut et digitalkort**

- **FORSIKTIG:** For å unngå tap av data eller et system som ikke reagerer må du passe på ikke å bruke digitalkortet når det skal tas ut.
	- **1.** Lagre informasjonen og lukk alle programmer som er knyttet til digitalkortet.
	- **MERK:** Se brukerdokumentasjonen til digitalkortet for å få en fullstendig veiledning om fjerning av kortet.
	- **2.** Trykk digitalkortet inn **(1)** og ta det deretter ut av sporet **(2)**.

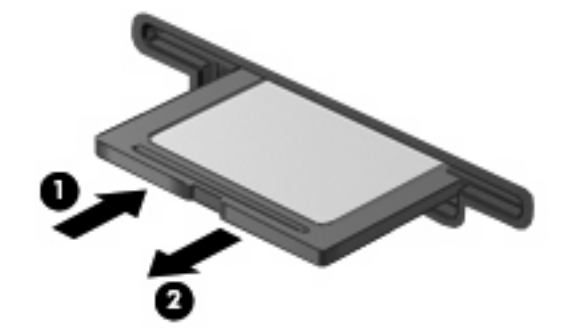

# **Bruke ExpressCard-kort (kun på enkelte modeller)**

ExpressCard er et PC-kort med høy ytelse som settes inn i ExpressCard-sporet.

I likhet med standard PC-kort er ExpressCard-kort laget i samsvar med spesifikasjonene fra PCMCIA (Personal Computer Memory Card International Association).

### **Konfigurere et ExpressCard-kort**

Installer kun programvaren som kreves for enheten. Hvis du blir bedt om å installere enhetsdrivere fra ExpressCard-produsenten:

- Installer kun enhetsdrivere for operativsystemet som du bruker.
- Ikke installer eventuell annen programvare som fulgte med ExpressCard-kortet, for eksempel for korttjenester, socket-tjenester eller aktiverere.

### **Sette inn et ExpressCard-kort**

**FORSIKTIG:** For å forhindre skade på datamaskinen og eksterne mediekort må du ikke sette inn et PC-kort i et ExpressCard-spor.

**FORSIKTIG:** Slik unngår du å skade kontaktene:

Ikke bruk makt når du setter inn et ExpressCard-kort.

Ikke flytt eller transporter maskinen mens et ExpressCard-kort står i.

ExpressCard-sporet kan inneholde et beskyttelsesinnstikk. Slik tar du ut innstikket:

**1.** Trykk inn innstikket **(1)** for å låse det opp.

<span id="page-74-0"></span>**2.** Trekk beskyttelsesinnstikket ut av sporet **(2)**.

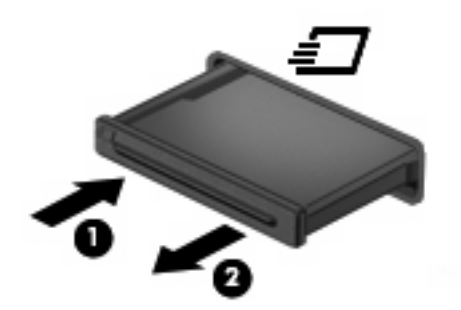

Slik setter du inn et ExpressCard-kort:

- **1.** Hold kortet slik at etiketten vender opp og kontaktene vender inn mot maskinen.
- **2.** Sett kortet inn i ExpressCard-sporet, og skyv deretter på kortet til det sitter på plass.

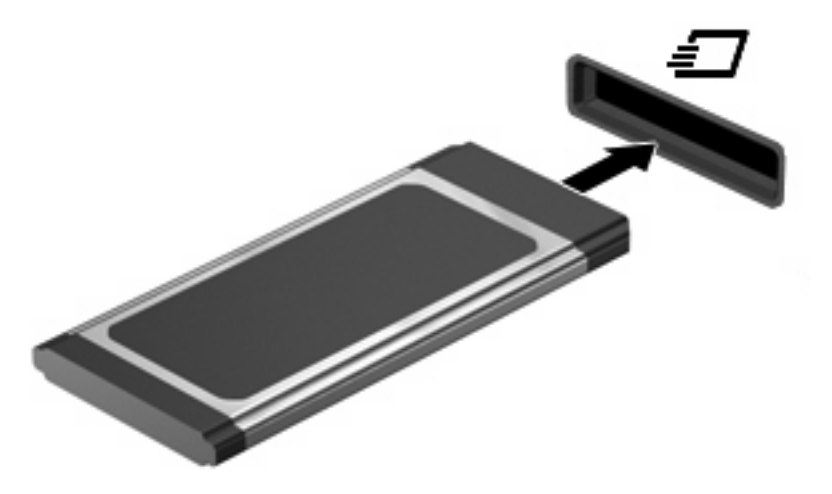

**WERK:** Et ExpressCard-kort som står i maskinen, bruker strøm selv når det ikke er i bruk. For å spare strøm bør du stoppe eller ta ut ExpressCard-kortet når det ikke er i bruk.

### **Ta ut et ExpressCard-kort**

- **FORSIKTIG:** For å unngå tap av informasjon eller et system som ikke reagerer må du passe på ikke å bruke ExpressCard-kortet når det skal tas ut.
	- **1.** Lagre informasjonen, og lukk alle programmer som er knyttet til ExpressCard-kortet.
	- **MERK:** Se brukerdokumentasjonen til ExpressCard-kortet for å få en fullstendig veiledning om fjerning av kortet.
	- **2.** Løse ut og fjerne ExpressCard-kortet:
		- **a.** Trykk forsiktig inn ExpressCard-kortet **(1)** for å låse det opp.
		- **b.** Trekk ExpressCard-kortet ut av sporet **(2)**.

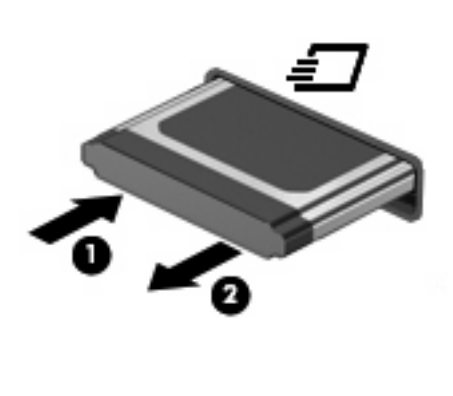

# <span id="page-76-0"></span>**8 Minnemoduler**

Datamaskinen har et minnemodulrom, som er plassert under tastaturet. Minnekapasiteten til datamaskinen kan oppgraderes ved å sette inn en minnemodul i det ledige utvidelsessporet for minnemoduler eller ved å oppgradere den eksisterende minnemodulen i primærsporet for minnemoduler.

Alle minnemoduler som installeres på datamaskinen, må være av samme type. Når du oppgraderer minnekapasiteten, må du kontrollere at oppgraderingsmodulene er de samme som de som allerede er installert på datamaskinen.

- **ADVARSEL:** For å unngå elektrisk støt og skade på utstyret må du koble fra strømledningen og ta ut alle batterier før du installerer en minnemodul.
- **FORSIKTIG:** Utlading av statisk elektrisitet kan skade elektroniske komponenter. Før du tar ut eller installerer komponenter, må du lade ut all statisk elektrisitet i kroppen ved å ta på en jordet metallgjenstand.
- **EX MERK:** Hvis du vil bruke en konfigurasjon med to kanaler når du legger til en ekstra minnemodul, må du kontrollere at begge minnemodulene har samme størrelse og er av samme type.

# **Sette inn eller bytte ut minnemoduler**

Slik setter du inn eller bytter ut en minnemodul:

- **1.** Lagre alt arbeid.
- **2.** Slå av datamaskinen og lukk skjermen.

Hvis du ikke er sikker på om datamaskinen er av eller i dvalemodus, trykker du kort på av/påknappen for å slå på datamaskinen. Deretter slår du av datamaskinen ved hjelp av operativsystemet.

- **3.** Koble fra alle eksterne enheter som er koblet til datamaskinen.
- **4.** Trekk ut strømledningen.
- **5.** Snu datamaskinen opp-ned på en plan overflate slik at batteribrønnen vender mot deg.
- **6.** Ta batteriet ut av datamaskinen.

### **7.** Fjern skruene i batteriområdet.

**MERK:** Se på illustrasjonen som er mest i samsvar med din datamaskin.

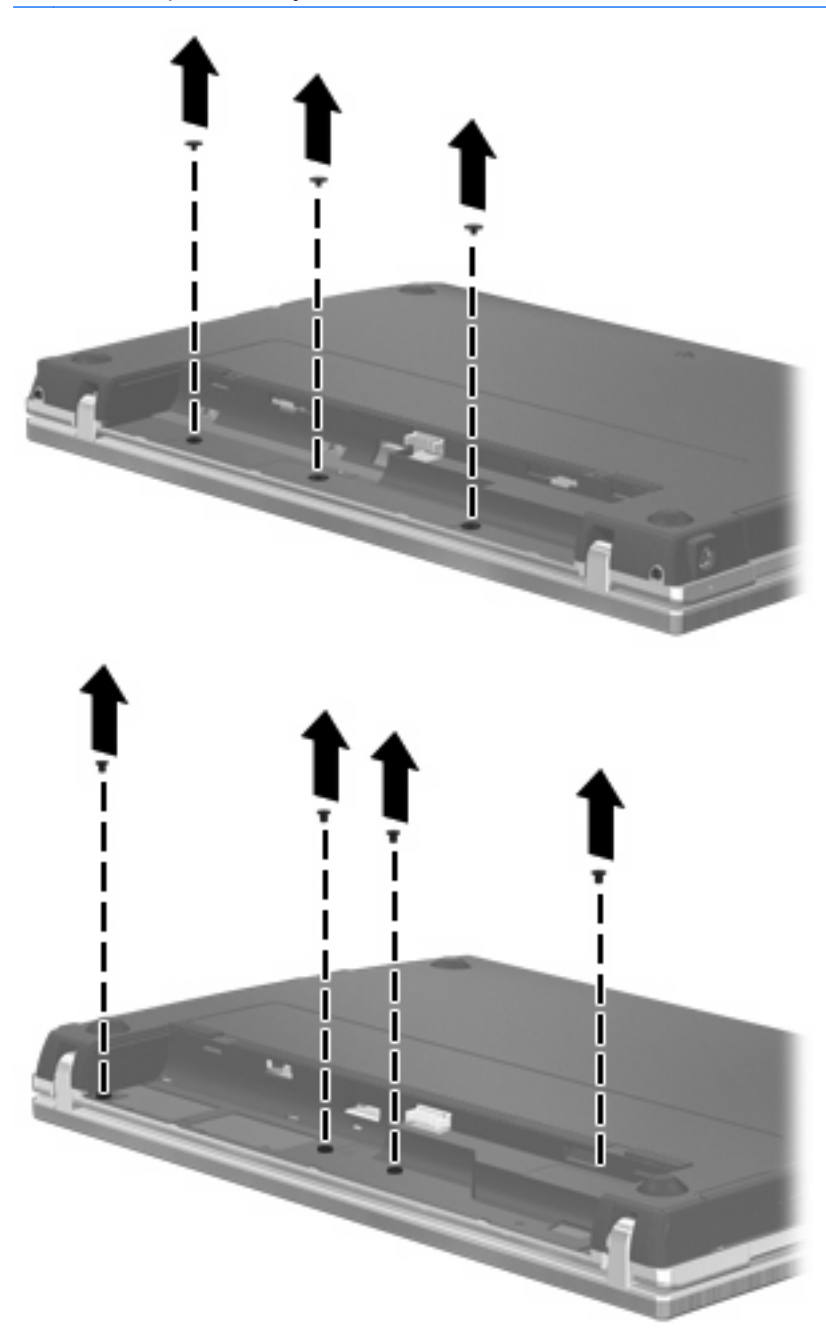

- <span id="page-78-0"></span>**8.** Fjern de to skruedekslene **(1)** og skruene **(2)** fra bakre kant av datamaskinen.
- **MERK:** Noen modeller har ikke skruedeksler eller skruer som må fjernes.

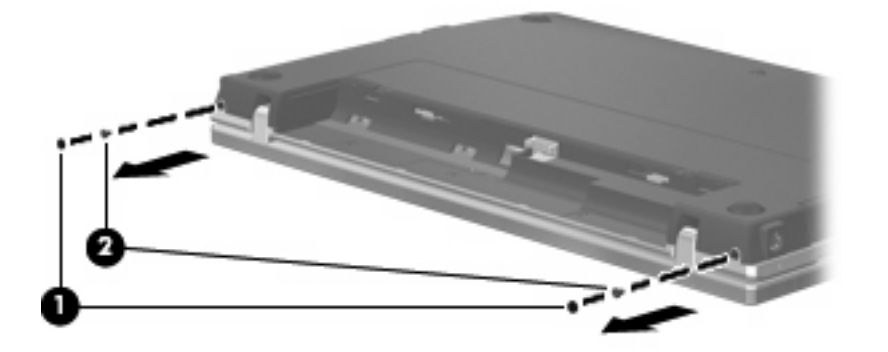

- **9.** Legg datamaskinen med skjermsiden opp, og åpne datamaskinen så mye som mulig.
- **FORSIKTIG:** Ikke bruk makt for å åpne datamaskinen utover hengslene på skjermen. Hvis du forsøker å åpne datamaskinen mer enn dette, blir skjermen skadet.
- **10.** Skyv bryterdekselet rett bakover mot skjermen **(1)**, og fjern det **(2)**.

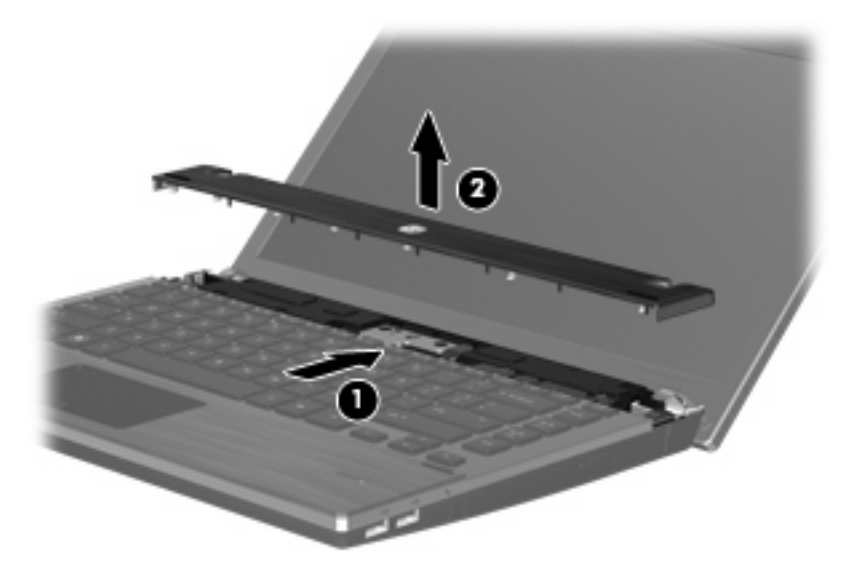

- **11.** Fjern skruene fra tastaturet.
	- **MERK:** Se illustrasjonen som best samsvarer med din datamaskin.

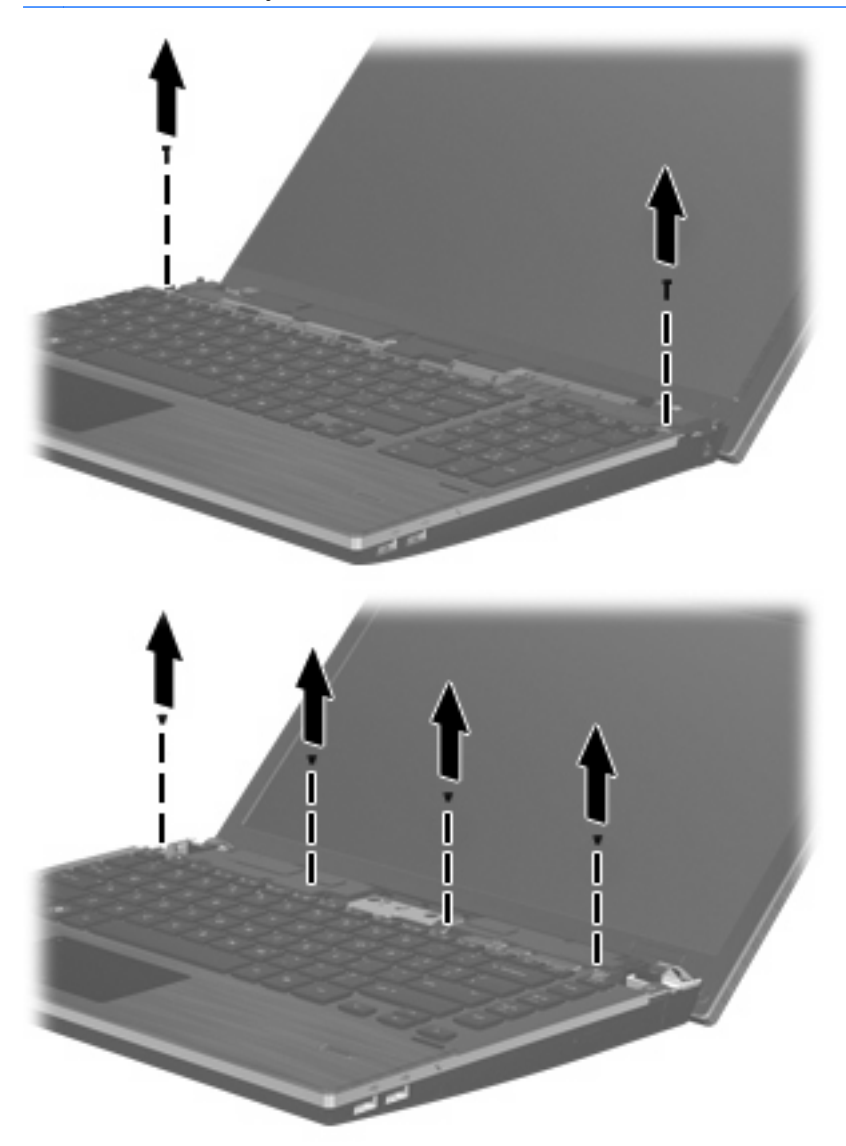

- <span id="page-80-0"></span>**12.** Skyv tastaturet bakover mot skjermen **(1)**, og vipp det deretter frem **(2)** for å få tilgang til tastaturkabelens kontakt.
	- **WERK:** Se illustrasjonen som best samsvarer med din datamaskin.

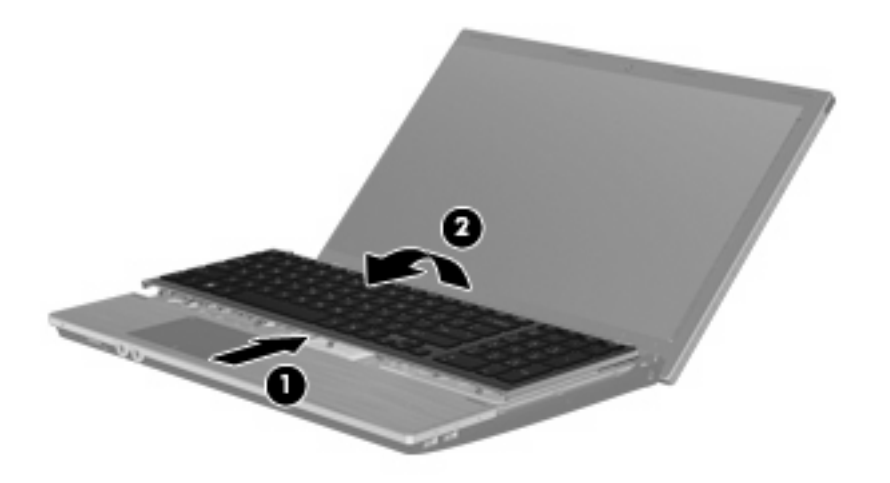

**FORSIKTIG:** Pass på så tastaturkabelen ikke blir ødelagt.

#### – eller –

Skyv tastaturet bakover mot skjermen **(1)**, og vipp det deretter til høyre side **(2)** for å få tilgang til tastaturkabelens kontakt.

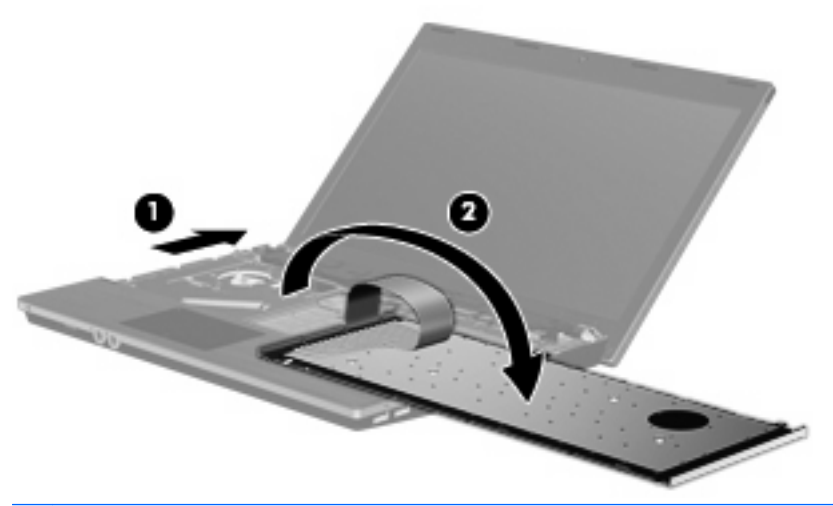

- **FORSIKTIG:** Pass på så tastaturkabelen ikke blir ødelagt.
- **13.** Hvis du skal bytte ut en minnemodul, tar du ut den nåværende minnemodulen:
	- **FORSIKTIG:** For å unngå skade på minnemodulen må du bare holde den i kantene. Ikke ta på komponentene til minnemodulen.
		- **a.** Løsne festeklipsene **(1)** på hver side av minnemodulen. Minnemodulen vippes opp.

**b.** Ta tak i kanten på minnemodulen **(2)**, og trekk den forsiktig ut av minnemodulsporet. Plasser minnemodulen i en antistatisk pose for å beskytte den etter at du har tatt den ut.

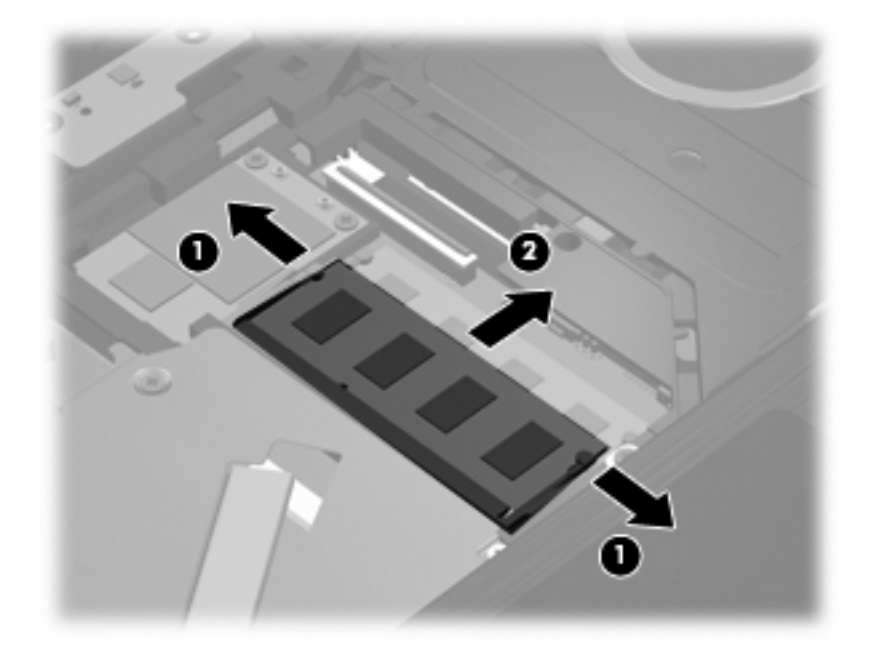

- **14.** Slik setter du inn en ny minnemodul:
	- **FORSIKTIG:** For å unngå skade på minnemodulen må du bare holde i kanten på den. Ikke ta på komponentene til minnemodulen.
		- **a.** Plasser minnemodulen slik at enden med hakk **(1)** står riktig i forhold til minnemodulsporet.
		- **b.** Hold minnemodulen i 45-graders vinkel og skyv den på plass i minnemodulsporet **(2)**.
			- **FORSIKTIG:** For å unngå skade på minnemodulen må du passe på at du ikke bøyer den.
		- **c.** Press minnemodulen **(3)** forsiktig ned ved å trykke på både venstre og høyre side av modulen, helt til festeklipsene klikker på plass.

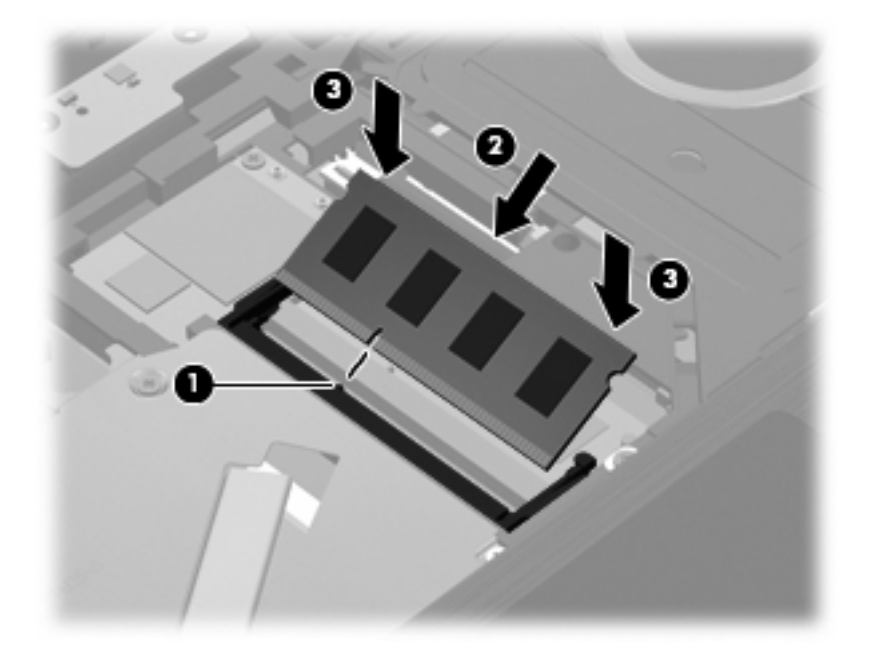

**15.** Snu tastaturet **(1)** og sett det inn i tastaturskuffen, og skyv det deretter på plass **(2)**.

**MERK:** Se illustrasjonen som best samsvarer med din datamaskin.

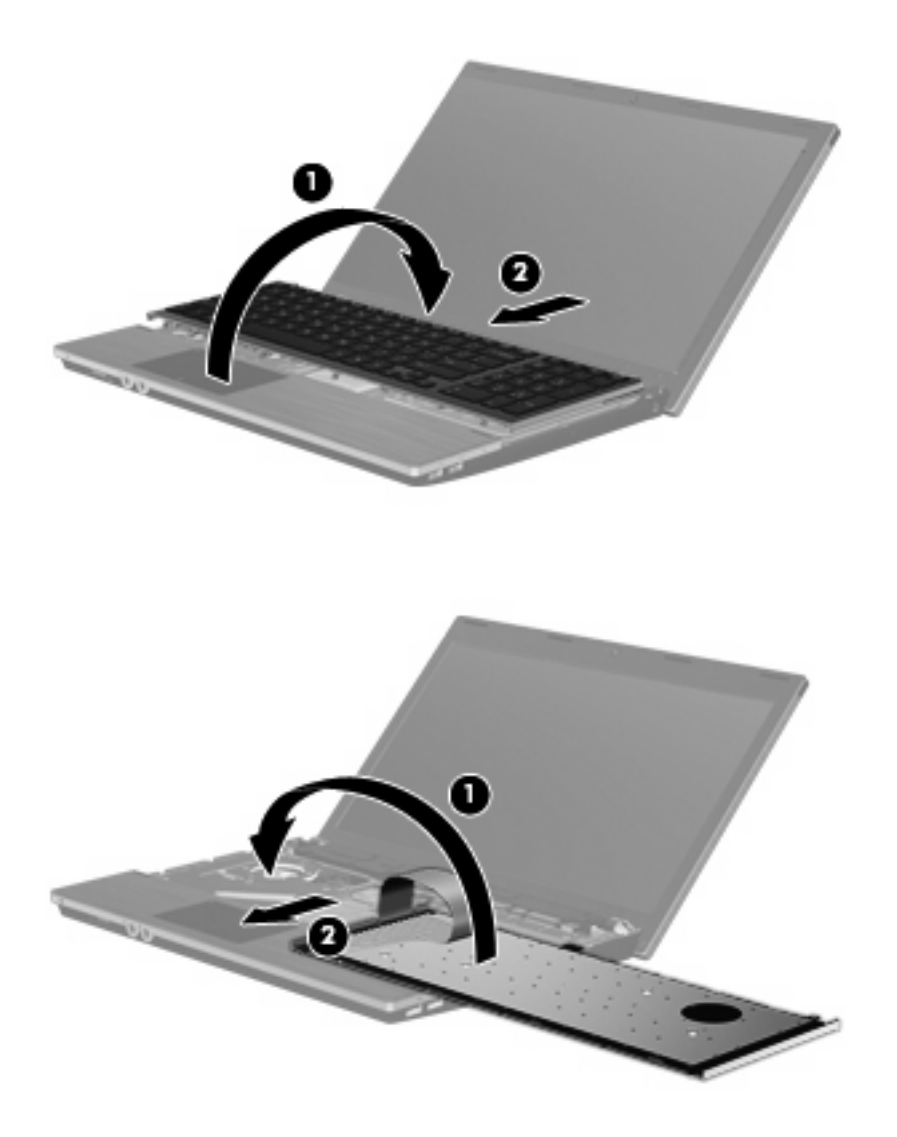

- **16.** Sett på plass tastaturskruene.
	- **MERK:** Se på illustrasjonen som er mest i samsvar med din datamaskin.

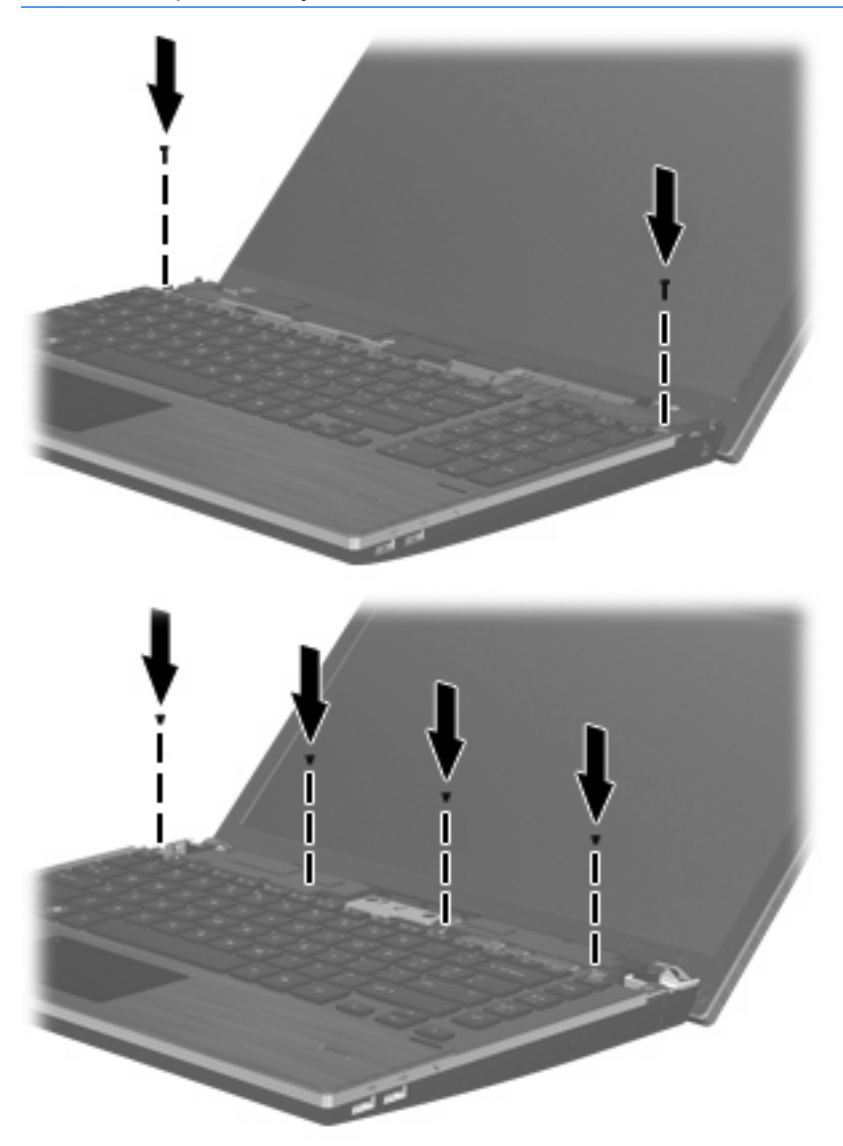

**17.** Plasser bryterdekselet i bryterdekselsporet **(1)**, og skyv deretter bryterdekselet på plass **(2)**.

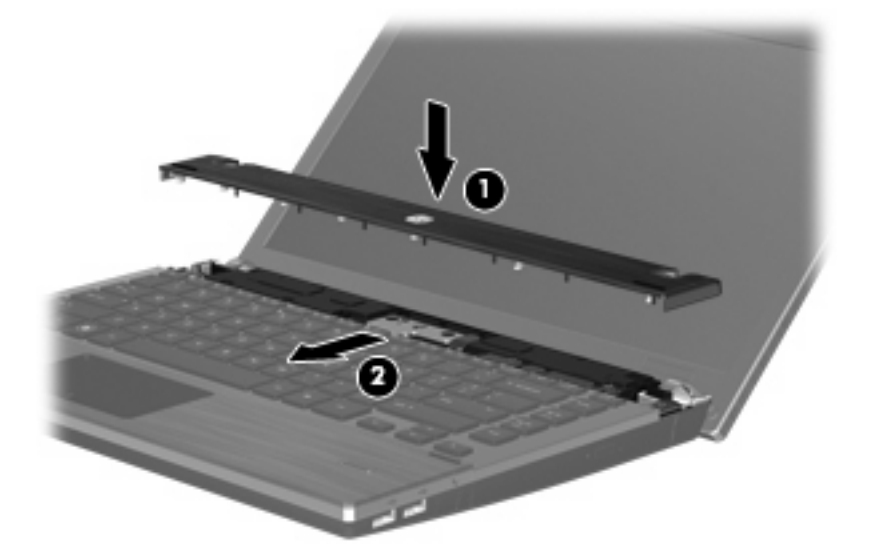

- **18.** Lukk datamaskinens skjerm.
- **19.** Snu datamaskinen opp-ned på en plan overflate slik at batteribrønnen vender mot deg.
- **20.** Sett på plass de to skruene **(1)** og skruedekslene **(2)** på bakre kant av datamaskinen.
- **MERK:** Noen modeller har ikke skruer eller skruedeksler som må settes på plass.

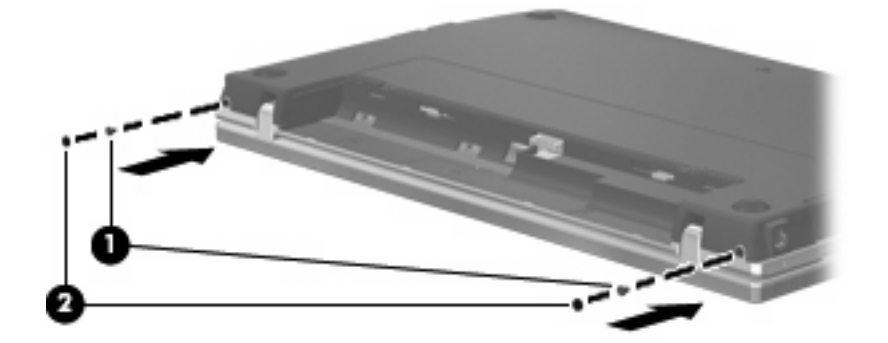

- **21.** Sett på plass skruene i batteriområdet.
	- **MERK:** Se på illustrasjonen som er mest i samsvar med din datamaskin.

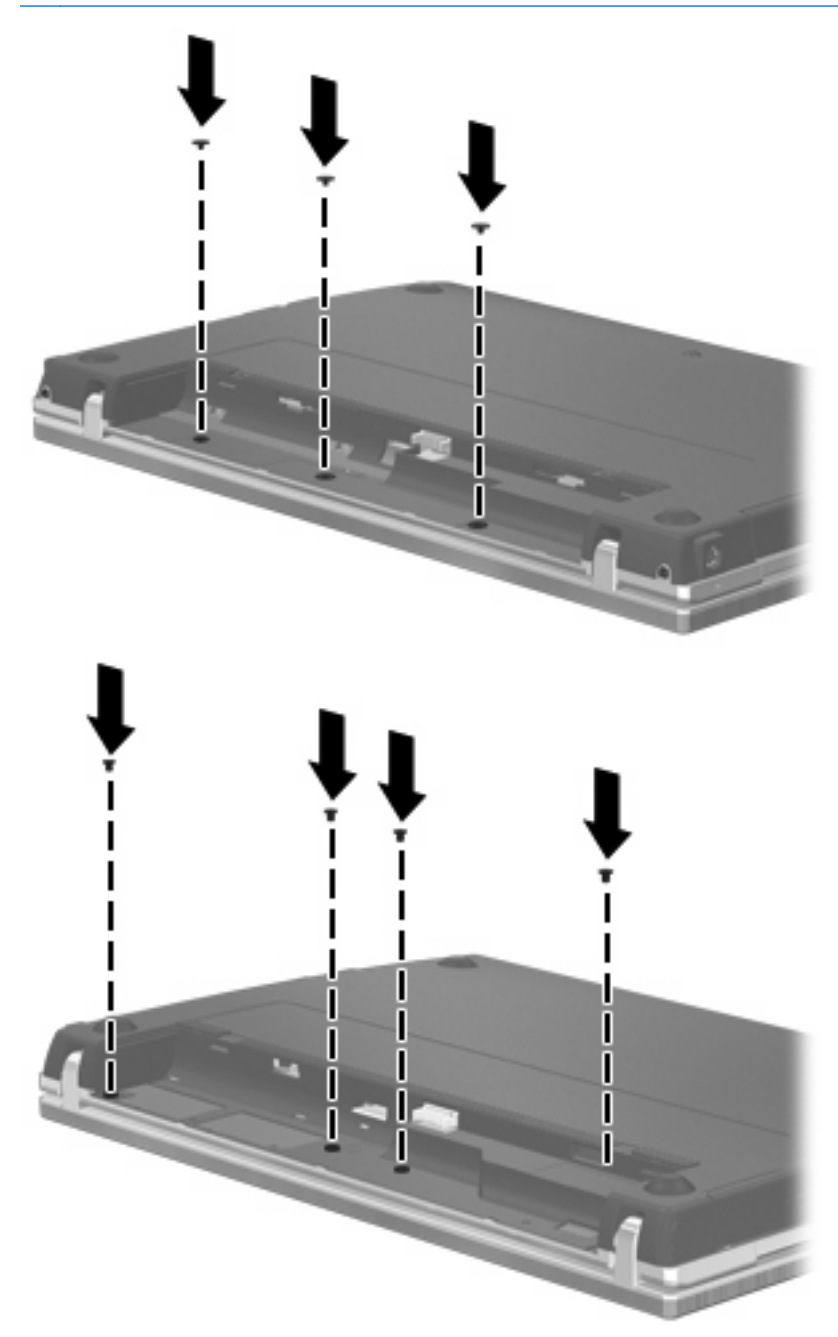

- **22.** Sett på plass batteriet.
- **23.** Snu datamaskinen slik at riktig side vender opp, og koble deretter til eksterne enheter og koble maskinen til strømnettet.
- **24.** Slå på datamaskinen.

# **9 Sikkerhet**

**EX MERK:** Det kan hende at noen av funksjonene som beskrives i dette kapitlet, ikke støttes av datamaskinen din eller operativsystemet ditt.

# **Beskytte datamaskinen**

**WERK:** Sikkerhetsløsninger er laget for å fungere som hindre. Disse hindrene kan ikke alltid forhindre at produktet blir skadet eller stjålet.

Sikkerhetsfunksjonene som fulgte med datamaskinen, kan beskytte datamaskinen, personlige opplysninger og data mot en rekke farer. Hvilke sikkerhetsfunksjoner du trenger, kommer an på hvordan du bruker datamaskinen.

Operativsystemet tilbyr bestemte sikkerhetsfunksjoner. Ekstra sikkerhetsfunksjoner står oppført i tabellen nedenfor. Flesteparten av disse ekstra sikkerhetsfunksjonene kan konfigureres i Computer Setup-verktøyet (Datamaskinkonfigurasjon), heretter kalt Computer Setup (Datamaskinkonfigurasjon).

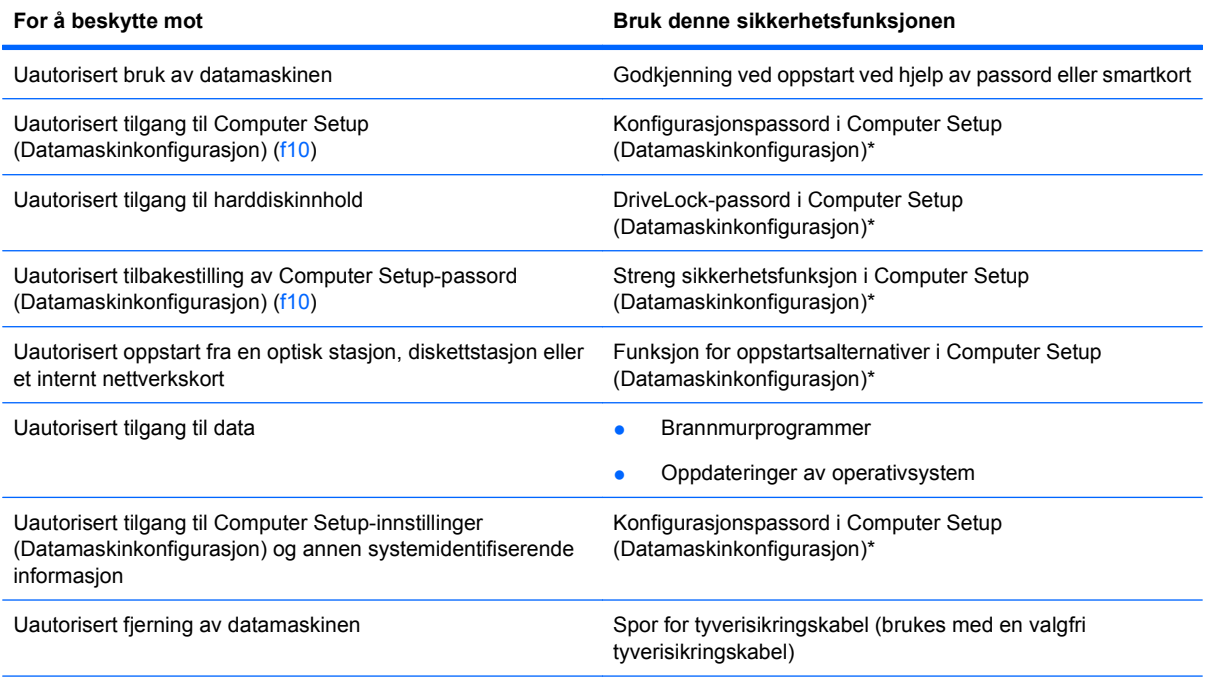

\*Computer Setup (Datamaskinkonfigurasjon) er et verktøy du får tilgang til ved å trykke på f10 når datamaskinen slås på eller startes på nytt. Når du bruker Computer Setup (Datamaskinkonfigurasjon), må du bruke tastene på datamaskinen for å navigere og gjøre valg.

# <span id="page-87-0"></span>**Bruke passord**

De fleste sikkerhetsfunksjonene bruker passord. Hver gang du angir et passord, bør du skrive det ned og oppbevare det på et trygt sted borte fra datamaskinen. Vær oppmerksom på følgende passordhensyn:

- Oppsettpassord og DriveLock-passord angis i Computer Setup (Datamaskinkonfigurasjon) og styres av system-BIOS-en.
- Det innebygde sikkerhetspassordet kan aktiveres i Computer Setup (Datamaskinkonfigurasjon) til å gi BIOS-passordbeskyttelse. Det innebygde sikkerhetspassordet brukes med den innebygde sikkerhetsbrikken (tilleggsutstyr).
- Operativsystempassord konfigureres bare i operativsystemet.
- Hvis du glemmer oppsettpassordet som er angitt i Computer Setup (Datamaskinkonfigurasjon), får du ikke tilgang til verktøyet.
- Hvis den strenge sikkerhetsfunksjonen er aktivert i Computer Setup (Datamaskinkonfigurasjon) og du glemmer oppsettpassordet, får du ikke tilgang til datamaskinen, og den kan ikke lenger brukes. Ring teknisk kundestøtte eller den autoriserte tjenesteleverandøren hvis du vil ha mer informasjon.
- Hvis du glemmer oppsettpassordet som er angitt i Computer Setup (Datamaskinkonfigurasjon), kan du ikke slå på datamaskinen eller avslutte dvalemodus. Ring teknisk kundestøtte eller den autoriserte tjenesteleverandøren hvis du vil ha mer informasjon.
- Hvis du glemmer både brukerpassordet og DriveLock-hovedpassordet som er angitt i Computer Setup (Datamaskinkonfigurasjon), låses harddisken som beskyttes av passordene, permanent, og kan ikke lenger brukes.

Du kan bruke det samme passordet for en Computer Setup-funksjon (Datamaskinkonfigurasjon) og for en sikkerhetsfunksjon i operativsystemet. Du kan også bruke det samme passordet for flere Computer Setup-funksjoner (Datamaskinkonfigurasjon).

Følg tipsene nedenfor når du skal opprette og lagre passord:

- Når du skal opprette et passord, må du følge kravene som er angitt i programmet.
- Skriv ned passordene og oppbevar dem på et trygt sted borte fra datamaskinen.
- Ikke lagre passordene i en fil på datamaskinen.

Tabellene nedenfor viser vanlig brukte passord for operativsystem og Computer Setup (Datamaskinkonfigurasjon) og beskriver funksjonene deres.

### **Konfigurere passord i operativsystemet**

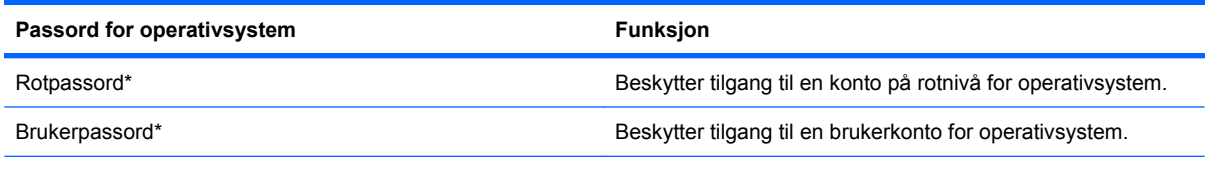

\*Hvis du vil ha informasjon om hvordan du konfigurerer rotpassord for operativsystem eller et brukerpassord for operativsystem, klikker du på **Computer** (Datamaskin) **> Help and Support** (Hjelp og støtte).

## <span id="page-88-0"></span>**Angi passord i Computer Setup (Datamaskinkonfigurasjon)**

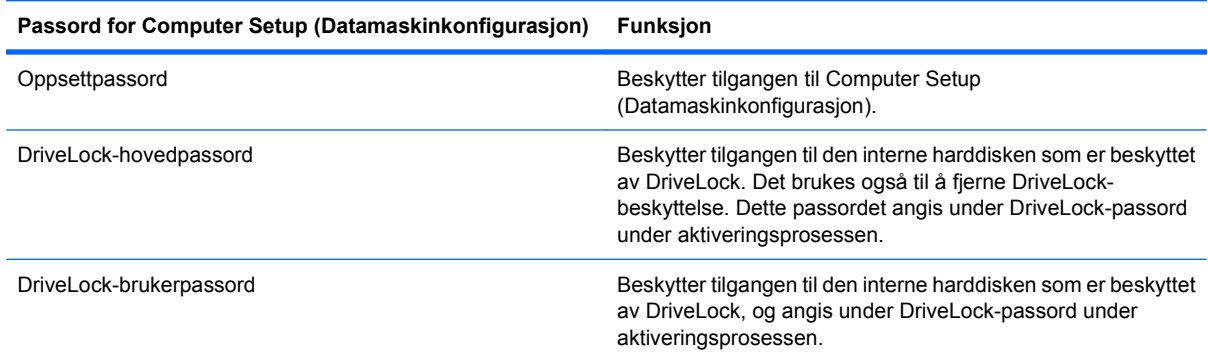

### **Oppsettpassord**

Oppsettpassordet for Computer Setup (Datamaskinkonfigurasjon) beskytter konfigurasjonsinnstillingene og systemidentifiserende informasjon i Computer Setup (Datamaskinkonfigurasjon). Etter at dette passordet er angitt, må det angis for å få tilgang til Computer Setup (Datamaskinkonfigurasjon) og gjøre endringer ved hjelp av Computer Setup (Datamaskinkonfigurasjon).

Vær oppmerksom på følgende kjennetegn ved oppsettpassordet:

- Det kan ikke skiftes ut med rotpassord for operativsystem, selv om begge passordene kan være identiske.
- Det vises ikke når det angis, skrives inn, endres eller slettes.
- Det må konfigureres og angis med de samme tastene. Et oppsettpassord som konfigureres med talltaster på tastaturet, blir ikke gjenkjent hvis du deretter angir det med talltaster på innebygd numerisk tastatur.
- Det kan bestå av en hvilken som helst kombinasjon av opp til 32 bokstaver og sifre, og skiller ikke mellom store og små bokstaver.

### **Administrere et oppsettpassord**

Et oppsettpassord angis, endres og slettes i Computer Setup (Datamaskinkonfigurasjon).

<span id="page-89-0"></span>Følg denne fremgangsmåten for å administrere, angi, endre eller slette dette passordet:

- **1.** Åpne Computer Setup (Datamaskinkonfigurasjon) ved å slå på eller starte datamaskinen på nytt, og deretter trykke på f10 mens meldingen F10 = ROM Based Setup (F10 = ROM-basert konfigurasjon) vises nederst til venstre på skjermen.
- **2.** Bruk piltastene til å velge **Security** (Sikkerhet) **> Setup Password** (Oppsettpassord), og trykk deretter på enter.
	- Hvis du vil angi et oppsettpassord, skriver du inn passordet i feltene **New password** (Nytt passord) og **Verify new password** (Bekreft nytt passord), og deretter trykker du på f10.
	- Hvis du vil endre et oppsettpassord, skriver du gjeldende passord i feltet **Old password** (Gammelt passord), skriver et nytt passord i feltene **New password** (Nytt passord) og **Verify new password** (Bekreft nytt passord), og deretter trykker du på f10.
	- Hvis du vil slette et oppsettpassord, skriver du gjeldende passord i feltet **Old password** (Gammelt passord), og deretter trykker du på f10.
- **3.** Hvis du vil lagre innstillingene, bruker du piltastene til å velge **File** (Fil) **> Save changes and exit** (Lagre endringer og avslutt). Følg deretter instruksjonene på skjermen.

Innstillingene trer i kraft når datamaskinen startes på nytt.

#### **Angi et oppsettpassord**

Ved ledeteksten **Setup password** (Oppsettpassord) skriver du inn oppsettpassordet (med samme type taster som du brukte til å angi passordet), og deretter trykker du på enter. Hvis du skriver inn feil oppsettpassord tre ganger, må du starte datamaskinen på nytt og prøve igjen.

### **Bruke DriveLock-funksjonen i Computer Setup (Datamaskinkonfigurasjon)**

**FORSIKTIG:** For å unngå at den DriveLock-beskyttede harddisken blir permanent ubrukelig, bør du skrive ned bruker- og hovedpassordet for DriveLock og lagre dem på et trygt sted vekk fra datamaskinen. Hvis du glemmer begge DriveLock-passordene, sperres harddisken permanent og kan ikke lenger brukes.

DriveLock-beskyttelse hindrer uautorisert tilgang til innholdet på en harddisk. DriveLock kan bare brukes på de(n) interne harddisken(e) på datamaskinen. Når DriveLock-beskyttelse er brukt på en stasjon, må du angi et passord for å få tilgang til stasjonen. Stasjonen må settes inn i datamaskinen, ikke i en forankringsenhet eller ekstern MultiBay-enhet (tilleggsutstyr), for at du skal få tilgang til den ved hjelp av DriveLock-passordene.

For å kunne bruke DriveLock-beskyttelse på en intern harddisk må du angi et brukerpassord og et hovedpassord i Computer Setup (Datamaskinkonfigurasjon). Vær oppmerksom på følgende ved bruk av DriveLock-beskyttelse:

- Når DriveLock-beskyttelse er brukt på en harddisk, må du angi enten brukerpassordet eller hovedpassordet for å få tilgang til harddisken.
- Den som bruker den beskyttede harddisken til daglig, bør ha brukerpassordet. Systemadministrator eller den som bruker den beskyttede harddisken til daglig, bør ha hovedpassordet.
- Brukerpassordet og hovedpassordet kan være identiske.
- Du kan bare slette bruker- eller hovedpassordet ved å fierne DriveLock-beskyttelsen fra stasjonen. DriveLock-beskyttelsen kan bare fjernes fra stasjonen med hovedpassordet.

### <span id="page-90-0"></span>**Angi DriveLock-passord**

Følg denne fremgangsmåten for å få tilgang til DriveLock-innstillingene i Computer Setup (Datamaskinkonfigurasjon):

- **1.** Åpne Computer Setup (Datamaskinkonfigurasjon) ved å slå på eller starte datamaskinen på nytt, og deretter trykke på f10 mens meldingen F10 = ROM Based Setup (F10 = ROM-basert konfigurasjon) vises nederst til venstre på skjermen.
- **2.** Bruk piltastene til å velge **Security** (Sikkerhet) **> DriveLock passwords** (DriveLock-passord), og trykk deretter på enter.
- **3.** Velg plasseringen av harddisken du vil beskytte, og trykk deretter på f10.
- **4.** Bruk piltastene til å velge **Enable** (Aktiver) i feltet **Protection** (Beskyttelse), og trykk deretter på f10.
- **5.** Les advarselen. Trykk på f10 for å fortsette.
- **6.** Skriv inn brukerpassordet i feltene **New password** (Nytt passord) og **Verify new password** (Bekreft nytt passord), og trykk deretter på f10.
- **7.** Skriv inn hovedpassordet i feltene **New password** (Nytt passord) og **Verify new password** (Bekreft nytt passord), og trykk deretter på f10.
- 8. Hvis du vil bekrefte DriveLock-beskyttelse på stasjonen du har valgt, skriver du inn DriveLock i bekreftelsesfeltet og trykker på f10.
- **9.** Bruk piltastene til å velge **Esc** for å avslutte DriveLock-innstillinger.
- **10.** Hvis du vil lagre innstillingene, bruker du piltastene til å velge **File** (Fil) **> Save changes and exit** (Lagre endringer og avslutt). Følg deretter instruksjonene på skjermen.

Innstillingene trer i kraft når datamaskinen startes på nytt.

#### **Skrive inn DriveLock-passord**

Kontroller at harddisken står i datamaskinen (ikke i en eventuell forankringsenhet eller ekstern MultiBayenhet).

Når meldingen **DriveLock Password** (DriveLock-passord) vises, skriver du inn bruker- eller hovedpassordet (med de samme tastene som du brukte til å angi passordet), og trykker på enter.

Hvis du skriver inn feil passord to ganger, må du slå av datamaskinen og prøve igjen.

#### **Endre DriveLock-passord**

Følg denne fremgangsmåten for å få tilgang til DriveLock-innstillingene i Computer Setup (Datamaskinkonfigurasjon):

- **1.** Åpne Computer Setup (Datamaskinkonfigurasjon) ved å slå på eller starte datamaskinen på nytt, og deretter trykke på f10 mens meldingen F10 = ROM Based Setup (F10 = ROM-basert konfigurasjon) vises nederst til venstre på skjermen.
- **2.** Bruk piltastene til å velge **Security** (Sikkerhet) **> DriveLock passwords** (DriveLock-passord), og trykk deretter på enter.
- **3.** Bruk piltastene til å velge plasseringen av den interne harddisken, og trykk deretter på f10.
- **4.** Bruk piltastene til å velge feltet for passordet du vil endre. Skriv inn gjeldende passord i feltet **Old password** (Gammelt passord), og deretter skriver du inn det nye passordet i feltet **New**

<span id="page-91-0"></span>**password** (Nytt passord) og i feltet **Verify new password** (Bekreft nytt passord). Trykk deretter på f10.

**5.** Hvis du vil lagre innstillingene, bruker du piltastene til å velge **File** (Fil) **> Save changes and exit** (Lagre endringer og avslutt). Følg deretter instruksjonene på skjermen.

Innstillingene trer i kraft når datamaskinen startes på nytt.

#### **Fjerne DriveLock-beskyttelse**

Følg denne fremgangsmåten for å få tilgang til DriveLock-innstillingene i Computer Setup (Datamaskinkonfigurasjon):

- **1.** Åpne Computer Setup (Datamaskinkonfigurasjon) ved å slå på eller starte datamaskinen på nytt, og deretter trykke på f10 mens meldingen F10 = ROM Based Setup (F10 = ROM-basert konfigurasjon) vises nederst til venstre på skjermen.
- **2.** Bruk piltastene til å velge **Security** (Sikkerhet) **> DriveLock passwords** (DriveLock-passord), og trykk deretter på enter.
- **3.** Bruk piltastene til å velge plasseringen av den interne harddisken, og trykk deretter på f10.
- **4.** Bruk piltastene til å velge **Disable** (Deaktiver) i feltet **Protection** (Beskyttelse), og trykk deretter på f10.
- **5.** Skriv inn hovedpassordet i feltet **Old password** (Gammelt passord). Trykk deretter på f10.
- **6.** Hvis du vil lagre innstillingene, bruker du piltastene til å velge **File** (Fil) **> Save changes and exit** (Lagre endringer og avslutt). Følg deretter instruksjonene på skjermen.

Innstillingene trer i kraft når datamaskinen startes på nytt.

## **Bruke sikkerhetsfunksjonene i Computer Setup (Datamaskinkonfigurasjon)**

### **Sikre systemenheter**

Du kan deaktivere eller aktivere systemenheter på menyen Boot options (Oppstartsalternativer) eller Port options (Portalternativer) i Computer Setup (Datamaskinkonfigurasjon).

Slik kan du deaktivere og aktivere systemenhetene igjen i Computer Setup (Datamaskinkonfigurasjon):

- **1.** Åpne Computer Setup (Datamaskinkonfigurasjon) ved å slå på eller starte datamaskinen på nytt, og deretter trykke på f10 mens meldingen F10 = ROM Based Setup (F10 = ROM-basert konfigurasjon) vises nederst til venstre på skjermen.
- **2.** Bruk piltastene til å velge **System Configuration** (Systemkonfigurasjon) **> Boot Options** (Oppstartsalternativer) eller **System Configuration** (Systemkonfigurasjon) **> Port options** (Portalternativer). Trykk deretter på enter, og bruk piltastene til å velge alternativene du vil ha.
- **3.** Trykk på f10 for å bekrefte innstillingene.
- **4.** Hvis du vil lagre innstillingene, bruker du piltastene til å velge **File** (Fil) **> Save changes and exit** (Lagre endringer og avslutt). Følg deretter instruksjonene på skjermen.

Innstillingene trer i kraft når datamaskinen startes på nytt.

### <span id="page-92-0"></span>**Bruke streng sikkerhet i Computer Setup (Datamaskinkonfigurasjon)**

**FORSIKTIG:** Hvis du vil hindre at datamaskinen blir gjort ubrukelig permanent, må du registrere det konfigurerte oppsettpassordet eller PIN-koden til smartkortet på et trygt sted borte fra datamaskinen. Datamaskinen kan ikke låses opp uten disse passordene eller PIN-kodene.

Den strenge sikkerhetsfunksjonen forbedrer sikkerheten ved oppstart ved å fremtvinge brukergodkjenning med det konfigurerte oppsettpassordet eller PIN-koden til smartkortet før det gis tilgang til systemet.

#### **Konfigurere streng sikkerhet**

Følg denne fremgangsmåten for å aktivere streng sikkerhet i Computer Setup (Datamaskinkonfigurasjon):

- **1.** Åpne Computer Setup (Datamaskinkonfigurasjon) ved å slå på eller starte datamaskinen på nytt, og deretter trykke på f10 mens meldingen F10 = ROM Based Setup (F10 = ROM-basert konfigurasjon) vises nederst til venstre på skjermen.
- **2.** Bruk piltastene til å velge **Security** (Sikkerhet) **> Password options** (Passordalternativer), og trykk deretter på enter.
- **3.** Bruk piltastene til å velge **Enable** (Aktiver) i feltet **Stringent security** (Streng sikkerhet).
- **4.** Les advarselen. Trykk på f10 for å fortsette.
- **5.** Trykk på f10 for å aktivere funksjonen hver gang datamaskinen slås på.
- **6.** Hvis du vil lagre innstillingene, bruker du piltastene til å velge **File** (Fil) **> Save changes and exit** (Lagre endringer og avslutt). Følg deretter instruksjonene på skjermen.

Innstillingene trer i kraft når datamaskinen startes på nytt.

### **Fjerne streng sikkerhet**

Følg denne fremgangsmåten for å fjerne streng sikkerhet i Computer Setup (Datamaskinkonfigurasjon):

- **1.** Åpne Computer Setup (Datamaskinkonfigurasjon) ved å slå på eller starte datamaskinen på nytt, og deretter trykke på f10 mens meldingen F10 = ROM Based Setup (F10 = ROM-basert konfigurasjon) vises nederst til venstre på skjermen.
- **2.** Bruk piltastene til å velge **Security** (Sikkerhet) **> Password options** (Passordalternativer), og trykk deretter på enter.
- **3.** Bruk piltastene til å velge **Disable** (Deaktiver) i feltet **Stringent security** (Streng sikkerhet), og trykk deretter på f10.
- **4.** Hvis du vil lagre innstillingene, bruker du piltastene til å velge **File** (Fil) **> Save changes and exit** (Lagre endringer og avslutt). Følg deretter instruksjonene på skjermen.

Innstillingene trer i kraft når datamaskinen startes på nytt.

### **Vise systeminformasjon i Computer Setup (Datamaskinkonfigurasjon)**

Funksjonen System Information (Systeminformasjon) i Computer Setup (Datamaskinkonfigurasjon) gir to typer systeminformasjon:

- Identifiserende informasjon om datamaskinmodellen.
- Spesifisert informasjon om prosessor, hurtigbuffer- og minnestørrelse, system-ROM.

<span id="page-93-0"></span>Slik viser du denne generelle systeminformasjonen:

- **1.** Åpne Computer Setup (Datamaskinkonfigurasjon) ved å slå på eller starte datamaskinen på nytt, og deretter trykke på f10 mens meldingen F10 = ROM Based Setup (F10 = ROM-basert konfigurasjon) vises nederst til venstre på skjermen.
- **2.** Bruk piltastene til å velge **File** (Fil) **> System Information** (Systeminformasjon), og trykk deretter på enter.
- **WERK:** Hvis du vil hindre uautorisert tilgang til denne informasjonen, må du opprette et oppsettpassord i Computer Setup (Datamaskinkonfigurasjon).

## **Bruke brannmurprogramvare**

Når du bruker datamaskinen til å få tilgang til e-post, nettverk eller Internett, kan uautoriserte personer få tilgang til datamaskinen, dine personlige filer og opplysninger om deg. Bruk brannmurprogrammet som er forhåndsinstallert på datamaskinen, for å styrke personvernet:

▲ Velg **Computer** (Datamaskin) **> Control Center** (Kontrollsenter) **> YaST > Security and Users** (Sikkerhet og brukere) **> Firewall** (Brannmur).

Brannmurfunksjoner inneholder informasjon om pålogging og rapportering, og automatiske alarmer som kan brukes til å overvåke all innkommende og utgående trafikk. Se i brannmurdokumentasjonen, eller kontakt brannmurprodusenten hvis du vil ha mer informasjon.

**WERK:** I enkelte tilfeller kan brannmurer blokkere tilgangen til Internett-spill, påvirke deling av skrivere eller filer i et nettverk, eller blokkere autoriserte e-postvedlegg. Du kan løse problemet midlertidig ved å deaktivere brannmuren, utføre oppgaven du ønsker å utføre og deretter aktivere brannmuren igjen. Hvis du vil ha en permanent løsning på problemet, må du konfigurere brannmuren på nytt.

# **Konfigurere automatiske nettoppdateringer**

**WERK:** Du må ha en nettverkstilkobling for å kunne motta automatiske nettoppdateringer.

Slik konfigurerer du automatiske nettoppdateringer:

- **1.** Velg **Computer** (Datamaskin) **> Control Center** (Kontrollsenter) **> YaST > Software** (Programvare) **> Online Update Configuration** (Konfigurasjon av nettoppdatering).
- **2.** Merk av for **Enable Automatic Update** (Aktiver automatisk oppdatering).
- **3.** Velg de foretrukne alternativene for den automatiske nettoppdateringen.

# **Installere en tyverisikringskabel**

- **MERK:** En tyverisikringskabel er utformet for å fungere som et hinder, men den kan ikke alltid forhindre at datamaskinen blir skadet eller stjålet.
	- **1.** Lag en løkke med tyverisikringskabelen rundt et fast objekt.
	- **2.** Sett nøkkelen **(1)** i kabellåsen **(2)**.
	- **3.** Sett kabellåsen i sporet for tyverisikringskabelen **(3)** på datamaskinen, og lås deretter kabellåsen med nøkkelen.

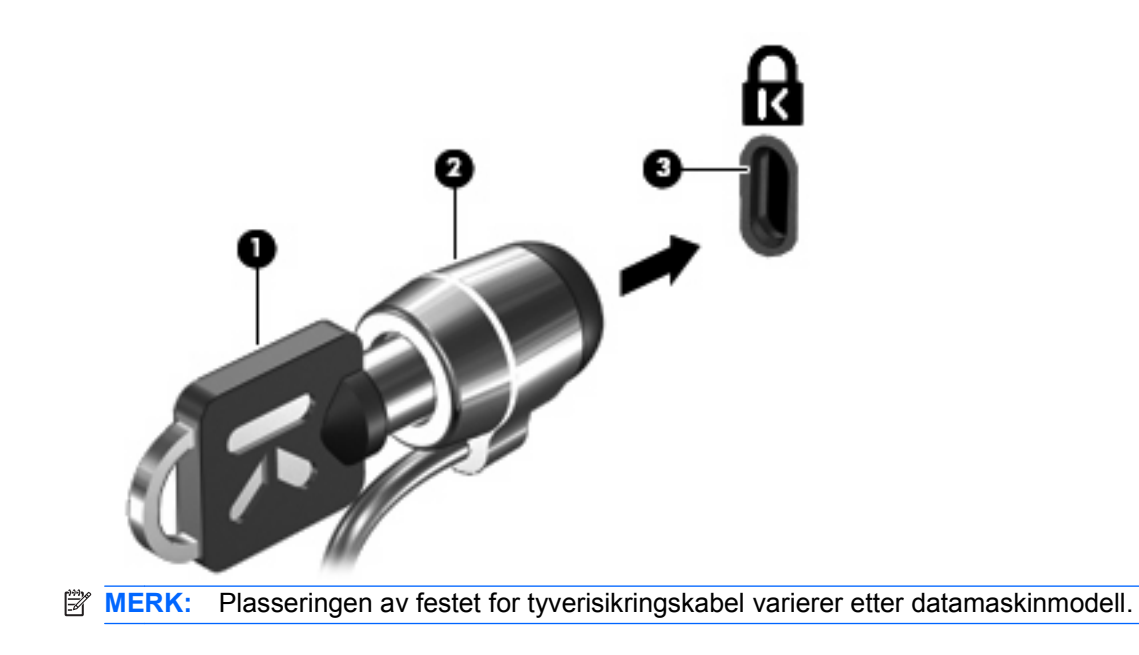

# <span id="page-95-0"></span>**10 Computer Setup (Datamaskinkonfigurasjon)**

# **Starte Computer Setup (Datamaskinkonfigurasjon)**

Computer Setup-programmet (Datamaskinkonfigurasjon) er et forhåndsinstallert, ROM-basert verktøy som kan brukes når operativsystemet ikke fungerer eller ikke kan lastes.

**EX MERK:** Det kan hende at noen av menyelementene i Computer Setup (Datamaskinkonfigurasjon) som står oppført i denne håndboken, ikke støttes av datamaskinen din eller operativsystemet ditt.

**MERK:** Pekeutstyr støttes ikke i Computer Setup (Datamaskinkonfigurasjon). Du må bruke tastaturet til å navigere og foreta valg.

**MERK:** Et eksternt tastatur som er koblet til en USB-port, kan bare brukes med Computer Setup (Datamaskinkonfigurasjon) hvis støtte for eldre USB er aktivert.

Slik starter du Computer Setup (Datamaskinkonfigurasjon):

- **1.** Slå på datamaskinen eller start den på nytt.
- **2.** Før operativsystemet starter og mens meldingen F10=ROM Based Setup (F10 = ROM-basert konfigurasjon) vises nederst i venstre hjørne av skjermen, trykker du på f10.

# **Bruke Computer Setup (Datamaskinkonfigurasjon)**

### **Navigere og velge i Computer Setup (Datamaskinkonfigurasjon)**

Du får tilgang til informasjonen og innstillingene i Computer Setup (Datamaskinkonfigurasjon) fra menyene File (Fil), Security (Sikkerhet) og System Configuration (Systemkonfigurasjon).

**1.** Åpne Computer Setup (Datamaskinkonfigurasjon) ved å slå på eller starte datamaskinen på nytt, og deretter trykke på f10 mens meldingen F10 = ROM Based Setup (F10 = ROM-basert konfigurasjon) vises nederst i venstre hjørne av skjermen.

Siden Computer Setup (Datamaskinkonfigurasjon) ikke er basert på operativsystemet, støtter det ikke styreputen. Du navigerer og velger ved hjelp av tastetrykk:

- Bruk piltastene til å velge en meny eller et menyelement.
- Trykk på enter for å velge et element.
- Hvis du vil lukke åpne dialogbokser og returnere til hovedskjermbildet for Computer Setup (Datamaskinkonfigurasjon), trykker du på esc.
- <span id="page-96-0"></span>Trykk på f1 for å vise navigeringsinformasjon.
- Trykk på f2 for å endre språket.
- **2.** Velg menyen **Fil** (Fil), **Security** (Sikkerhet) **Diagnostics** (Diagnostikk) eller **System Configuration** (Systemkonfigurasjon).
- **3.** Velg én av følgende metoder for å avslutte Computer Setup (Datamaskinkonfigurasjon):
	- Hvis du vil avslutte Computer Setup (Datamaskinkonfigurasjon) uten å lagre innstillingene, bruker du piltastene til å velge **File** (Fil) **> Ignore Changes And Exit** (Ignorer endringer og avslutt). Følg deretter instruksjonene på skjermen.
	- Hvis du vil lagre innstillingene og avslutte Computer Setup (Datamaskinkonfigurasjon), bruker du piltastene til å velge **File** (Fil) **> Save Changes And Exit** (Lagre endringer og avslutt). Følg deretter instruksjonene på skjermen.

Innstillingene trer i kraft når datamaskinen startes på nytt.

### **Gjenopprette standardinnstillinger i Computer Setup (Datamaskinkonfigurasjon)**

Slik tilbakestiller du alle innstillingene i Computer Setup (Datamaskinkonfigurasjon) til verdiene som ble angitt på fabrikken:

- **1.** Åpne Computer Setup (Datamaskinkonfigurasjon) ved å slå på eller starte datamaskinen på nytt, og deretter trykke på f10 mens meldingen F10 = ROM Based Setup (F10 = ROM-basert konfigurasjon) vises nederst i venstre hjørne av skjermen.
- **2.** Bruk piltastene til å velge **File** (Fil) **> Restore Defaults** (Gjenopprett standarder), og trykk deretter på enter.
- **3.** Når bekreftelsesdialogboksen vises, trykker du på f10.
- **4.** Hvis du vil lagre innstillingene og avslutte Computer Setup (Datamaskinkonfigurasjon), bruker du piltastene til å velge **File** (Fil) **> Save Changes And Exit** (Lagre endringer og avslutt). Følg deretter instruksjonene på skjermen.

Innstillingene trer i kraft når datamaskinen startes på nytt.

**E** MERK: Passord- og sikkerhetsinnstillingene endres ikke når du gjenoppretter standardinnstillingene fra fabrikken.

# **Computer Setup-menyene (Datamaskinkonfigurasjon)**

Menytabellene i denne delen gir deg en oversikt over alternativene i Computer Setup (Datamaskinkonfigurasjon).

**E**WIMERK: Det kan hende at noen av menyelementene i Computer Setup (Datamaskinkonfigurasjon) som står oppført i denne håndboken, ikke støttes av datamaskinen din eller operativsystemet ditt.

### **File-menyen (Fil)**

**EX MERK:** Det kan hende at noen av menyelementene som står oppført i denne delen, ikke støttes av datamaskinen din eller operativsystemet ditt.

<span id="page-97-0"></span>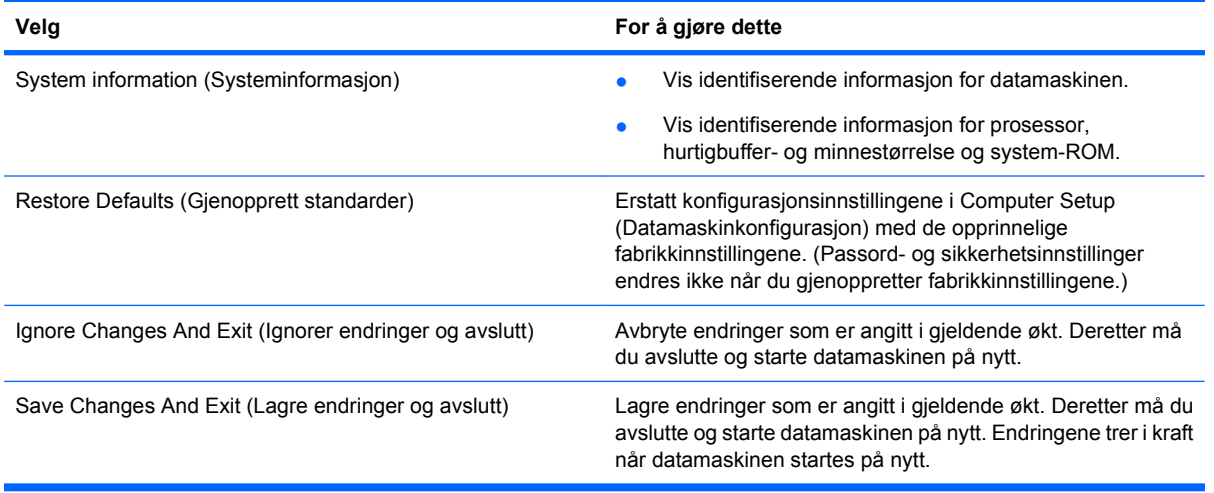

### **Security-menyen (Sikkerhet)**

**MERK:** Det kan hende at noen av menyelementene som står oppført i denne delen, ikke støttes av datamaskinen din eller operativsystemet ditt.

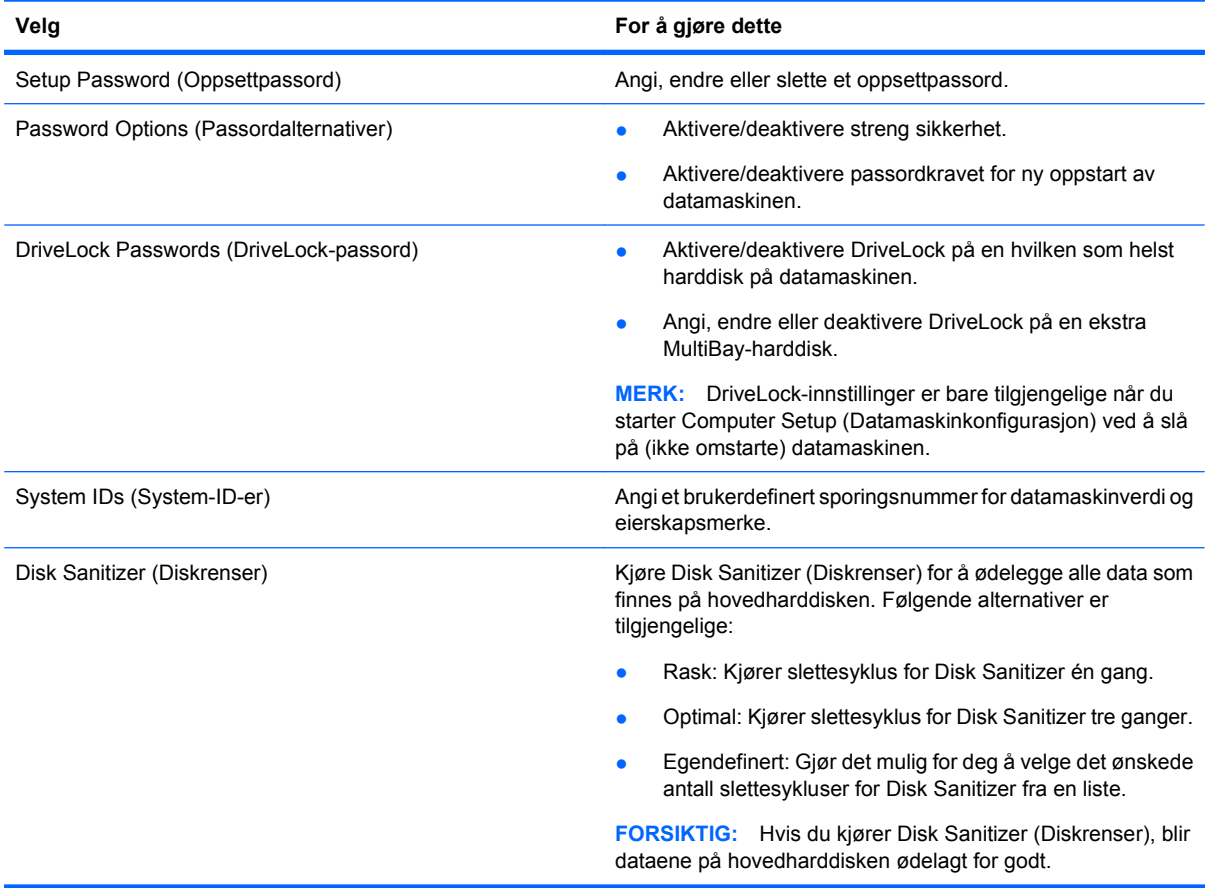

## <span id="page-98-0"></span>**Diagnostics-menyen (Diagnostikk)**

**MERK:** Det kan hende at noen av menyelementene som står oppført i denne delen, ikke støttes av datamaskinen din eller operativsystemet ditt.

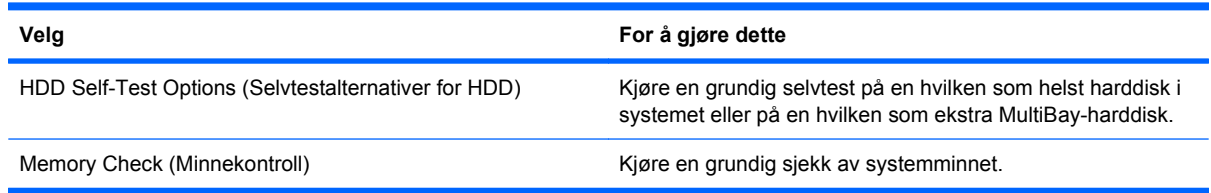

### <span id="page-99-0"></span>**System Configuration-menyen (Systemkonfigurasjon)**

**MERK:** Det kan hende at noen av menyelementene som står oppført i denne delen, ikke støttes av datamaskinen din eller operativsystemet ditt.

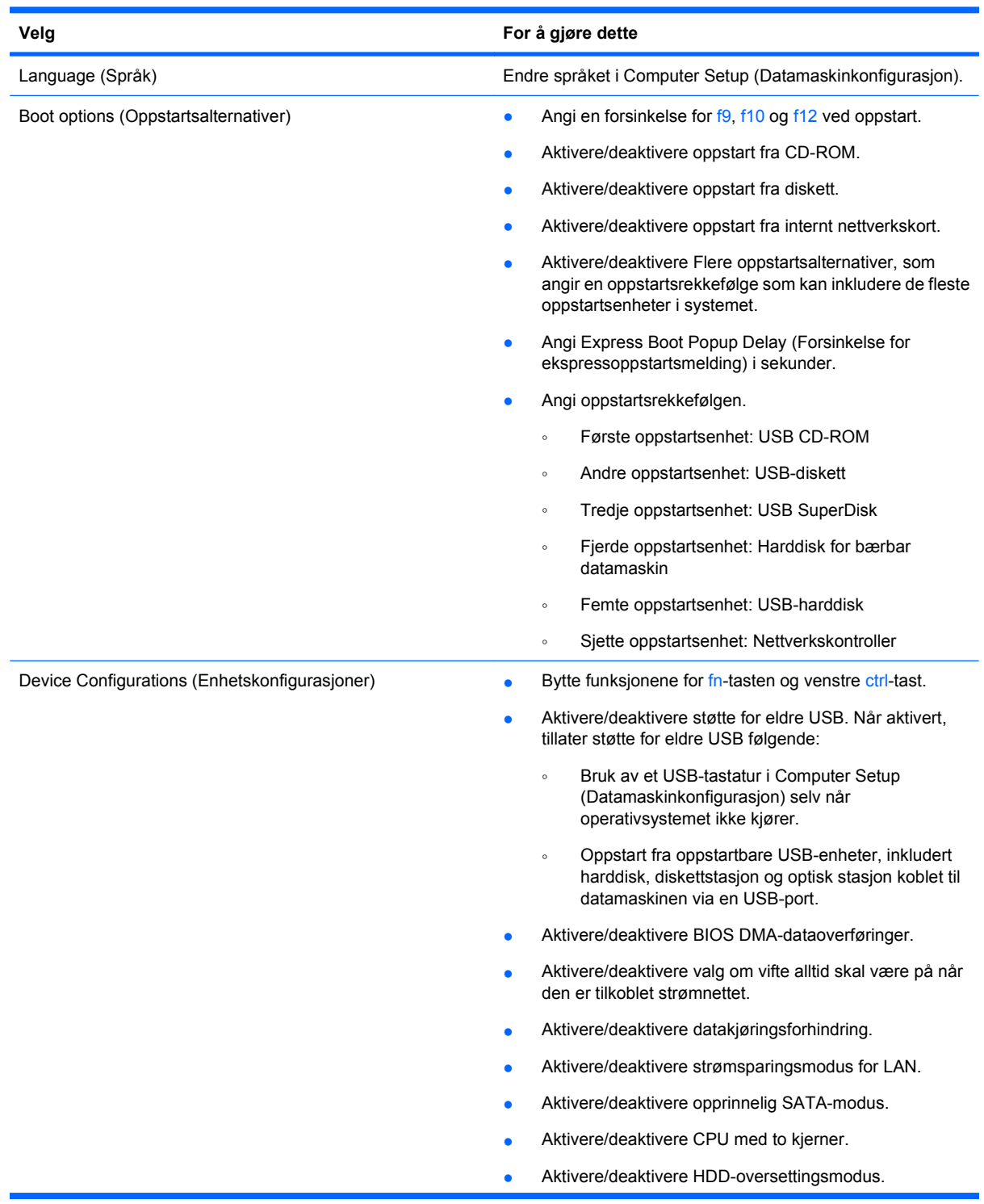

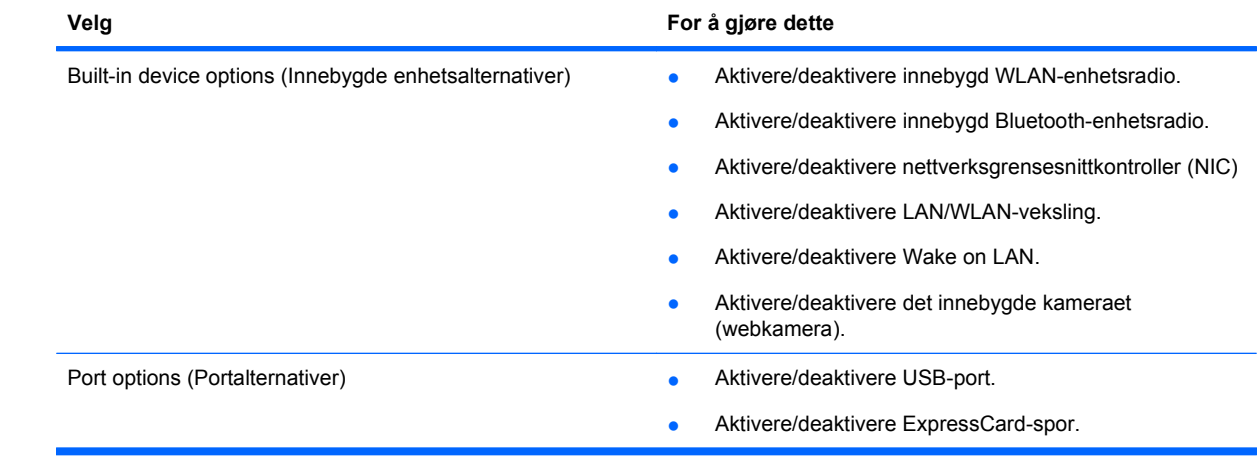

# **Stikkordregister**

#### **A**

antenner WLAN [11](#page-20-0) WWAN [11](#page-20-0) automatiske oppdateringer, programvare [84](#page-93-0) av/på-knapp, plassering [4](#page-13-0) av/på-lampe, plassering [3](#page-12-0)

#### **B**

batteri

bytte ut [42](#page-51-0) fjerne [36](#page-45-0) kassere [41](#page-50-0) lade [37](#page-46-0) oppbevare [41](#page-50-0) sette inn [36](#page-45-0) batteri, plassering [12](#page-21-0) batteribrønn [9](#page-18-0), [13](#page-22-0) batterilading, maksimal [37](#page-46-0) batterilampe [37](#page-46-0) batteristrøm [35](#page-44-0) batteritemperatur [41](#page-50-0) batteriutløsere, plassering [9,](#page-18-0) [36](#page-45-0) bildeoverføringstyper [16](#page-25-0) Bluetooth etikett [13](#page-22-0) Blu-ray Disc (BD) [27](#page-36-0) Blu-ray-plater fjerne [30](#page-39-0), [31](#page-40-0) spille av [29](#page-38-0) Blu-ray R/RE DVD+/-RW SuperMulti DL-stasjon [28](#page-37-0) Blu-ray ROM DVD±R SuperMulti DL-stasion [27](#page-36-0) boot options (oppstartsalternativer) [90](#page-99-0) brukerpassord [78](#page-87-0) bruke webkamera [32](#page-41-0) bryterdeksel fjerne [47](#page-56-0), [69](#page-78-0) brønner batteri [13](#page-22-0) batteri- [9](#page-18-0)

### **C**

Caps Lock-lampe, plassering [2](#page-11-0) CD beskytte [23](#page-32-0) fjerne [30](#page-39-0), [31](#page-40-0) kopiere [30](#page-39-0) skrive til [23](#page-32-0) spille av [29](#page-38-0) CD-stasjon [45,](#page-54-0) [61](#page-70-0) Computer Setup (Datamaskinkonfigurasjon) Diagnostic-menyen (Diagnostikk) [89](#page-98-0) DriveLock-passord [80](#page-89-0) enhetssikkerhet [82](#page-91-0) File-menyen (Fil) [87](#page-96-0) gjenopprette standardinnstillinger [87](#page-96-0) konfigurasjonspassord [79](#page-88-0) navigere og velge [86](#page-95-0) Security-menyen (Sikkerhet) [88](#page-97-0) streng sikkerhet [83](#page-92-0) System Configuration-menyen (Systemkonfigurasjon) [90](#page-99-0) Computer Setup (Datamaskinkonfigurasjon) datamaskinen navigere og velge [86](#page-95-0)

### **D**

demping, direktetast [21](#page-30-0) Diagnostic-menyen (Diagnostikk) [89](#page-98-0) digitalkort sette inn [63](#page-72-0) ta ut [64](#page-73-0) direktetaster beskrivelse [14](#page-23-0) bruke [15](#page-24-0) dempe høyttalerlyden [16](#page-25-0) kontroller for musikk-CD eller DVD [17](#page-26-0) lyddemping [21](#page-30-0)

redusere høyttalervolum [17](#page-26-0) redusere lysstyrken på skjermen [16](#page-25-0) skifte visning [16](#page-25-0) øke høyttalervolum [17](#page-26-0) øke lysstyrken på skjermen [16](#page-25-0) åpne standard epostprogram [16](#page-25-0) åpne webleser [16](#page-25-0) direktetaster på tastatur, plassering [14](#page-23-0) direktetast for e-postprogram [16](#page-25-0) disker og stasjoner håndtere [44](#page-53-0) Se også harddisk, optisk stasjon diskettstasjon [45,](#page-54-0) [61](#page-70-0) DriveLock-passord beskrivelse [80](#page-89-0) endre [81](#page-90-0) fjerne [82](#page-91-0) innstilling [81](#page-90-0) skrive inn [81](#page-90-0) dvalemodus avslutte [33](#page-42-0) starte [33](#page-42-0) DVD beskytte [23](#page-32-0) fjerne [30](#page-39-0), [31](#page-40-0) kopiere [30](#page-39-0) skrive til [23](#page-32-0) spille av [29](#page-38-0) DVD-stasjon [45](#page-54-0), [61](#page-70-0)

### **E**

eksterne lydenheter, koble til [23](#page-32-0) ekstern stasjon [44](#page-53-0), [61](#page-70-0) enhetssikkerhet [82](#page-91-0) eSATA-enheter beskrivelse [60](#page-69-0) koble til [60](#page-69-0) stoppe [61](#page-70-0) ta ut [61](#page-70-0) eSATA-kabel, koble til [60](#page-69-0)

eSATA-port, plassering [8,](#page-17-0) [9](#page-18-0) Esc-tast, plassering [5,](#page-14-0) [6](#page-15-0) etiketter Bluetooth [13](#page-22-0) HP-modul for mobilt bredbånd [13](#page-22-0) modemgodkjenning [13](#page-22-0) opplysninger om forskrifter [13](#page-22-0) serviceetikett [12](#page-21-0) SIM-kort [13](#page-22-0) trådløssertifisering [13](#page-22-0) WLAN [13](#page-22-0) etikett for trådløssertifisering [13](#page-22-0) **ExpressCard** ta ut [65](#page-74-0) ExpressCard-kort fjerne innstikk [64](#page-73-0) konfigurere [64](#page-73-0) sette inn [64](#page-73-0) ExpressCard-spor, plassering [8](#page-17-0), [9](#page-18-0)

### **F**

feilsøking skuff på optisk stasjon [31](#page-40-0) File-menyen (Fil) [87](#page-96-0) fingeravtrykksleser, plassering [4](#page-13-0) flyplassikkerhetsutstyr [44](#page-53-0) fn-tast, plassering [5](#page-14-0), [6](#page-15-0), [14](#page-23-0) forskriftsopplysninger etiketter for trådløssertifisering [13](#page-22-0) funksjonstaster, plassering [5,](#page-14-0) [6,](#page-15-0) [14](#page-23-0)

#### **H**

harddisk bytte ut [45](#page-54-0) ekstern [44,](#page-53-0) [61](#page-70-0) installere [52](#page-61-0) HDMI-port [16](#page-25-0), [26](#page-35-0) hodetelefoner [21](#page-30-0) hodetelefonkontakt (lydutgang) [6,](#page-15-0) [21](#page-30-0) huber [59](#page-68-0) høyttalere, plassering [3](#page-12-0), [21](#page-30-0)

#### **I**

installeringsprogram Diagnostic-menyen (Diagnostikk) [89](#page-98-0) integrerte taster på numerisk tastatur, plassering [6](#page-15-0) intern mikrofon, plassering [10](#page-19-0), [21](#page-30-0) intern skjermbryter, plassering [3,](#page-12-0) [10](#page-19-0)

#### **K**

kabler eSATA [60](#page-69-0) USB [59](#page-68-0) knapper strøm [4](#page-13-0) komponenter ekstra maskinvare [12](#page-21-0) forsiden [6](#page-15-0) høyre side [6](#page-15-0) oversiden [1](#page-10-0) skjerm [10](#page-19-0) undersiden [9](#page-18-0) venstre side [7](#page-16-0) komposittvideo [16](#page-25-0) konfigurere ExpressCard-kort [64](#page-73-0) kontakt, strøm [7](#page-16-0), [8](#page-17-0) kontakter lydinngang (mikrofon) [6](#page-15-0) lydinngang (mikrofonkontakt) [21](#page-30-0) lydutgang (hodetelefoner) [6,](#page-15-0) [21](#page-30-0) RJ-11 (modem) [7](#page-16-0) RJ-45 (nettverk) [8](#page-17-0), [9](#page-18-0) kontakt for ekstern skjerm, plassering [8](#page-17-0), [9](#page-18-0), [25](#page-34-0) kontrollere lydfunksjoner [25](#page-34-0)

### **L**

lade batterier [37](#page-46-0) lampe for e-postklient, plassering [2](#page-11-0) lampe for optisk stasjon, plassering [7](#page-16-0) lamper av/på- [3](#page-12-0) Caps Lock- [2](#page-11-0) e-post [2](#page-11-0) optisk stasjon [7](#page-16-0) stasjons- [6](#page-15-0) strømadapter [7](#page-16-0), [8](#page-17-0) styrepute [1,](#page-10-0) [2](#page-11-0)

webkamera- [10](#page-19-0) webleser<sub>2</sub> ledning, strøm [12](#page-21-0) lesbare medier [33](#page-42-0) lufteåpninger, plassering [8,](#page-17-0) [9](#page-18-0) lydenheter, koble til eksterne [23](#page-32-0) lydfunksjoner, kontrollere [25](#page-34-0) lydinngang (mikrofonkontakt), plassering [6](#page-15-0), [21](#page-30-0) lydutgang (hodetelefonkontakt), plassering [6](#page-15-0), [21](#page-30-0) lydvolum, regulere [21](#page-30-0) lysstyrke, direktetaster [16](#page-25-0) låser, batteriutløser [9](#page-18-0)

### **M**

maskinvare, plassering [1](#page-10-0) mediekontroller, direktetaster [17](#page-26-0) mikrofon, intern [21](#page-30-0) mikrofonkontakt (lydinngang) [6](#page-15-0) minnekortleser, plassering [6](#page-15-0) minnemodul bytte ut [67](#page-76-0) ta ut [71](#page-80-0) modemgodkjenningsetikett [13](#page-22-0) multimediekomponenter, plassering [20](#page-29-0) multimedieprogramvare tilgang til [23](#page-32-0) mus, ekstern koble til [14](#page-23-0) velge innstillinger [14](#page-23-0)

### **N**

numerisk tastatur [5](#page-14-0), [6](#page-15-0) numerisk tastatur, eksternt bruke [18](#page-27-0) num lock [18](#page-27-0) numerisk tastatur, innebygd aktivere og deaktivere [17](#page-26-0) bruke [17](#page-26-0) bytte tastfunksjoner [18](#page-27-0) num lock, eksternt numerisk tastatur [18](#page-27-0)

### **O**

oppbevare batterier [41](#page-50-0) opphavsrett [30](#page-39-0) opplysninger om forskrifter forskriftsetikett [13](#page-22-0) modemgodkjenningsetikett [13](#page-22-0) oppsett, datamaskin [1](#page-10-0) oppstartsrekkefølge [90](#page-99-0) optisk plate bruke [28](#page-37-0) fjerne [30](#page-39-0) skrive til [23](#page-32-0) optisk stasjon beskytte [23](#page-32-0) plassering [7](#page-16-0)

#### **P**

passord bruker [78](#page-87-0) DriveLock [80](#page-89-0) oppsett [79](#page-88-0) rot [78](#page-87-0) pekeutstyr velge innstillinger [14](#page-23-0) porter ekstern skjerm [8,](#page-17-0) [9](#page-18-0), [25](#page-34-0) eSATA [8](#page-17-0), [9](#page-18-0), [60](#page-69-0) HDMI [8](#page-17-0), [9](#page-18-0), [26](#page-35-0) USB [7](#page-16-0), [8,](#page-17-0) [9,](#page-18-0) [59](#page-68-0) produktnavn og -nummer, datamaskin [12](#page-21-0) programvare automatiske oppdateringer [84](#page-93-0) projektor, koble til [25](#page-34-0)

### **R**

reise med datamaskinen modemgodkjenningsetikett [13](#page-22-0) RJ-11-kontakt (modem), plassering [7](#page-16-0) RJ-45-kontakt (nettverk), plassering [8](#page-17-0), [9](#page-18-0) rotpassord [78](#page-87-0)

### **S**

Security-menyen (Sikkerhet) [88](#page-97-0) serienummer, datamaskin [12](#page-21-0) serviceetikett [12](#page-21-0) Setup-programmet File-menyen (Fil) [87](#page-96-0) Security-menyen (Sikkerhet) [88](#page-97-0) SIM-kortspor, plassering [9](#page-18-0) skjerm lysstyrke, direktetaster [16](#page-25-0) visning, skifte [16](#page-25-0) skjerm, koble til [25](#page-34-0)

skjermkontakt, for ekstern skjerm [8](#page-17-0), [9](#page-18-0) skrivbare medier [33](#page-42-0) spor ExpressCard [8](#page-17-0), [9](#page-18-0) minne [67](#page-76-0) SIM-kort [9](#page-18-0) tyverisikringskabel [8](#page-17-0), [9](#page-18-0) spor for tyverisikringskabel, plassering [8](#page-17-0), [9](#page-18-0) stasjoner Blu-ray R/RE DVD+/-RW SuperMulti DL-stasjon [28](#page-37-0) Blu-ray ROM DVD±R SuperMulti DL-stasjon [27](#page-36-0) diskett [45](#page-54-0), [61](#page-70-0) DVD±R SuperMulti DL LightScribe-stasjon [27](#page-36-0) DVD-ROM [27](#page-36-0) ekstern [44,](#page-53-0) [61](#page-70-0) harddisk [44](#page-53-0), [45](#page-54-0), [52,](#page-61-0) [61](#page-70-0) optisk [7,](#page-16-0) [45](#page-54-0) optiske [61](#page-70-0) stasjoner, oppstartsrekkefølge [90](#page-99-0) stasjonslampe, plassering [6](#page-15-0) stasjonsmedier [33](#page-42-0) streng sikkerhet [83,](#page-92-0) [88](#page-97-0) strøm koble til [35](#page-44-0) strømadapter koble til [35](#page-44-0) plassering [12](#page-21-0) strømadapterlampe, plassering [7](#page-16-0), [8](#page-17-0) strømkontakt, plassering [7,](#page-16-0) [8](#page-17-0) strømledning, plassering [12](#page-21-0) strømstyring [34](#page-43-0) Styrepute [1](#page-10-0) Styrepute-indikator, plassering [1,](#page-10-0) [2](#page-11-0) Styreputeområde plassering [1](#page-10-0) støtte for eldre, USB [86,](#page-95-0) [90](#page-99-0) støtte for eldre USB [60,](#page-69-0) [86](#page-95-0), [90](#page-99-0) System Configuration-menyen (Systemkonfigurasjon) [90](#page-99-0) systeminformasjon [88](#page-97-0) systemvifte [90](#page-99-0)

### **T**

tastatur fjerne [49](#page-58-0), [71](#page-80-0) taster Esc [5](#page-14-0), [6](#page-15-0) Fn [5](#page-14-0), [6](#page-15-0) funksjons- [5](#page-14-0), [6](#page-15-0) innebygd tastatur [5](#page-14-0) numerisk tastatur [6](#page-15-0) taster på innebygd tastatur, plassering [5](#page-14-0) taster på numerisk tastatur, plassering [6](#page-15-0) temperatur [41](#page-50-0) tilkobling, ekstern strøm [35](#page-44-0) trådløsantenner [10](#page-19-0)

### **U**

USB-enheter beskrivelse [59](#page-68-0) koble til [59](#page-68-0) ta ut [59](#page-68-0) USB-huber [59](#page-68-0) USB-kabel, koble til [59](#page-68-0) USB-porter, plassering [7,](#page-16-0) [8,](#page-17-0) [9,](#page-18-0) [59](#page-68-0) utløsere, batteri [36](#page-45-0) utløsere, batteri- [9](#page-18-0)

### **V**

ventemodus avslutte [33](#page-42-0) starte [33](#page-42-0) visning, skifte [16](#page-25-0) volum demping, direktetast [21](#page-30-0) direktetaster [21](#page-30-0)

### **W**

webkamera bruke [32](#page-41-0) plassering [10,](#page-19-0) [21](#page-30-0) webkameralampe, plassering [10](#page-19-0) webleser, direktetast [16](#page-25-0) webleserlampe, plassering [2](#page-11-0) WLAN-antenner, plassering [11](#page-20-0) WLAN-enhet [13](#page-22-0) WLAN-etikett [13](#page-22-0) WWAN-antenner, plassering [11](#page-20-0)

**Ø** øreplugger [21](#page-30-0)

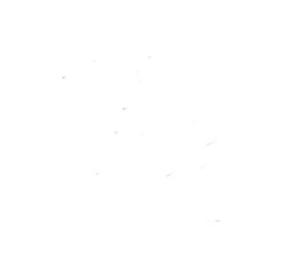